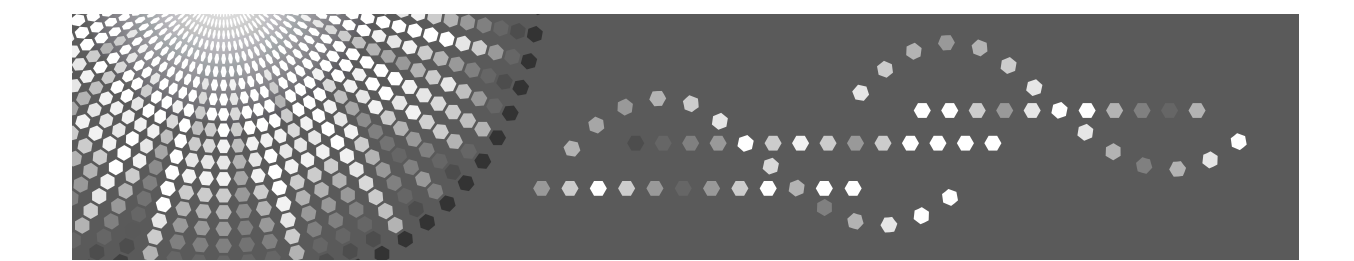

## **Operating Instructions Troubleshooting**

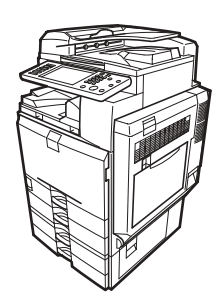

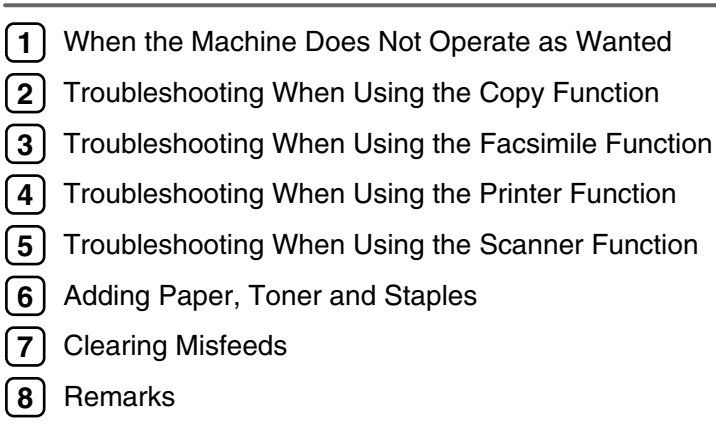

Read this manual carefully before you use this machine and keep it handy for future reference. For safe and correct use, be sure to read the Safety Information in "About This Machine" before using the machine.

#### **Introduction**

This manual contains detailed instructions and notes on the operation and use of this machine. For your safety and benefit, read this manual carefully before using the machine. Keep this manual in a handy place for quick reference.

Do not copy or print any item for which reproduction is prohibited by law.

Copying or printing the following items is generally prohibited by local law:

bank notes, revenue stamps, bonds, stock certificates, bank drafts, checks, passports, driver's licenses.

The preceding list is meant as a guide only and is not inclusive. We assume no responsibility for its completeness or accuracy. If you have any questions concerning the legality of copying or printing certain items, consult with your legal advisor.

#### **Important**

Contents of this manual are subject to change without prior notice. In no event will the company be liable for direct, indirect, special, incidental, or consequential damages as a result of handling or operating the machine.

#### **Notes**

Some illustrations in this manual might be slightly different from the machine.

Depending on which country you are in, certain units may be optional. For details, please contact your local dealer.

#### **Caution:**

Use of controls or adjustments or performance of procedures other than those specified in this manual might result in hazardous radiation exposure.

Two kinds of size notation are employed in this manual. With this machine refer to the metric version.

For good copy quality, the supplier recommends that you use genuine toner from the supplier.

The supplier shall not be responsible for any damage or expense that might result from the use of parts other than genuine parts from the supplier with your office products.

#### **Power Source**

220-240V, 50/60Hz, 8A or more.

Please be sure to connect the power cord to a power source as shown above. For details about power source, see [p.119 "Power Connection"](#page-126-0).

#### **Trademarks**

Microsoft®, Windows® and Windows NT® are registered trademarks of Microsoft Corporation in the United States and/or other countries.

TrueType is registered trademarks of Apple Computer, Inc.

PostScript<sup>®</sup> and Acrobat<sup>®</sup> are registered trademarks of Adobe Systems, Incorporated.

PCL is a registered trademark of Hewlett-Packard Company.

Bluetooth is a Trademark of the Bluetooth SIG, Inc. (Special Interest Group) and licensed to Ricoh Company Limited.

PictBridge is a trademark.

Other product names used herein are for identification purposes only and might be trademarks of their respective companies. We disclaim any and all rights to those marks.

The proper names of the Windows operating systems are as follows:

- The product name of Windows® 95 is Microsoft® Windows® 95
- The product name of Windows® 98 is Microsoft® Windows® 98
- The product name of Windows® Me is Microsoft® Windows® Millennium Edition (Windows Me)
- The product names of Windows® 2000 are as follows: Microsoft® Windows® 2000 Advanced Server Microsoft® Windows® 2000 Server Microsoft® Windows® 2000 Professional
- The product names of Windows® XP are as follows: Microsoft® Windows® XP Professional Microsoft® Windows® XP Home Edition
- The product names of Windows Server™ 2003 are as follows: Microsoft<sup>®</sup> Windows Server<sup>™</sup> 2003 Standard Edition Microsoft<sup>®</sup> Windows Server<sup>™</sup> 2003 Enterprise Edition Microsoft® Windows ServerTM 2003 Web Edition
- The product names of Windows® NT are as follows: Microsoft® Windows NT® Server 4.0 Microsoft® Windows NT® Workstation 4.0

## <span id="page-2-0"></span>**Manuals for This Machine**

Refer to the manuals that are relevant to what you want to do with the machine.

#### ❖ **About This Machine**

Be sure to read the Safety Information in this manual before using the machine.

This manual provides an introduction to the functions of the machine. It also explains the control panel, preparation procedures for using the machine, how to enter text, and how to install the CD-ROMs provided.

#### ❖ **General Settings Guide**

Explains User Tools settings, and Address Book procedures such as registering fax numbers, e-mail addresses, and user codes. Also refer to this manual for explanations on how to connect the machine.

#### ❖ **Troubleshooting**

Provides a guide to solving common problems, and explains how to replace paper, toner, staples, and other consumables.

#### ❖ **Security Reference**

This manual is for administrators of the machine. It explains security functions that the administrators can use to protect data from being tampered, or prevent the machine from unauthorized use.

Also refer to this manual for the procedures for registering administrators, as well as setting user and administrator authentication.

#### ❖ **Copy/ Document Server Reference**

Explains Copier and Document Server functions and operations. Also refer to this manual for explanations on how to place originals.

#### ❖ **Facsimile Reference**

Explains Facsimile functions and operations.

#### ❖ **Printer Reference**

Explains Printer functions and operations.

#### ❖ **Scanner Reference**

Explains Scanner functions and operations.

#### ❖ **Network Guide**

Explains how to configure and operate the machine in a network environment, and use the software provided.

This manual covers all models, and includes descriptions of functions and settings that might not be available on this machine. Images, illustrations, and information about operating systems that are supported might also differ slightly from those of this machine.

#### ❖ **Other manuals**

- Manuals for This Machine
- Safety Information
- Quick Reference Copy Guide
- Quick Reference Fax Guide
- Quick Reference Printer Guide
- Quick Reference Scanner Guide
- PostScript3 Supplement
- UNIX Supplement
- Manuals for DeskTopBinder Lite
- DeskTopBinder Lite Setup Guide
- DeskTopBinder Introduction Guide
- Auto Document Link Guide

### *A* Note

- ❒ Manuals provided are specific to machine types.
- ❒ Adobe Acrobat Reader/Adobe Reader must be installed in order to view the manuals as PDF files.

# **TABLE OF CONTENTS**

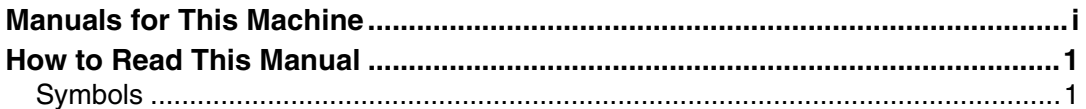

### 1. When the Machine Does Not Operate as Wanted

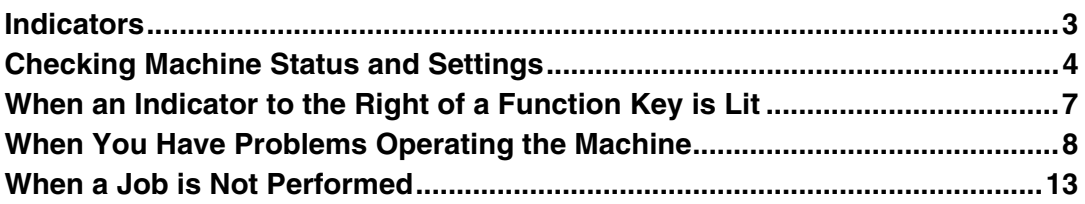

### 2. Troubleshooting When Using the Copy Function

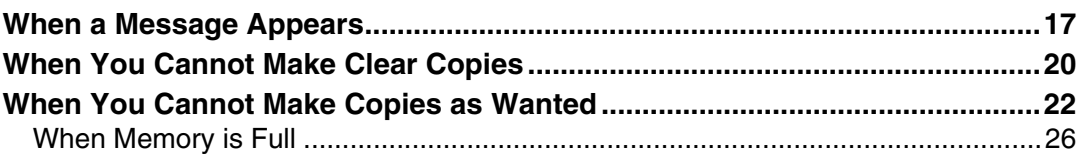

### 3. Troubleshooting When Using the Facsimile Function

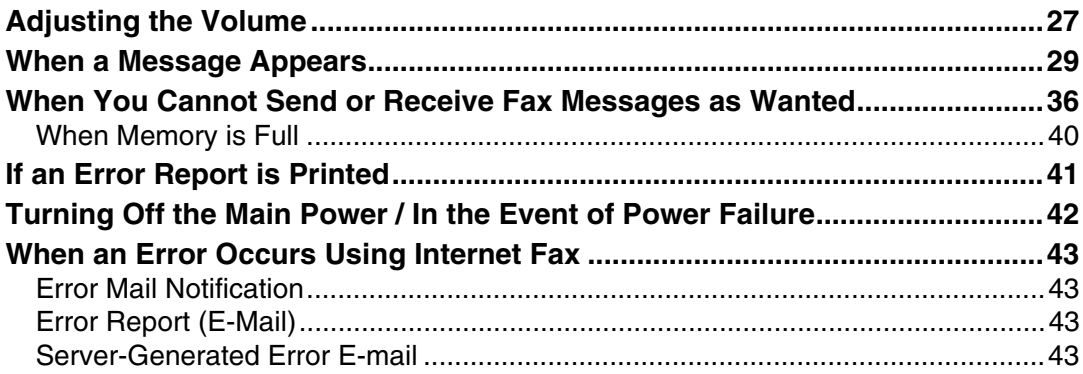

### 4. Troubleshooting When Using the Printer Function

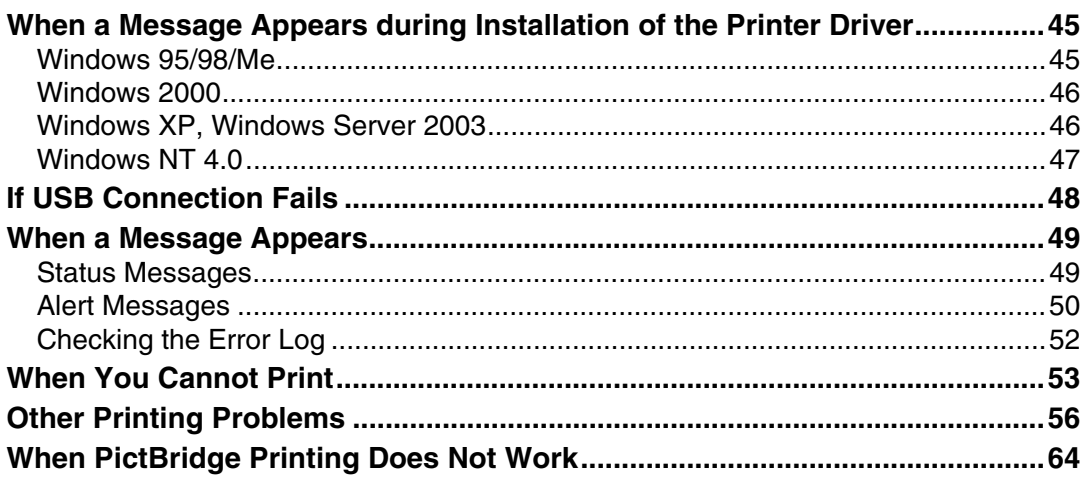

## 5. Troubleshooting When Using the Scanner Function

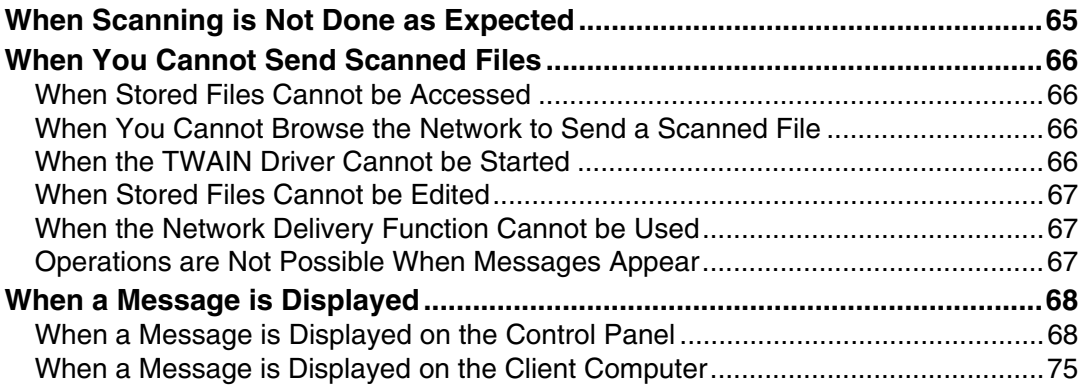

### 6. Adding Paper, Toner and Staples

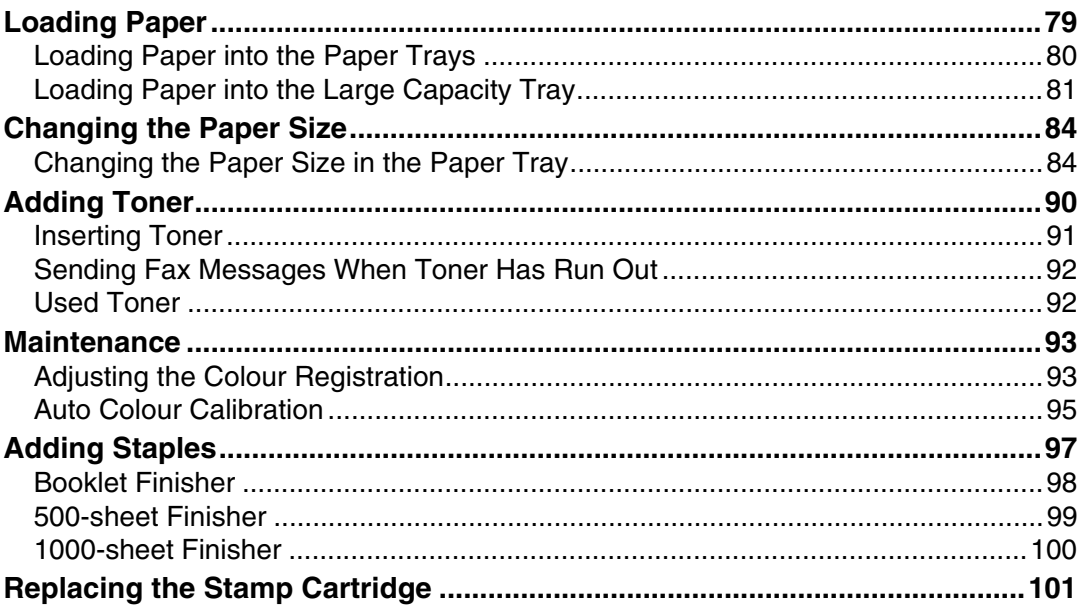

### 7. Clearing Misfeeds

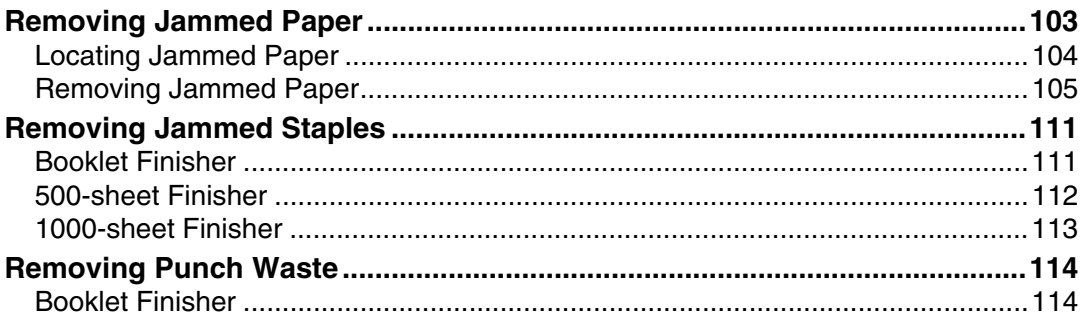

## 8. Remarks

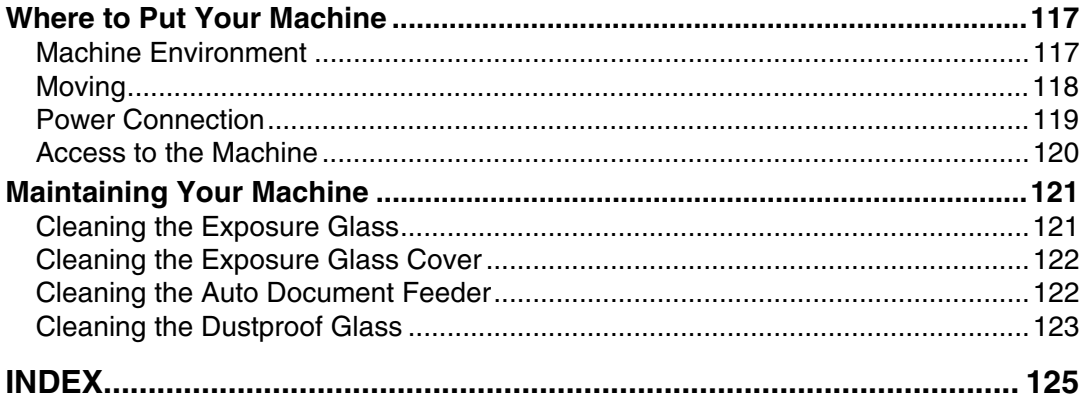

## <span id="page-8-0"></span>**How to Read This Manual**

## <span id="page-8-1"></span>**Symbols**

This manual uses the following symbols:

### $\triangle$  WARNING:

Indicates important safety notes.

Ignoring these notes could result in serious injury or death. Be sure to read these notes. They can be found in the "Safety Information" section of About This Machine.

### $\triangle$  CAUTION:

Indicates important safety notes.

Ignoring these notes could result in moderate or minor injury, or damage to the machine or to property. Be sure to read these notes. They can be found in the "Safety Information" section of About This Machine.

### **手**Important

Indicates points to pay attention to when using the machine, and explanations of likely causes of paper misfeeds, damage to originals, or loss of data. Be sure to read these explanations.

### $\mathscr{D}$  Note

Indicates supplementary explanations of the machine's functions, and instructions on resolving user errors.

### $\mathcal P$  Reference

This symbol is located at the end of sections. It indicates where you can find further relevant information.

### **[ ]**

Indicates the names of keys that appear on the machine's display panel.

## $\lceil \ \rceil$

Indicates the names of keys on the machine's control panel.

# <span id="page-10-0"></span>**1. When the Machine Does Not Operate as Wanted**

This section explains basic troubleshooting procedures that are applicable to all functions of this machine.

# <span id="page-10-1"></span>**Indicators**

This section explains Indicators displayed when the machine requires the user to remove misfed paper, add paper, or other perform other procedures.

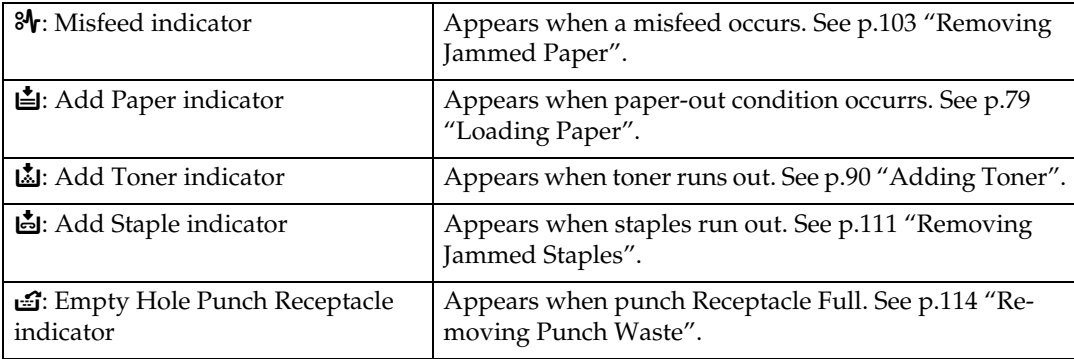

## <span id="page-11-0"></span>**Checking Machine Status and Settings**

You can check the machine's system status.

#### ❖ **Maintenance Info**

You can check the following items under **[Maintenance Info]**:

- **[Remaining Toner]** Displays the amount of remaining toner.
- **[No Staples]** Displays the amount of remaining staples.
- **[Punch Receptacle Full]** Displays whether the hole punch receptacle is full.
- **[Paper Tray]** Displays the paper type and size loaded in the paper tray.
- **[Output Tray Full]** Displays whether the output tray is overloaded.
- **[Original Misfeed]** Displays state of and solutions for original misfeeds.
- **[Paper Misfeed]** Displays state of and solutions for paper jams.
- **[Cover Open]** Indicates whether the front cover, duplex unit, etc, is open.

#### ❖ **Data Storage**

You can check the following items under **[Data Storage]**:

- **[HDD Remaining Memory]** Displays the amount of available hard disk drive memory.
- **[HDD File(s)]** Displays the total number of jobs stored in the hard disk drive.
- **[Print Job(s)]** Displays the number of jobs for Hold print/Saved print/Locked print/Sample print.
- **[Fax TX / RX File(s)]** Displays the number of TX standby files, Print memory lock files, and Reception print files stored in the hard disk drive.
- **[Memory Erase Status]** Displays the status of memory data.

**1**

#### ❖ **Machine Address Info**

You can check the following items under **[Machine Address Info]**:

- **[Fax No.]** Displays the machine's fax number.
- **[H.323 Own Fax No.]** Displays the machine's alias telephone number.
- **[SIP User Name]** Displays the machine's SIP user name.
- **[Fax E-mail Account]** Displays the machine's fax e-mail account.
- **[Machine IPv4 Address]** Displays the machine's IPv4 address.
- **[Machine IPv6 Address]** Displays the machine's IPv6 address.

#### ❖ **Enquiry**

You can check the following items under **[Enquiry]**:

- **[Machine Repairs]** Displays the machine number and contact number that are required for service.
- **[Sales Representative]** Displays your sales representative's telephone number.
- **[Supply Order]** Displays the contact number for placing supply orders.
- **[Supply Details]**

Displays the name of toner, staples, transmission stamps, etc, used by the machine.

## A **On the control panel, press [System Status] on the control panel.**

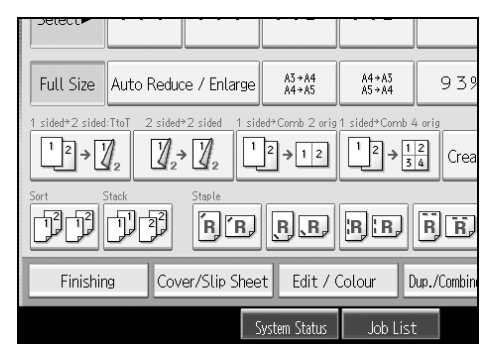

B **Press each tab and check its contents.**

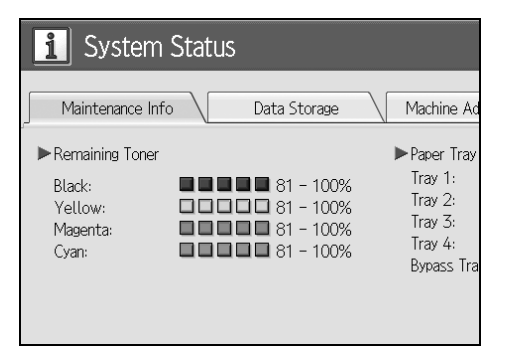

## C **After checking the information, press[Exit].**

The previous screen returns.

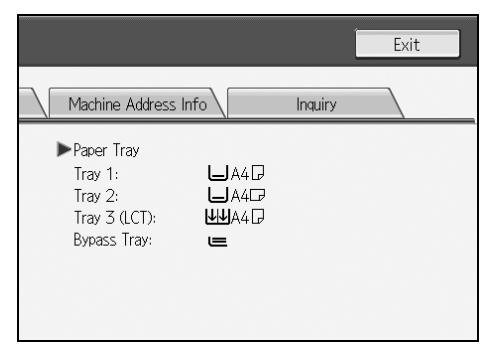

#### *A* Note

- ❒ **[Output Tray Full]**, **[Original Misfeed]**, **[Paper Misfeed]**, and **[Cover Open]** appear only when these errors occur.
- ❒ For details about how to locate and remove misfeeds, see "Checking Jammed Paper" or "Removing Jammed Paper".

#### **Reference**

[p.104 "Locating Jammed Paper".](#page-111-0)

[p.103 "Removing Jammed Paper".](#page-110-1)

## <span id="page-14-0"></span>**When an Indicator to the Right of a Function Key is Lit**

When an indicator to the right of a function key lights up, press the corresponding function key. Then, follow the instructions displayed on the control panel.

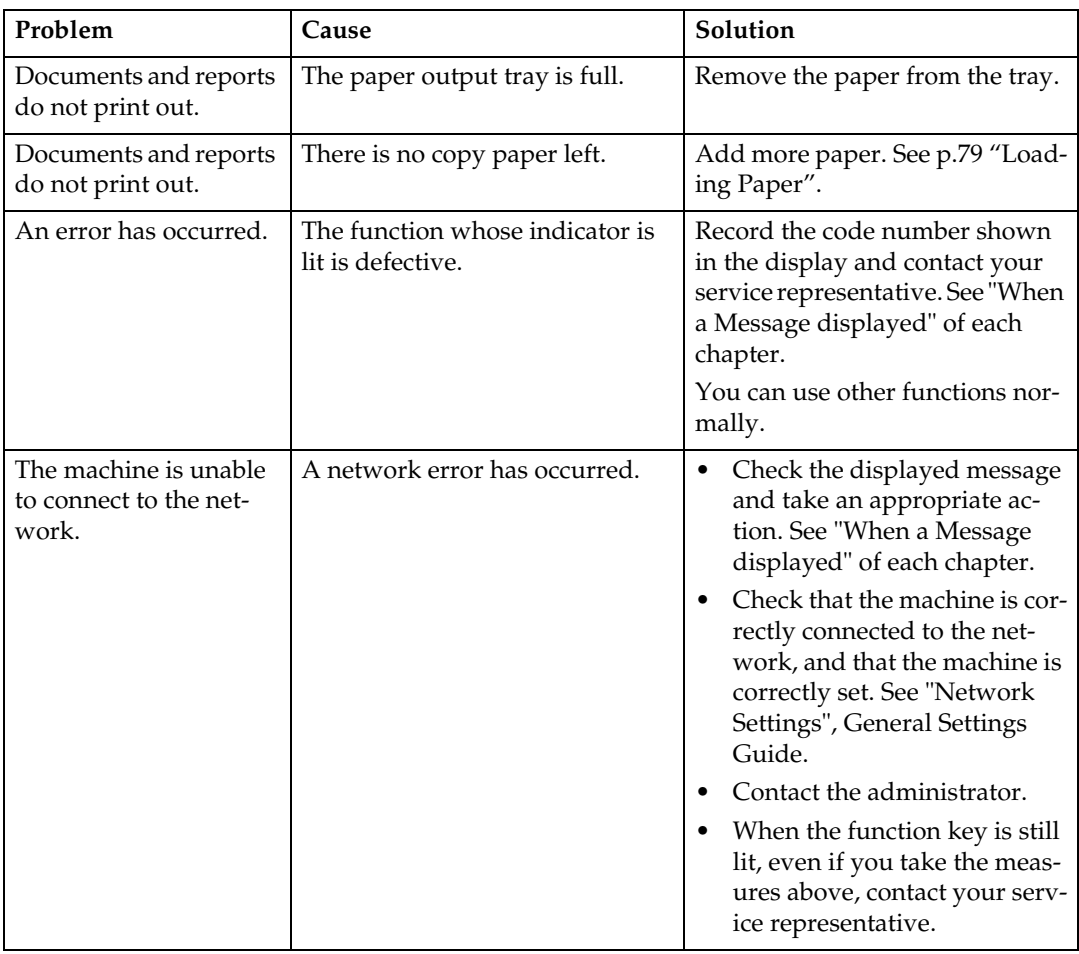

### *<u></u>* Note

❒ If an error occurs in the function you are using, check the message that appears on the control panel, and then refer to "When a Message is Displayed" for the relevant function.

### **Reference**

- [p.17 "Troubleshooting When Using the Copy Function".](#page-24-0)
- [p.27 "Troubleshooting When Using the Facsimile Function".](#page-34-0)
- [p.45 "Troubleshooting When Using the Printer Function"](#page-52-0).
- [p.65 "Troubleshooting When Using the Scanner Function"](#page-72-0).

**1**

## <span id="page-15-0"></span>**When You Have Problems Operating the Machine**

The following chart gives explanations of common problems and messages. If other messages appear, follow the instructions displayed.

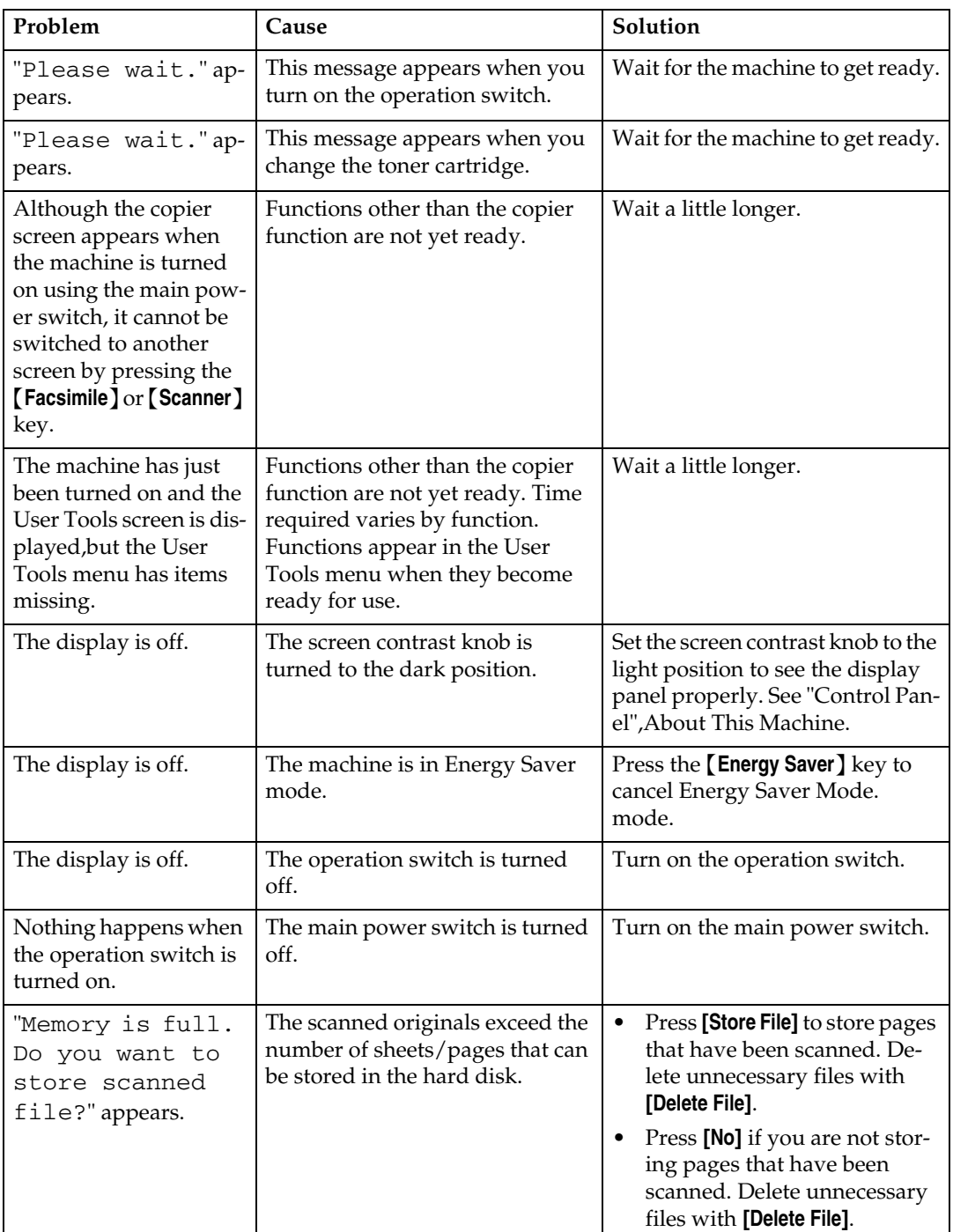

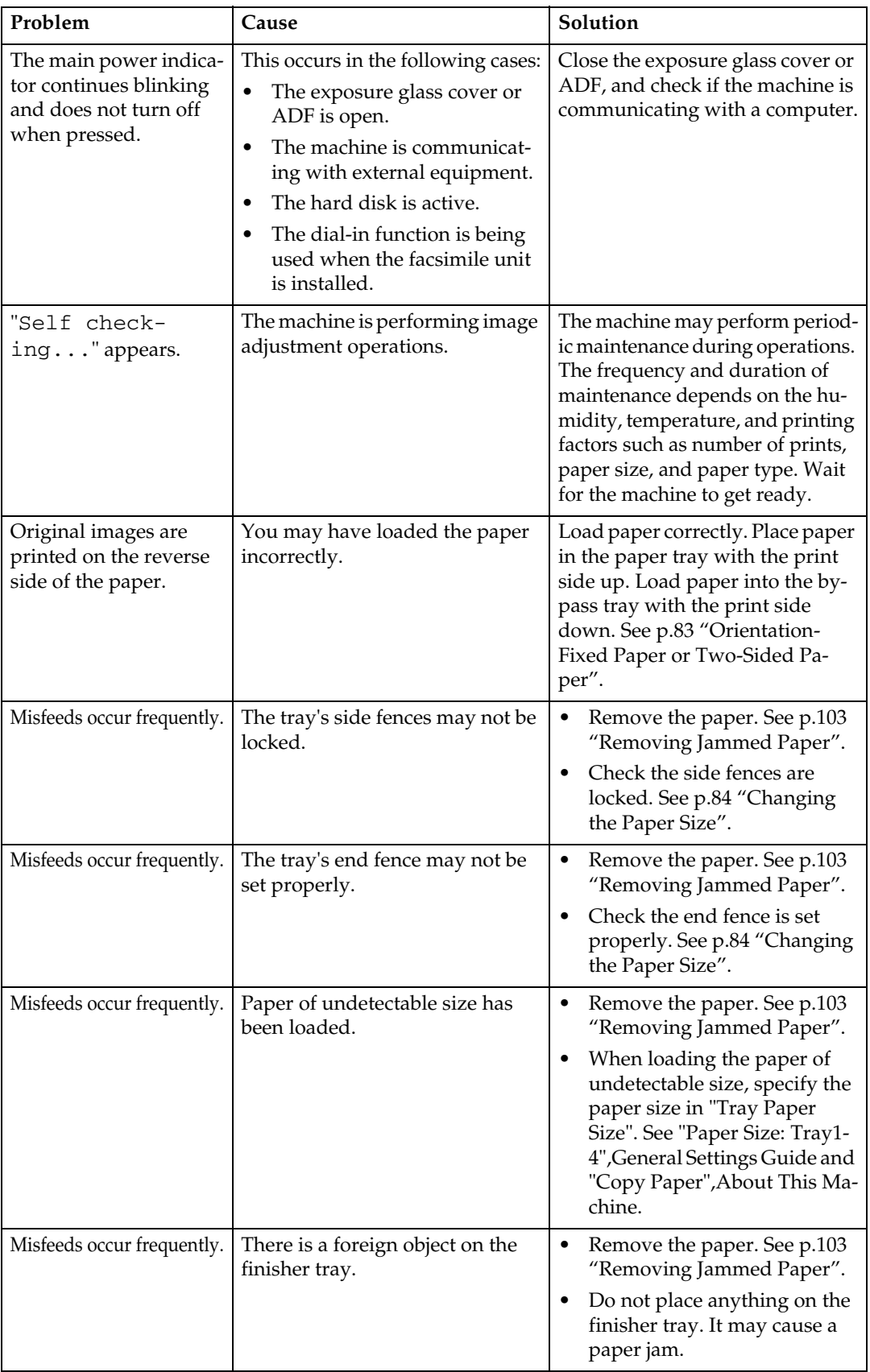

**1**

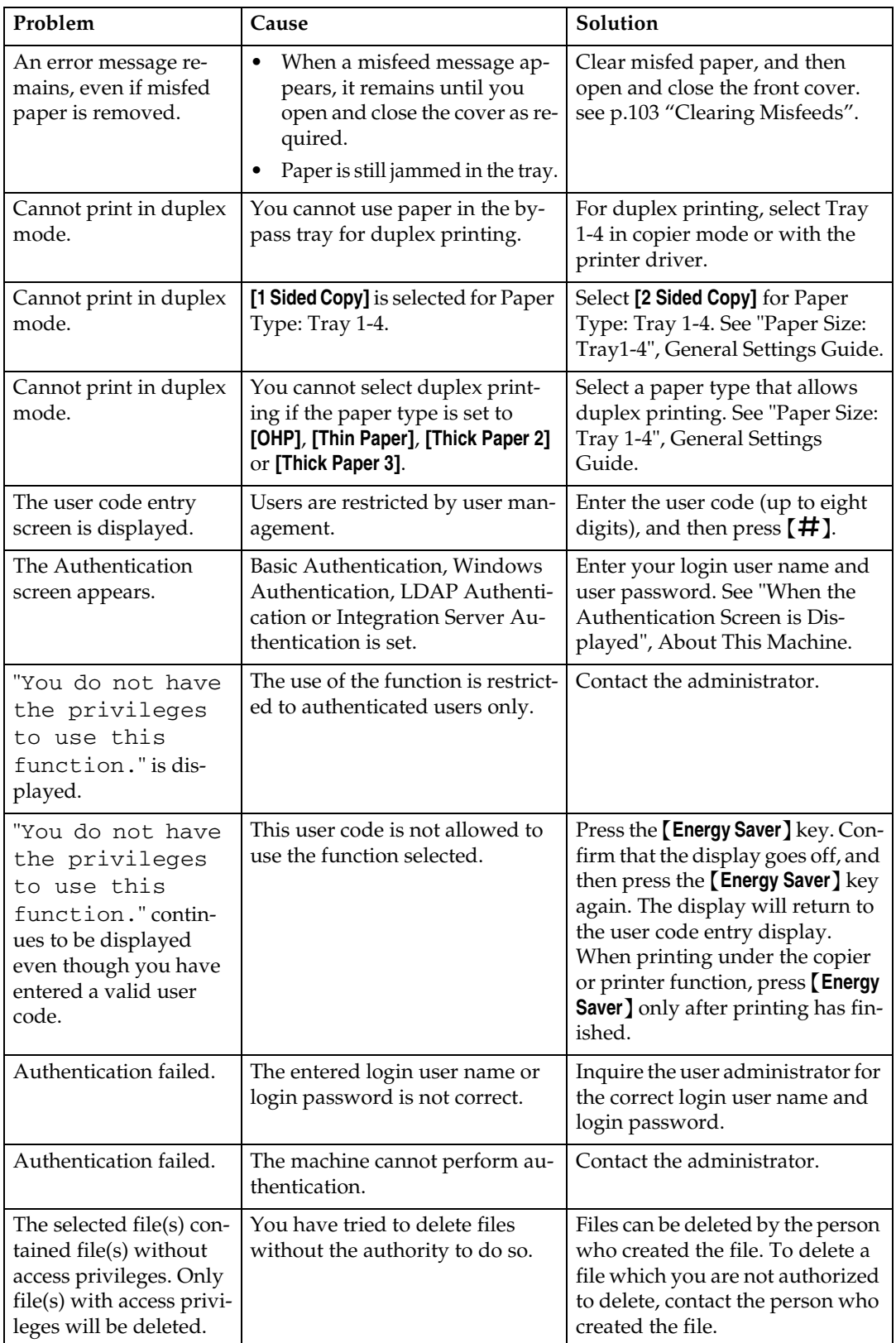

#### ❖ **Document Server**

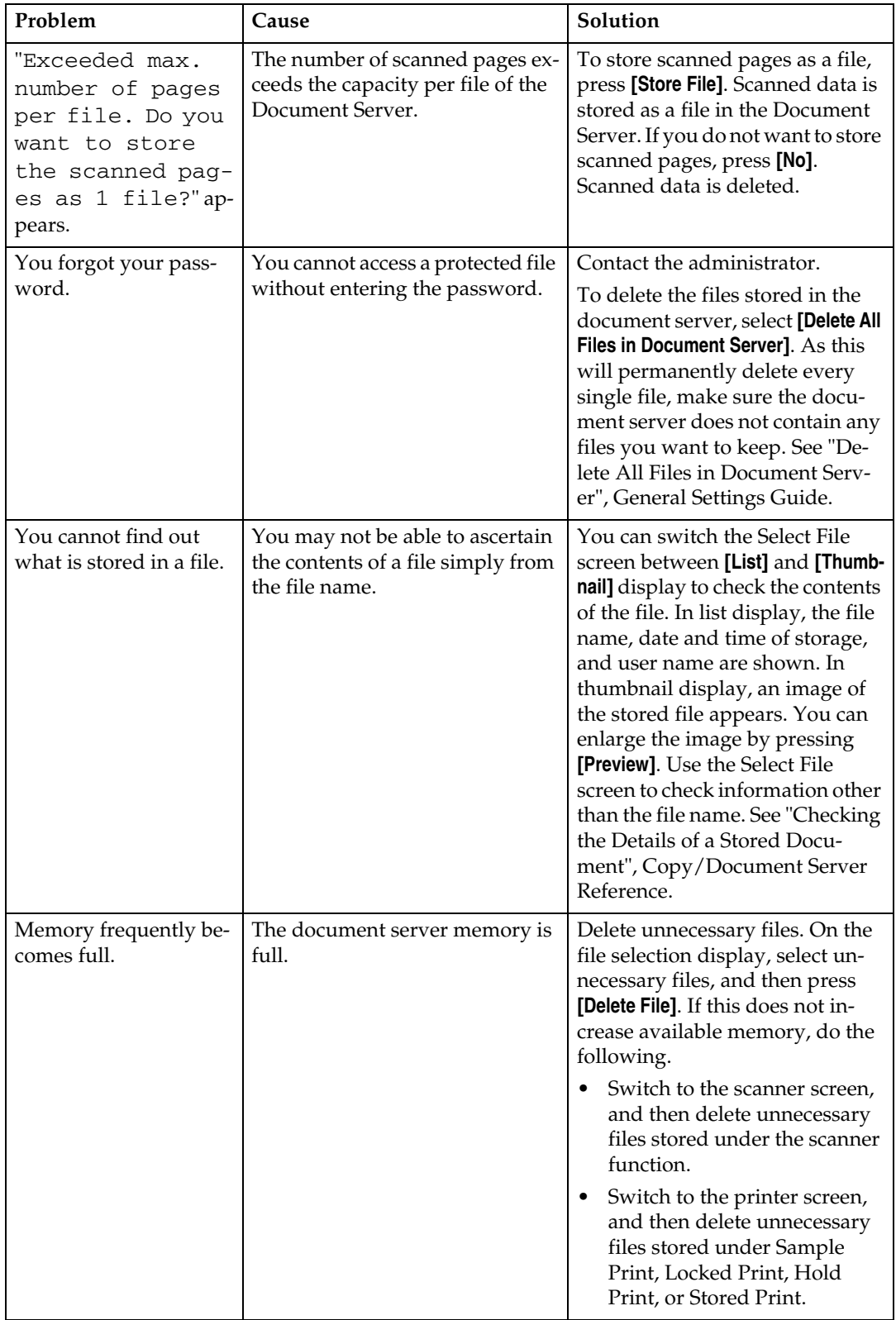

**1**

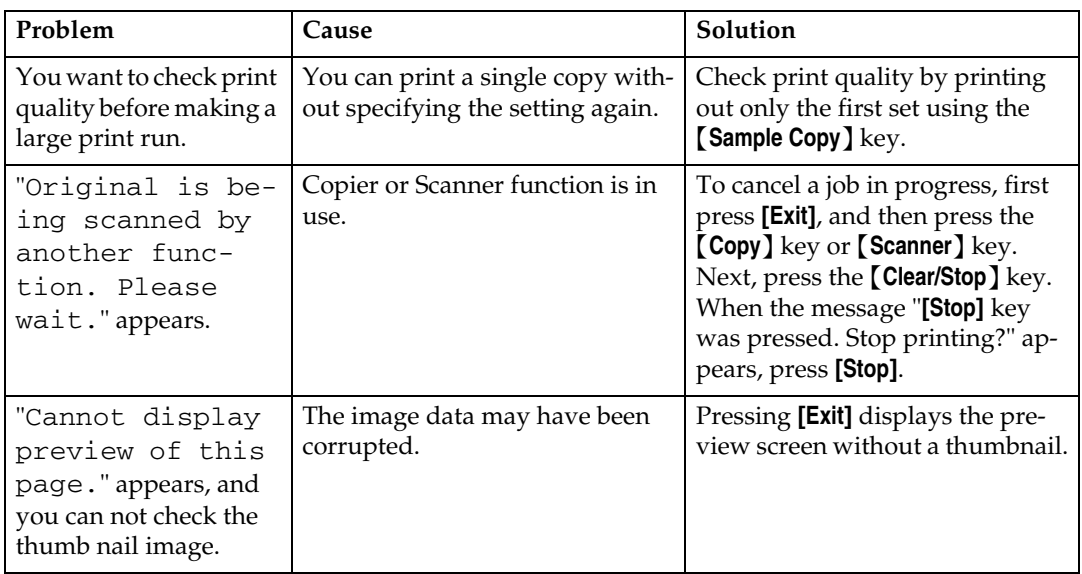

### *A* Note

❒ If you cannot make copies as you want because of paper type, paper size, or paper capacity problems, use recommended paper. See "Copy Paper", About This Machine.

**1**

## <span id="page-20-0"></span>**When a Job is Not Performed**

If you cannot execute a function, it may be that the machine is being held up by another function.

If you cannot execute a function, terminate any other functions currently active, and then try executing the function again. In certain cases, you can carry out another job (copier, document server, facsimile, printer, scanner) without canceling the current job being performed. Performing multiple functions simultaneously like this is called "Multi-accessing".

Combination Chart

#### ❖ **Function Compatibility**

The chart shows Function Compatibility when print priority is set to "Interleave". See "Print Priority", General Settings Guide.

 $\triangle$ : Simultaneous operations are possible.

 $\bullet$ : Operation is enabled when the relevant function key is pressed and remote switching (of the scanner/external extension) is done.

❍: Operation is enabled when the {**Interrupt**} key is pressed to interrupt the preceding operation.

→: Operation is performed automatically once the preceding operation ends. ×: The operation must be started once the preceding operation ends. (Simultaneous operations are not possible.)

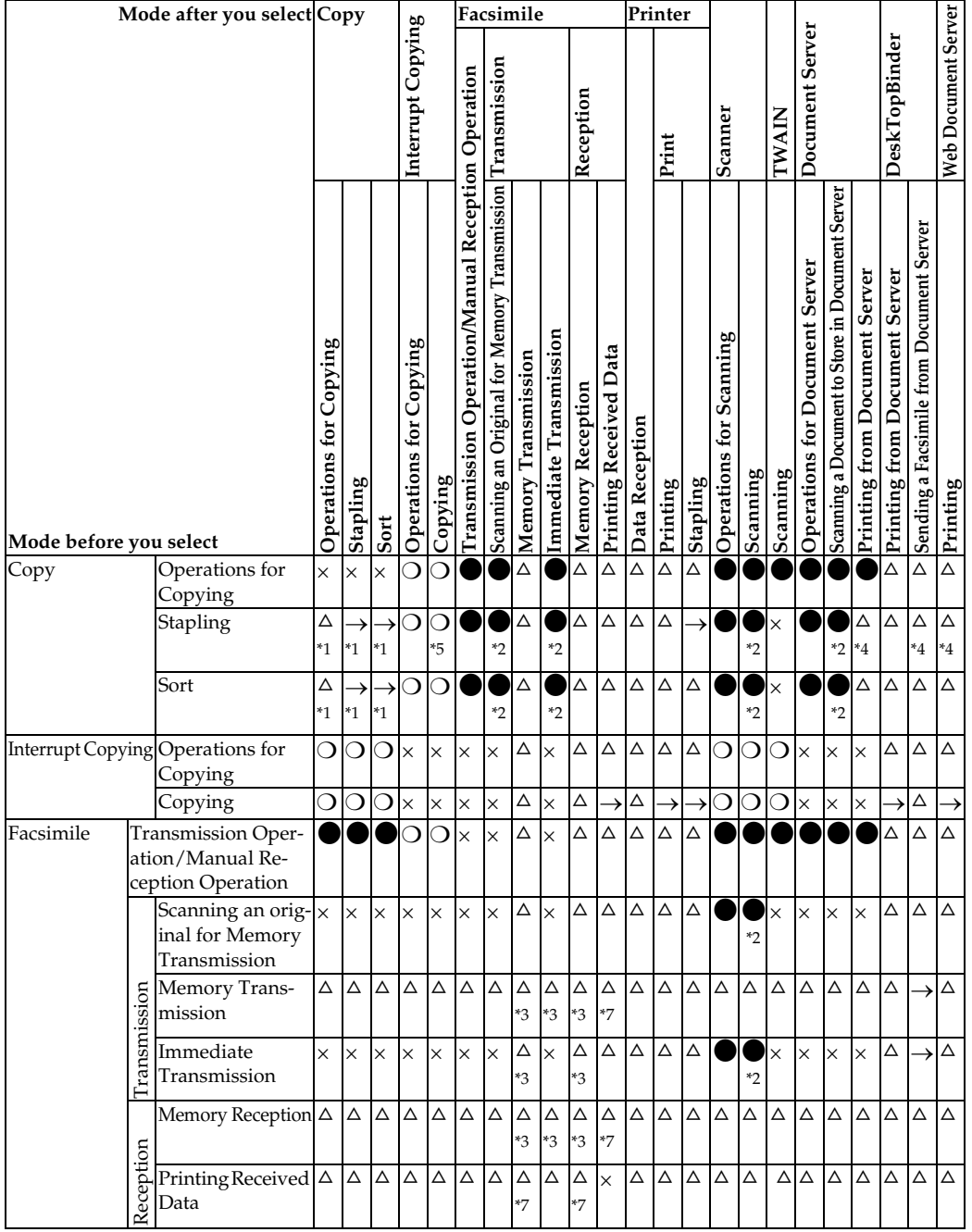

**1**

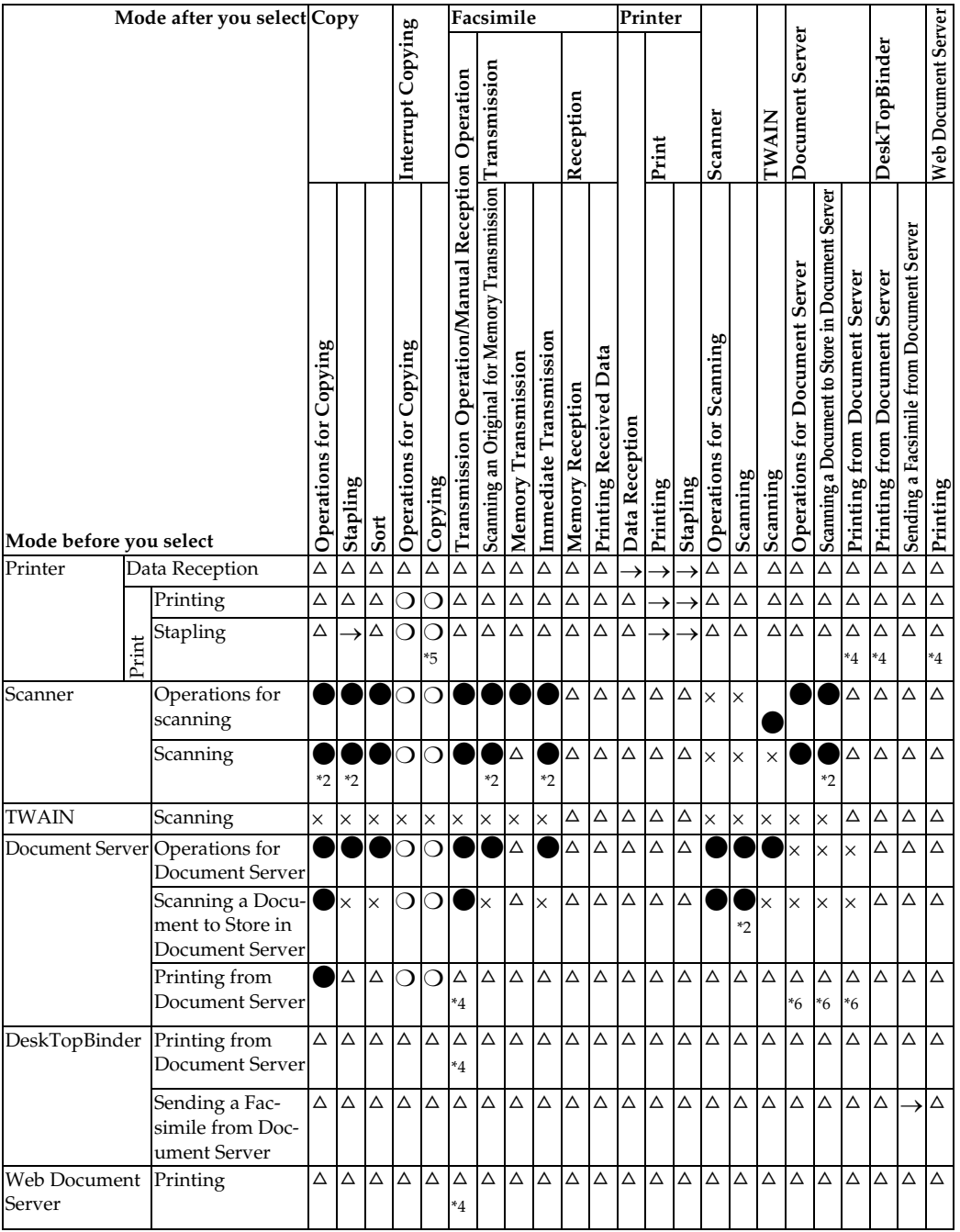

<span id="page-22-0"></span><sup> $*1$ </sup> Simultaneous operations are only possible after the preceding job documents are all scanned and the **[NextJob]** key appears.

<span id="page-22-4"></span>

<span id="page-22-3"></span>

<span id="page-22-1"></span>

<span id="page-22-6"></span><span id="page-22-5"></span>

<span id="page-22-2"></span><sup>21</sup><br>
<sup>21</sup><br>
<sup>21</sup><br>
<sup>21</sup><br>
You can scan a document after the preceding job documents are all scanned.<br>
<sup>21</sup><br>
<sup>21</sup><br>
<sup>21</sup><br>
Operation is possible when extra lines are added.<br>
<sup>21</sup><br>
<sup>21</sup><br>
<sup>21</sup><br>
<sup>21</sup><br>
<sup>21</sup><br>
<sup>21</sup><br>
<sup>21</sup><br>
<sup>21</sup><br>
<sup>21</sup><br>

### *M* Note

- ❒ Stapling cannot be used at the same time for multiple functions.
- $\Box$  If the machine is capable of executing multiple functions simultaneously, specify which function should have priority in "Print Priority". This setting is factory-preset to "Display mode". For setting of Printing Priority Function, see "Print Priority", General Settings Guide.
- ❒ When Booklet Finisher, 500-sheet Finisher or 1000-sheet Finisher is installed on the machine, you can specify the output tray where documents are delivered. See "Output tray settings", General Settings Guide.
- ❒ While printing is in progress, scanning a document using another function may take more time.

# <span id="page-24-0"></span>**2. Troubleshooting When Using the Copy Function**

This section explains likely causes of and possible solutions for copier function problems.

# <span id="page-24-1"></span>**When a Message Appears**

This section explains the machine's main messages. If other messages appear, follow the instructions they contain.

### **Important**

❒ For messages that are not listed here, see "When You Have Problems Operating the Machine".

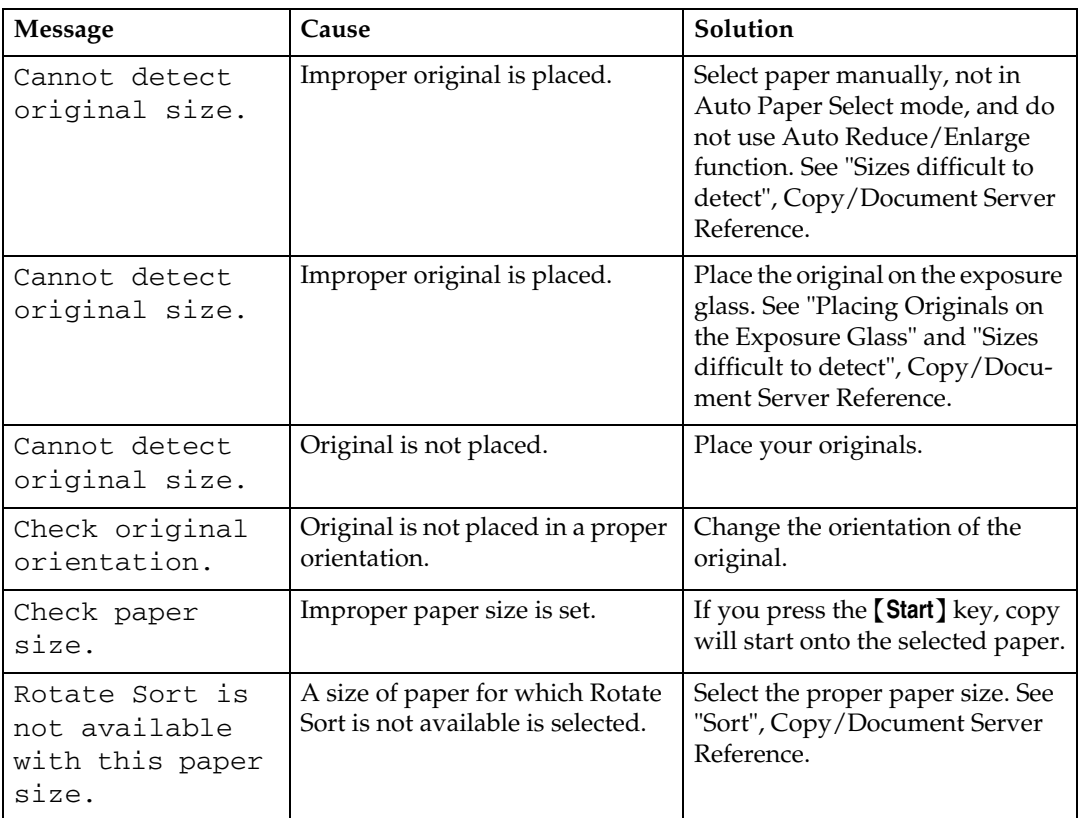

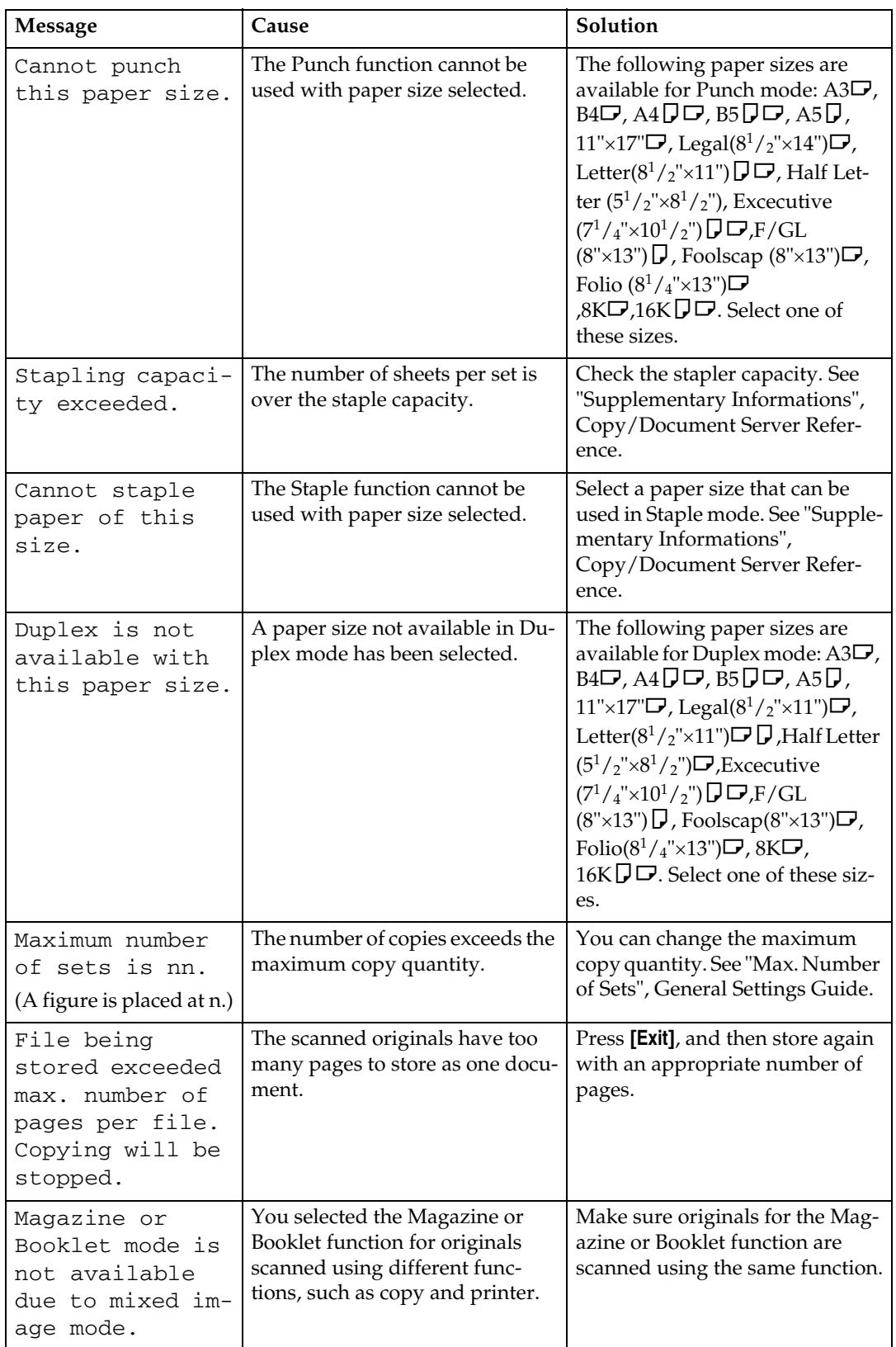

**2**

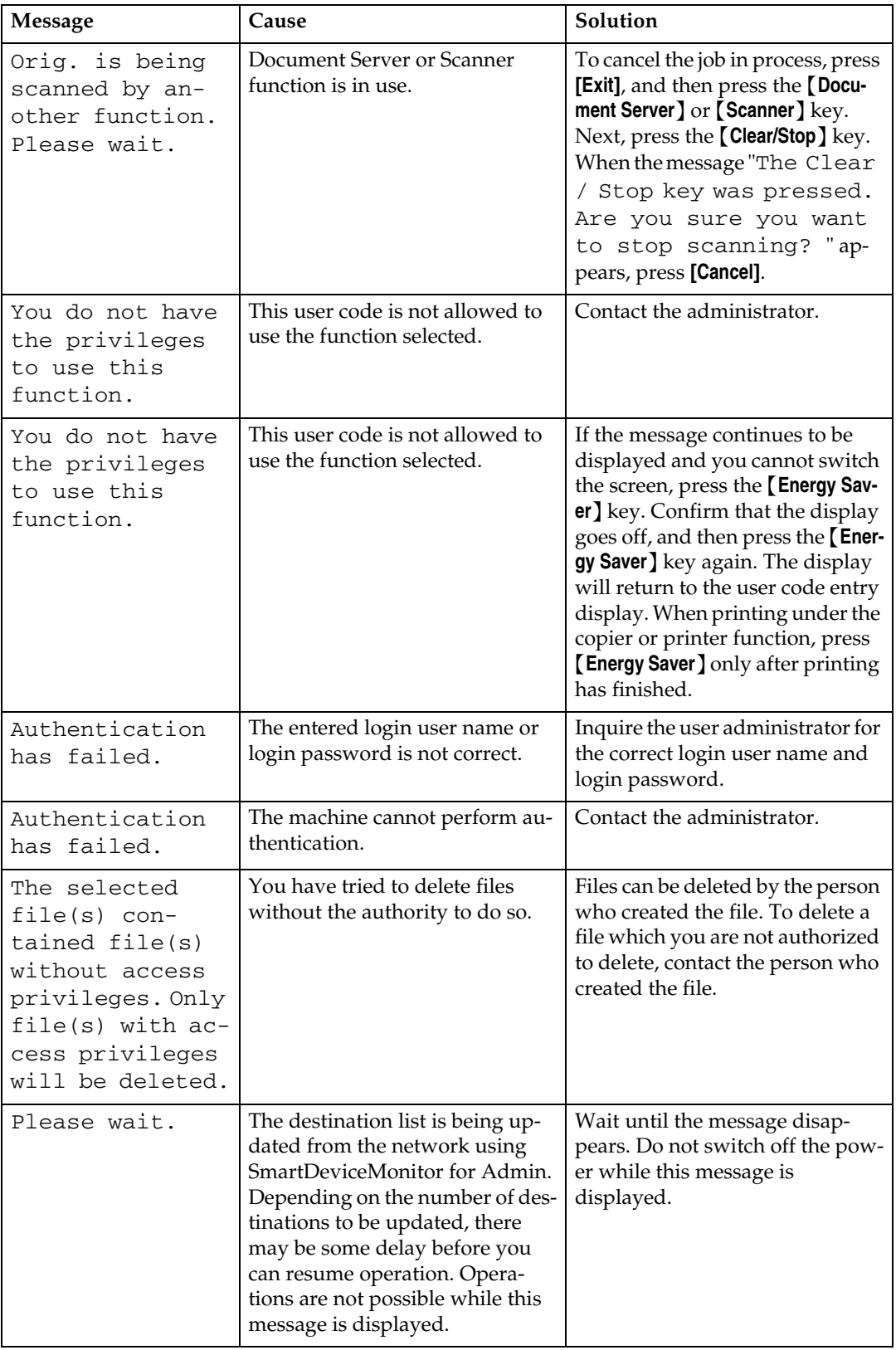

#### **Reference**

[p.8 "When You Have Problems Operating the Machine"](#page-15-0)

## <span id="page-27-0"></span>**When You Cannot Make Clear Copies**

This section explains likely causes of and possible solutions for unclear copies.

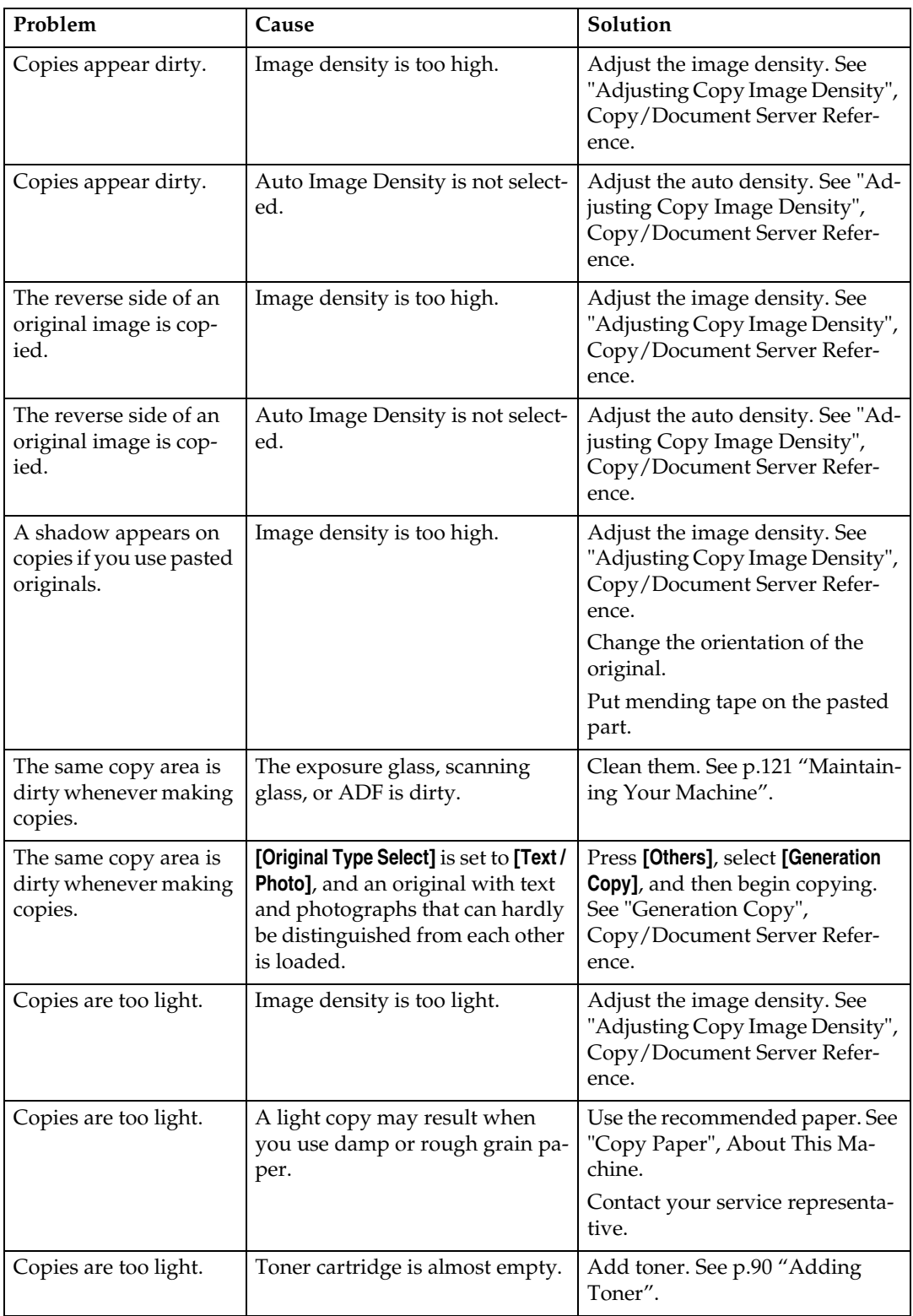

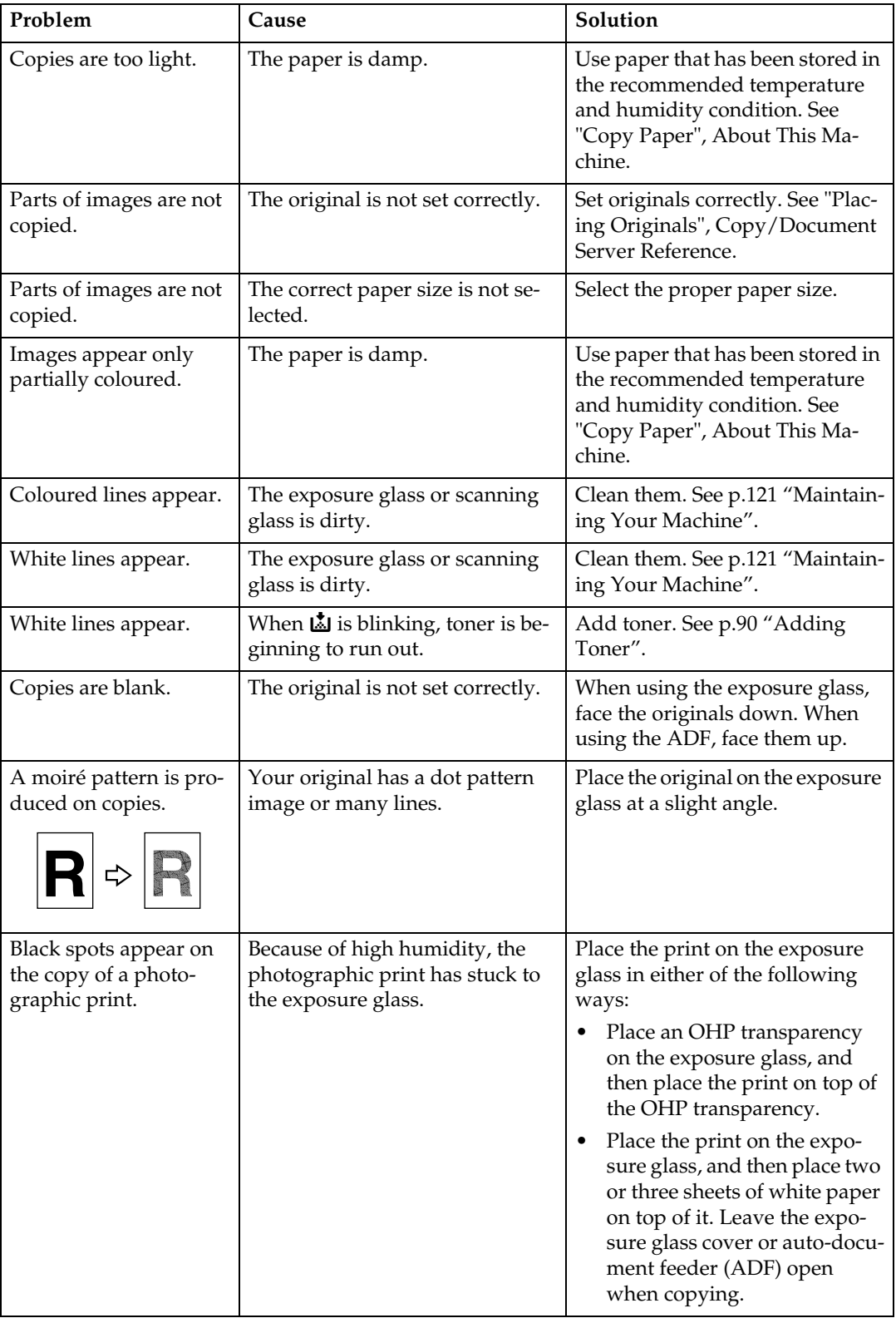

## <span id="page-29-0"></span>**When You Cannot Make Copies as Wanted**

This section explains likely causes of and possible solutions for unclear copies.

### ❖ **Basic**

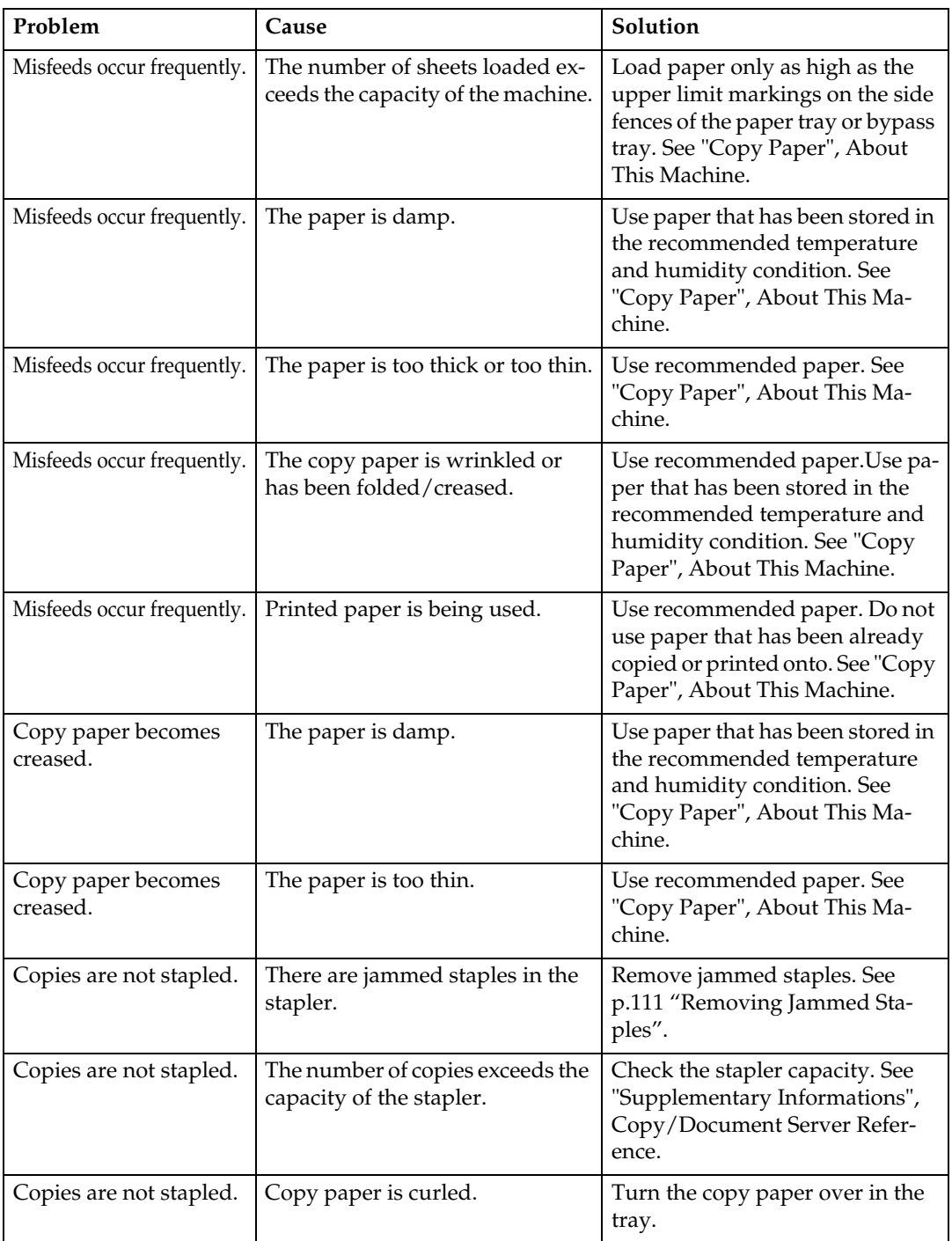

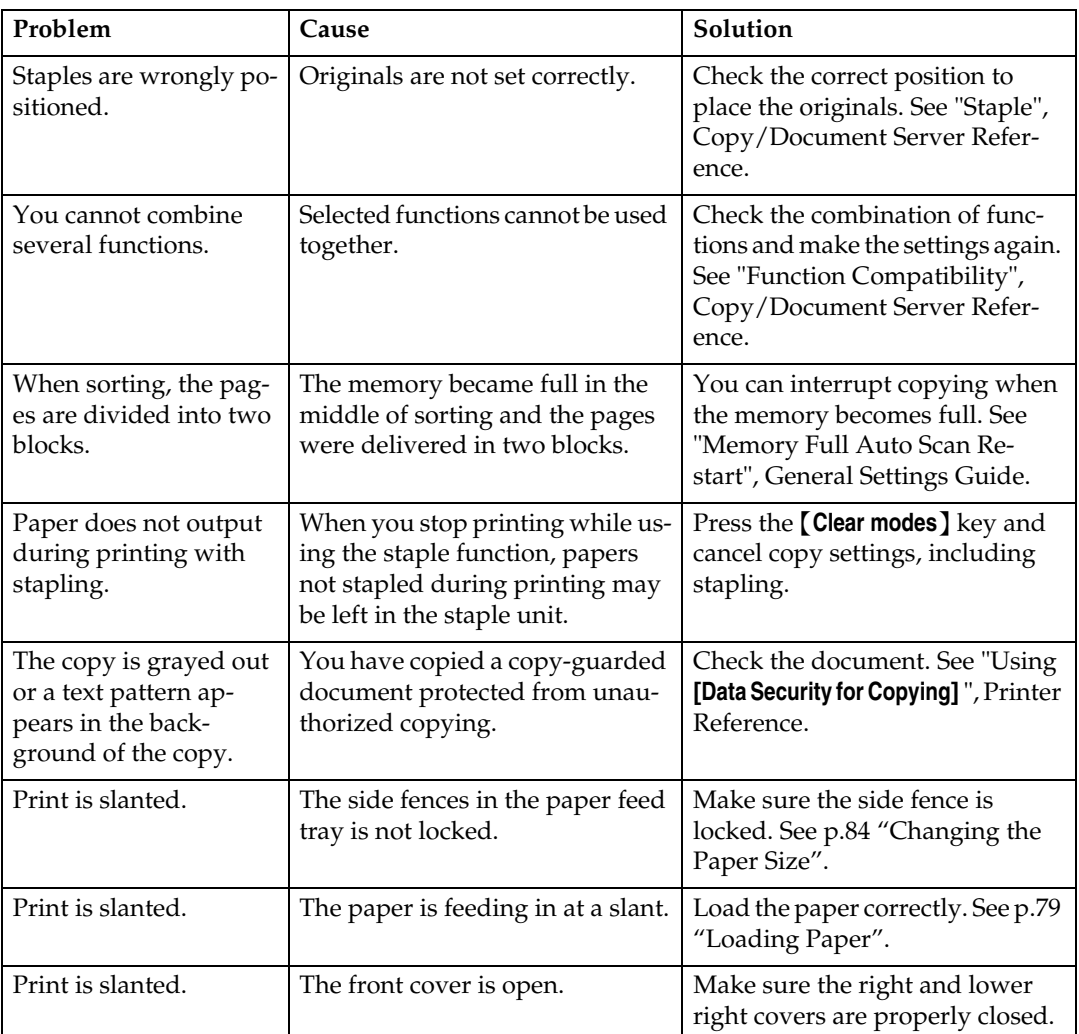

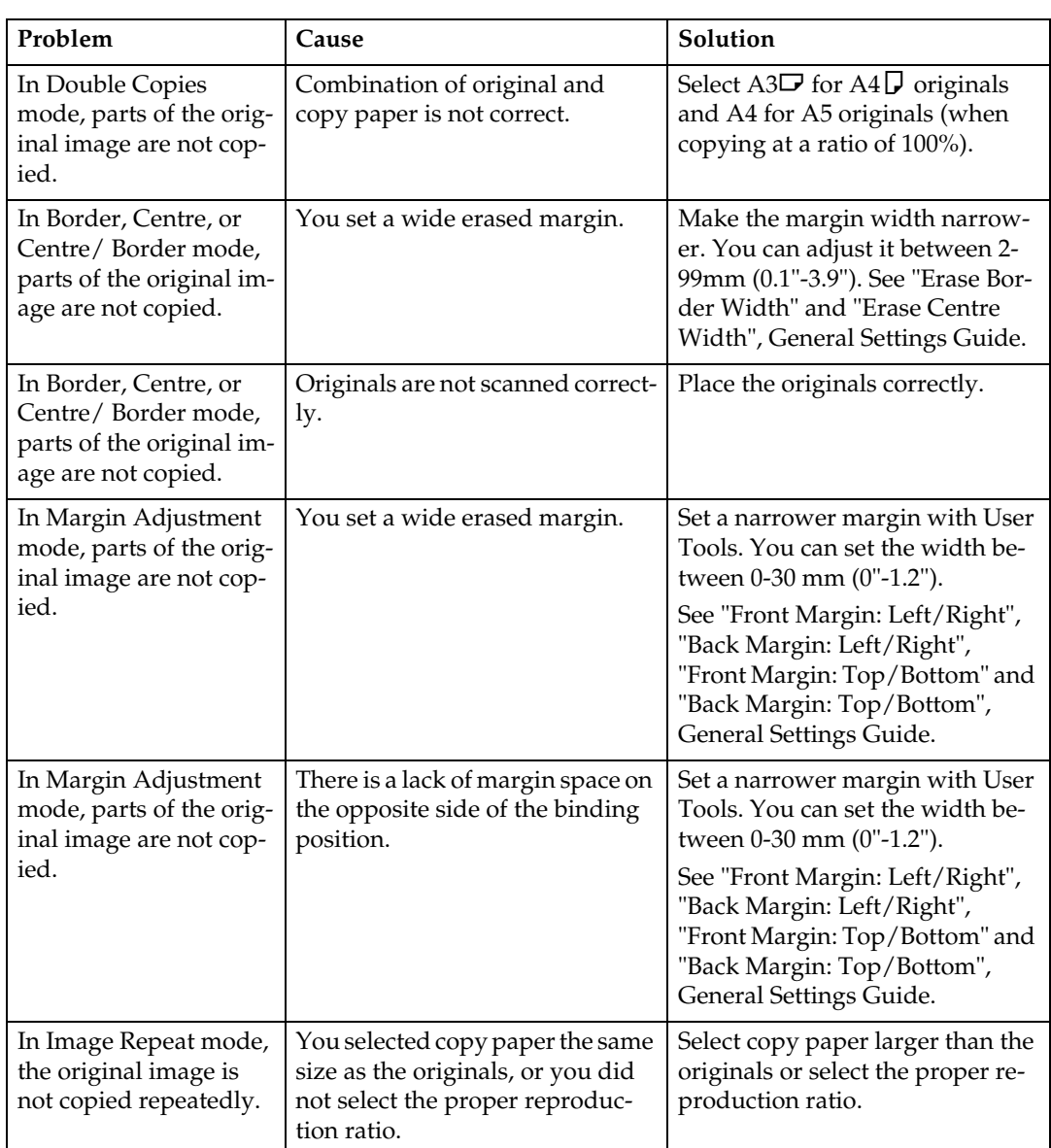

#### ❖ **Edit**

### ❖ **Stamp**

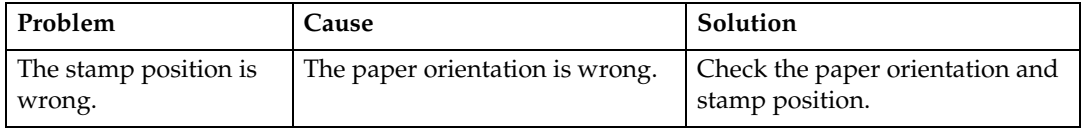

#### ❖ **Combine**

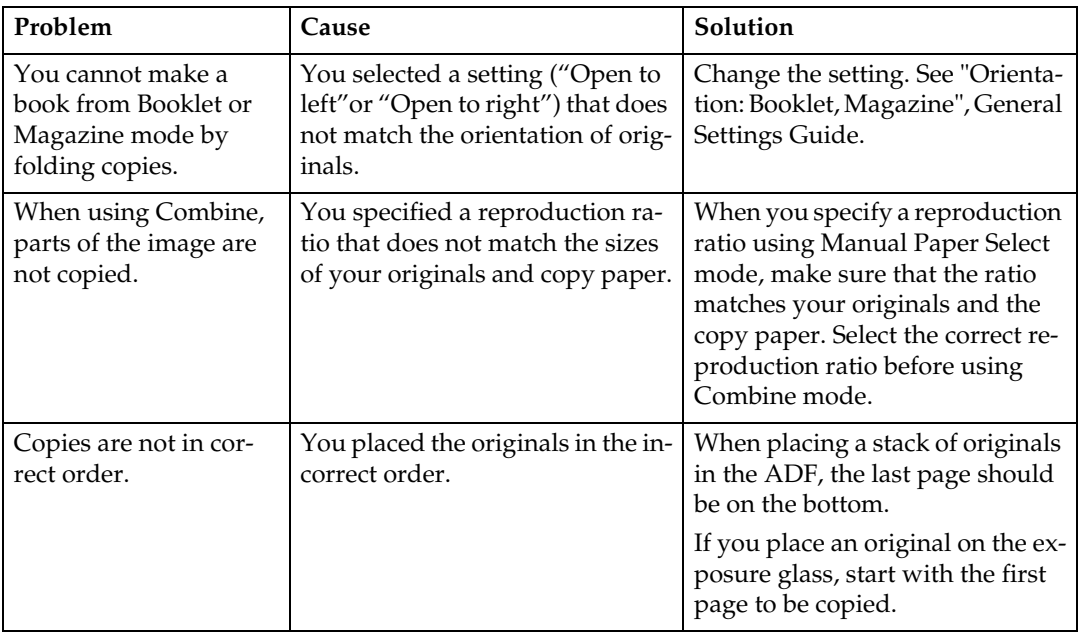

#### ❖ **Duplex**

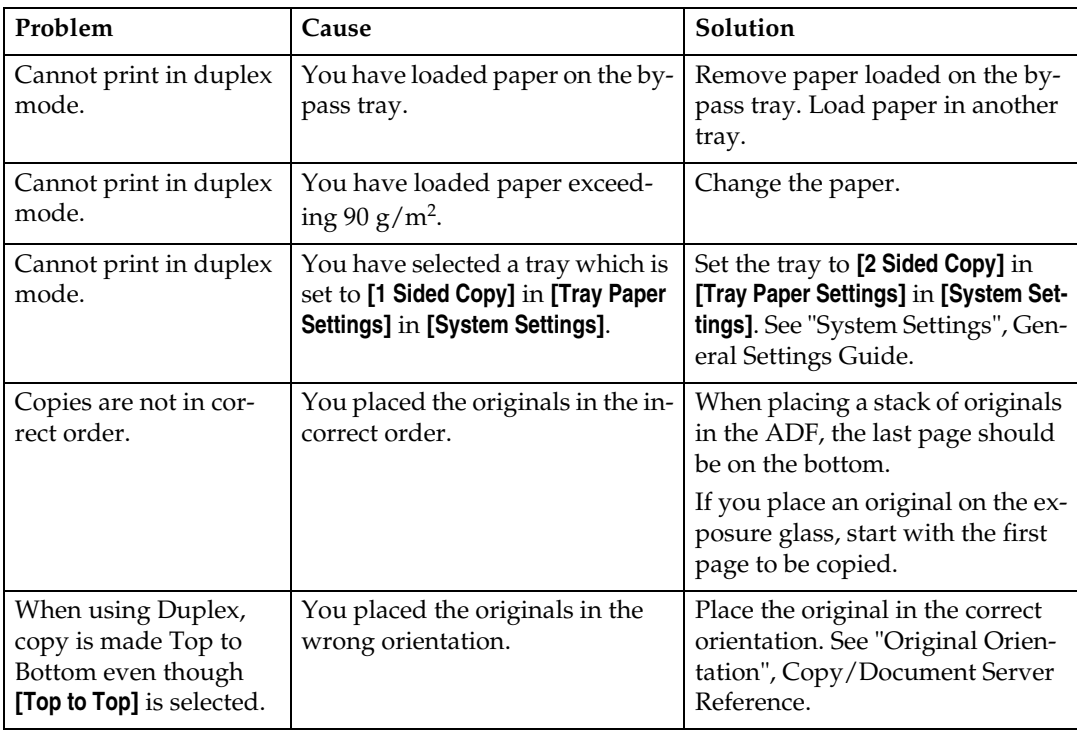

## <span id="page-33-0"></span>**When Memory is Full**

This section explains likely causes of and possible solutions for problems related to full memory.

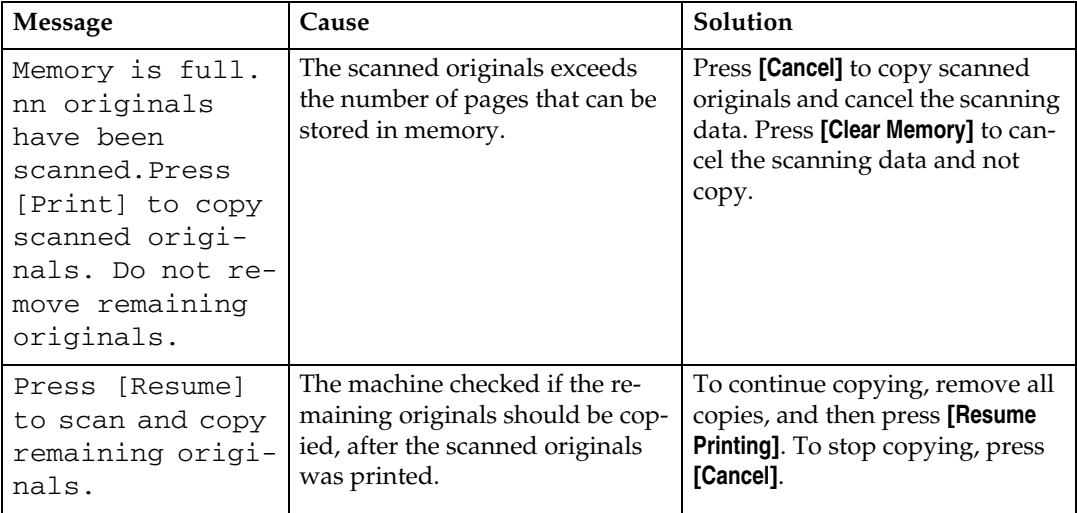

### *A* Note

❒ If you set **[Memory Full Auto Scan Restart]** in User Tools to **[On]**, even if the memory becomes full, the memory overflow message will not be displayed. The machine will make copies of the scanned originals first, then automatically proceed scanning and copying the remaining originals. In this case, the resulting sorted pages will not be sequential. See "Input / Output", General Settings Guide.

# <span id="page-34-0"></span>**3. Troubleshooting When Using the Facsimile Function**

This chapter explains likely causes of and possible solutions for facsimile function problems.

# <span id="page-34-1"></span>**Adjusting the Volume**

The following describes how to adjust the volume.

You can change the volume of the following sounds that the machine makes.

#### ❖ **On Hook Mode**

Heard when the **[On Hook]** is pressed.

#### ❖ **At Transmission**

Heard when Immediate transmission is performed.

#### ❖ **At Reception**

Heard when the machine receives a document.

#### ❖ **At Dialing**

Heard after pressing the {**Start**} key, until the line connects to the destination.

### ❖ **At Printing of Received Document**

Heard when a received document is printed.

### A **Press** {**User Tools/Counter**} **key.**

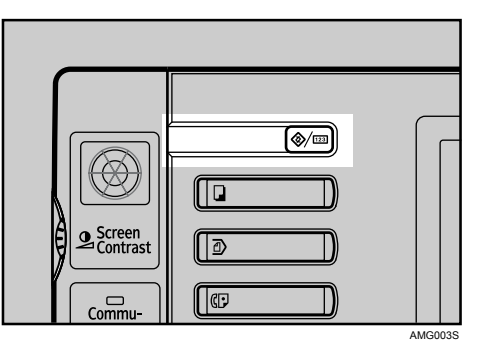

### B **Press [Facsimile Features].**

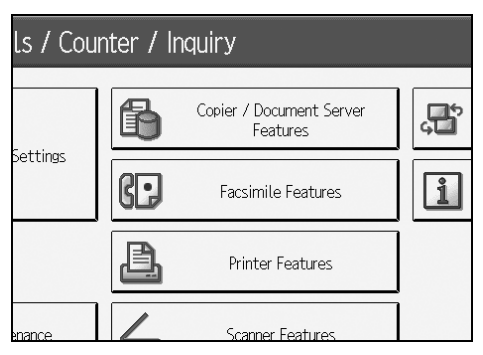

<span id="page-35-0"></span>D **Press [Adjust Sound Volume].**

### **E** Check that **[General Settings]** screen appears.

#### TX Status Display Quick Operation Key 2 Quick Operation Key 3 RX File Status On Title 1 Switch Title Search Destination Address Book Communication Page Count Adjust Sound Volume System Statu

E **Press [Lower] or [Louder] to adjust the volume, and then press [OK].**

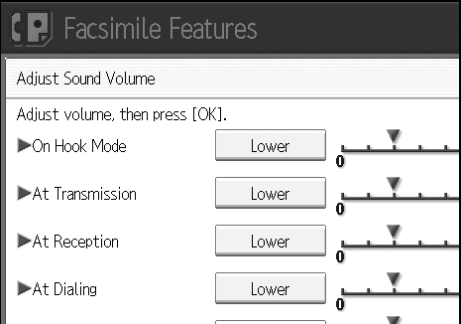

F **Press** {**User Tools/Counter**} **key.**

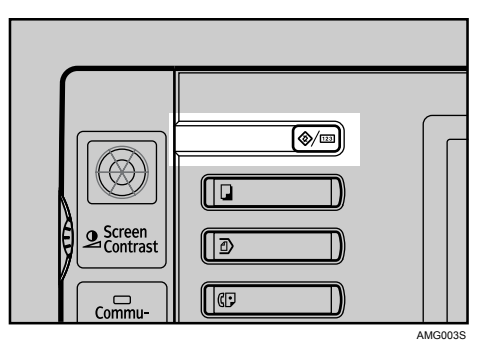

The standby display appears.

### *<u>* Note</u>

- ❒ You can adjust the On Hook volume when you press the **[On Hook]**. See "On Hook Dial", Facsimile Reference.
- ❒ When you press **[Check]** on the Adjust Sound Volume screen, you will hear a confirmation sound so you can check the volume.
- ❒ If you press **[Cancel]**, the volume setting is canceled. The display returns to that of step  $\blacksquare$ .
- ❒ You can set the volume level to between 0 and 7.
# **When a Message Appears**

This section explains the machine's main messages. If other messages appear, follow their instructions.

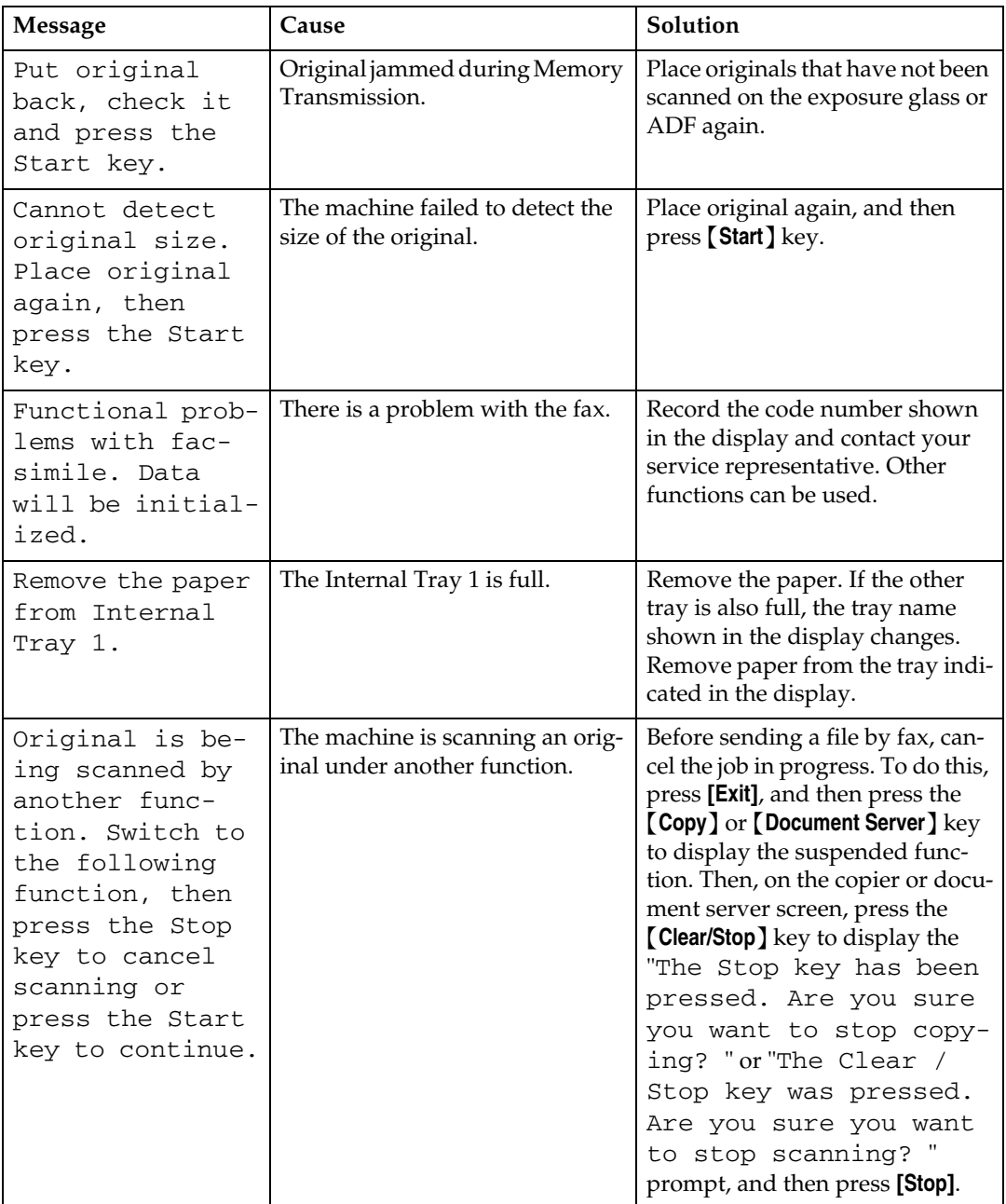

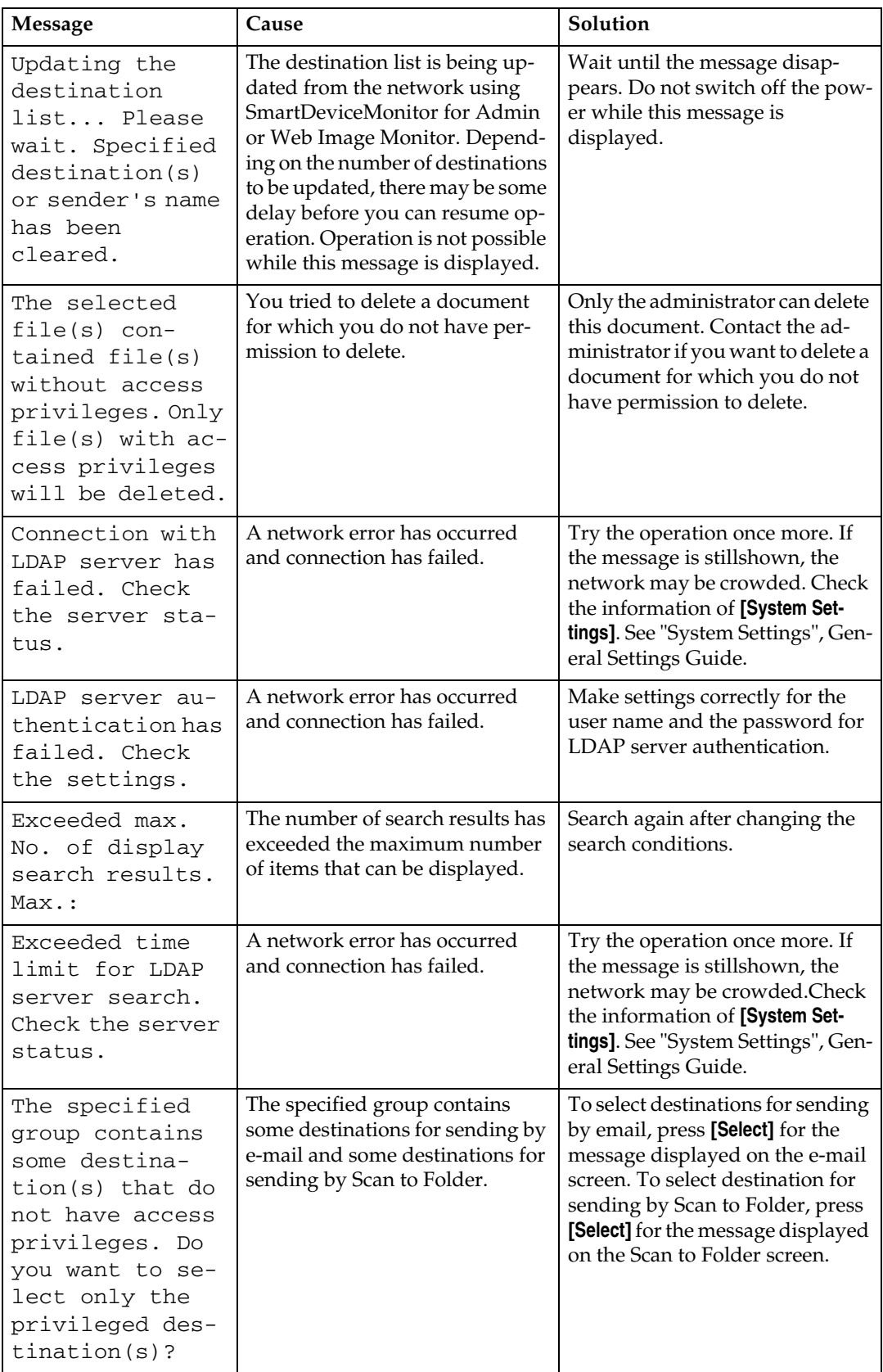

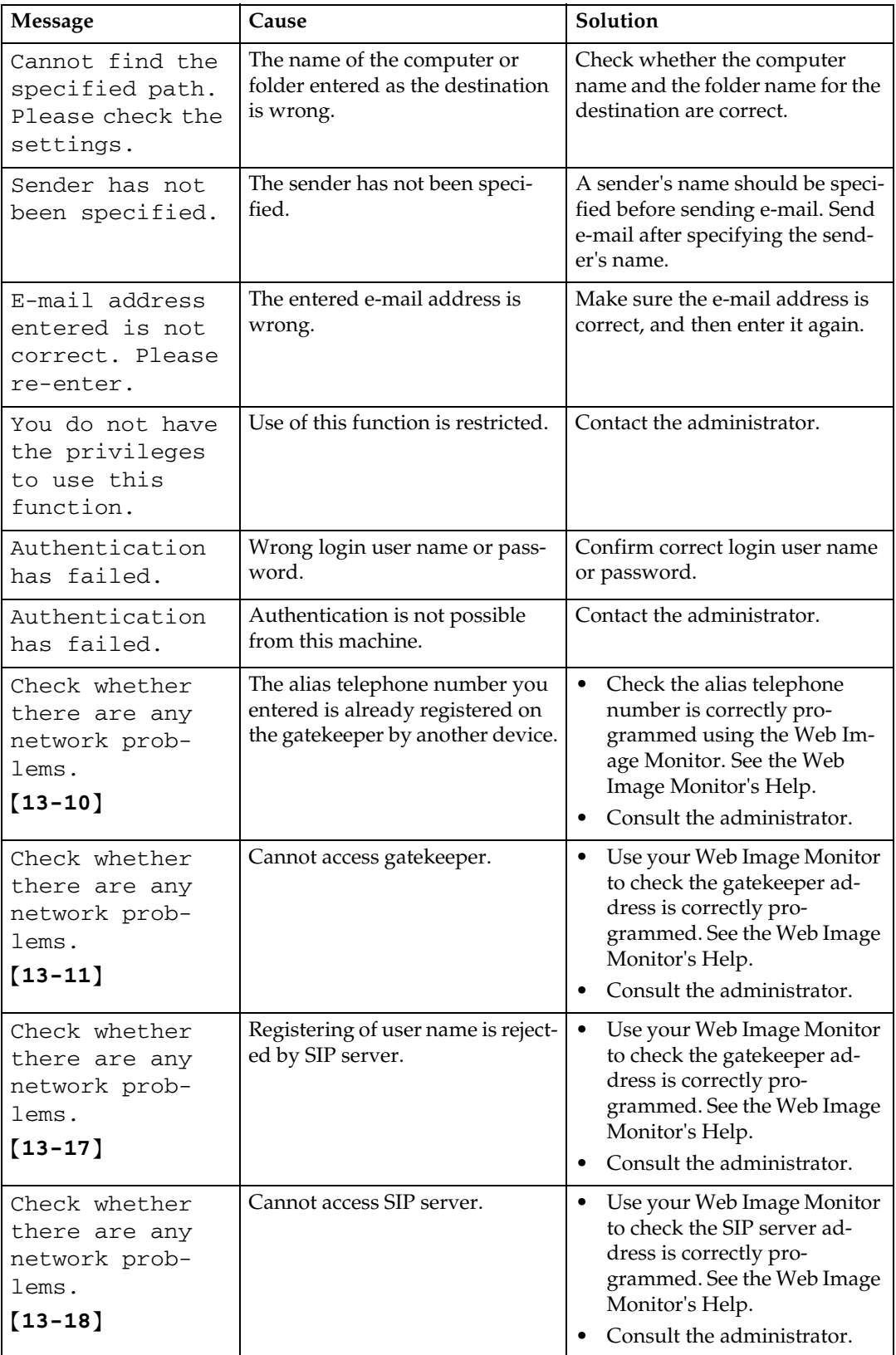

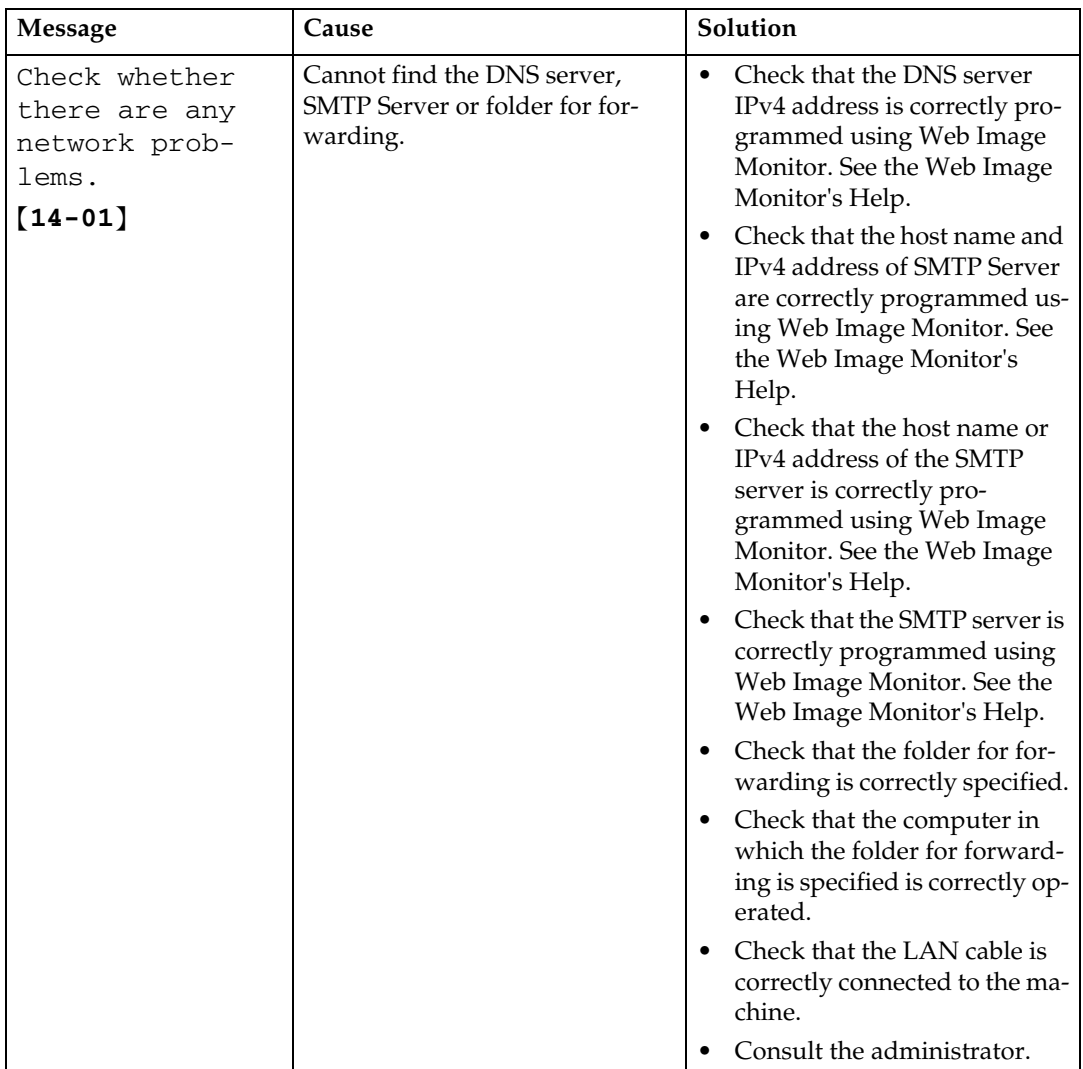

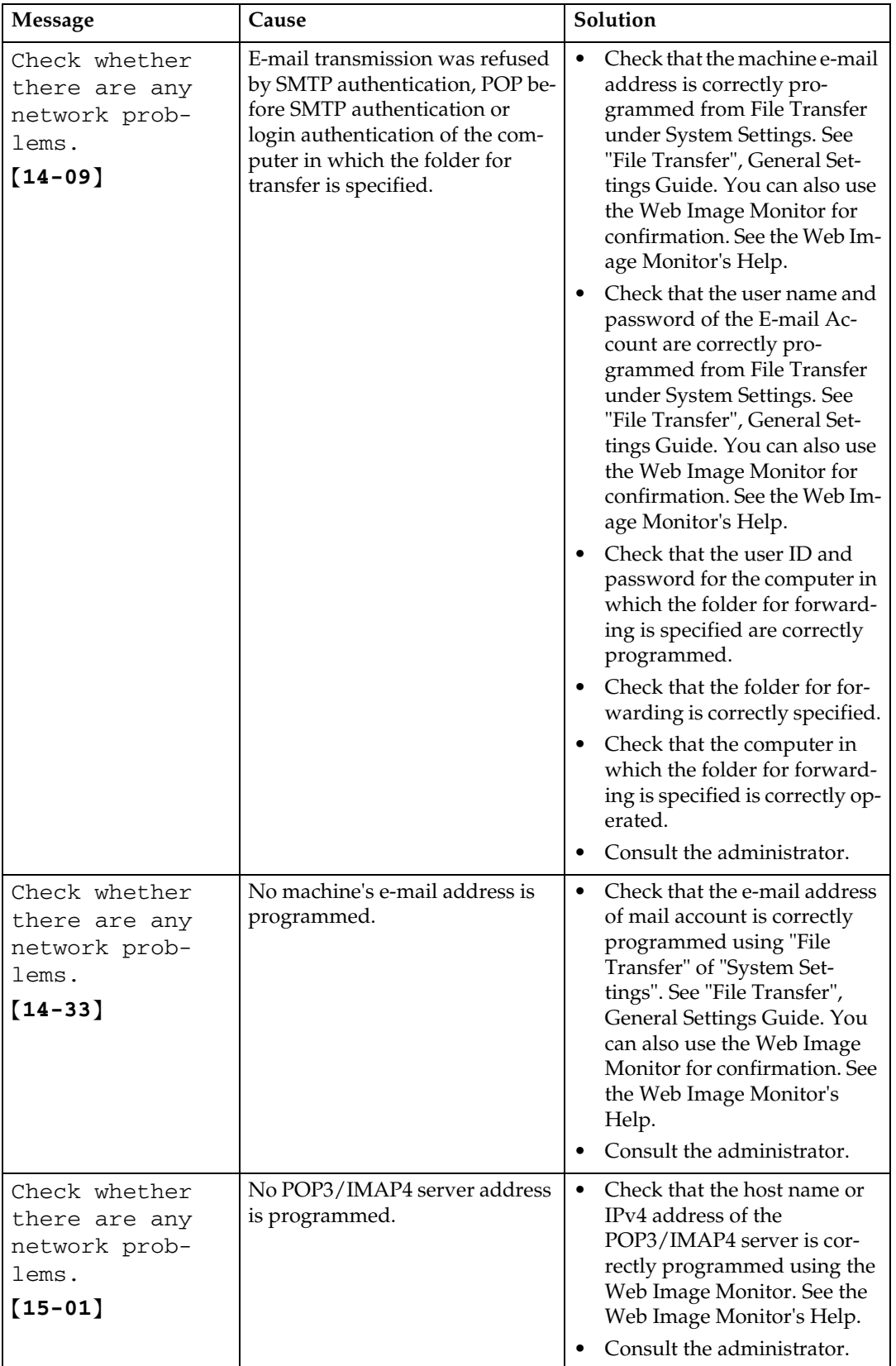

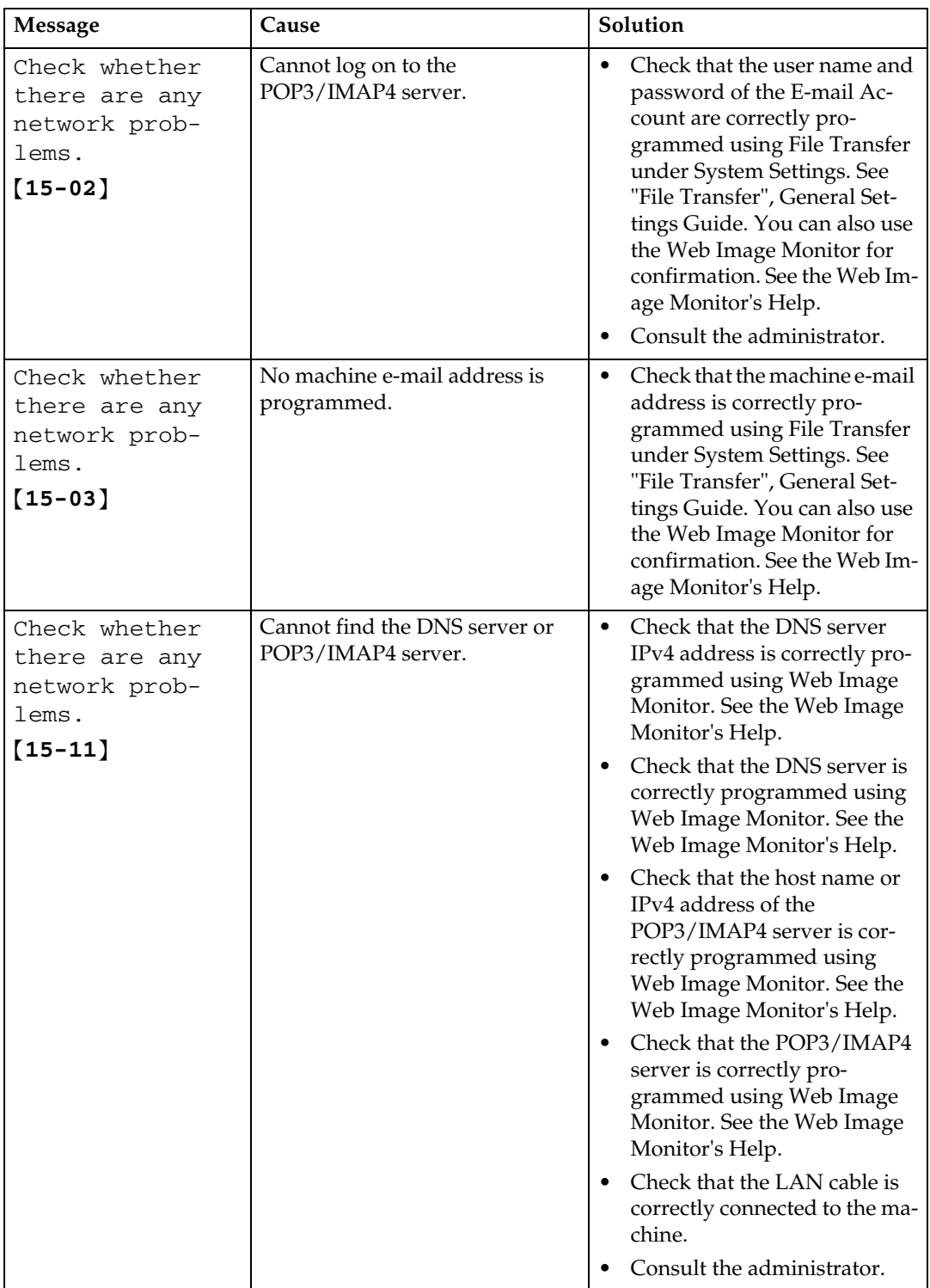

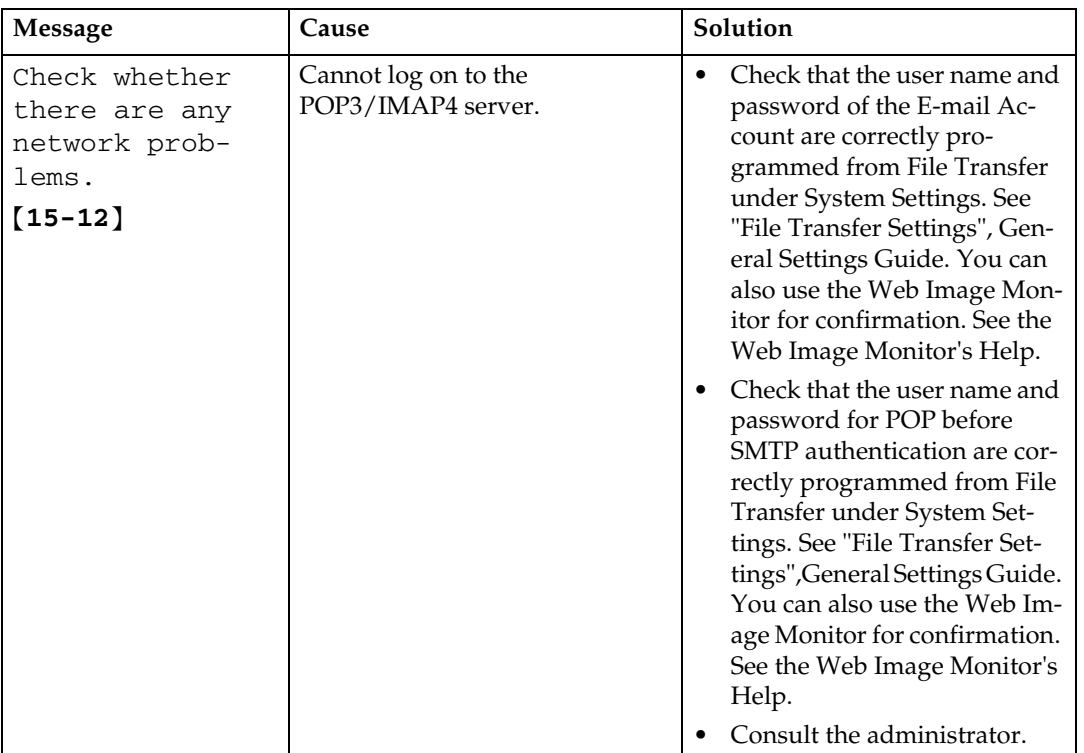

#### **Note**

- ❒ If the "Check whether there are any network problems." message appears, the machine is not correctly connected to the network or the settings of the machine are not correct. If you do not need to connect to a network, you can specify the setting so this message is not displayed, and then the {**Facsimile**} key no longer lights. See "Parameter Settings", General Settings Guide. If you reconnect the machine to the network, be sure to set "Display" with User Parameters.
- ❒ If the paper tray runs out of paper, "Add paper." appears on the display, asking you to add more paper. If there is paper left in the other trays, you can receive documents as usual, even if the message appears on the display. You can turn this function on or off with "Parameter Setting". See "Parameter Settings", General Settings Guide.

**3**

## **When You Cannot Send or Receive Fax Messages as Wanted**

This section explains likely causes of and possible solutions for transmission and reception-related problems.

#### ❖ **Transmission/Reception**

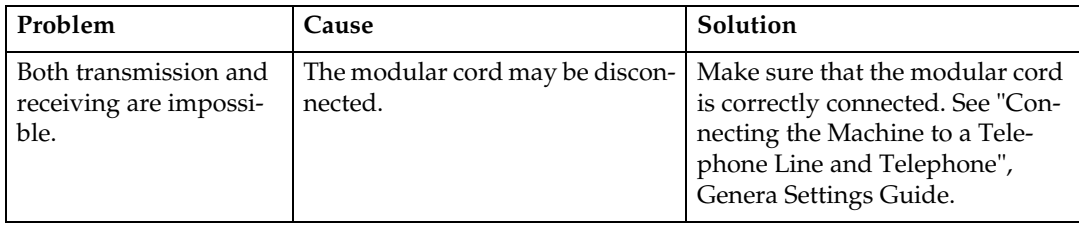

#### ❖ **Transmission**

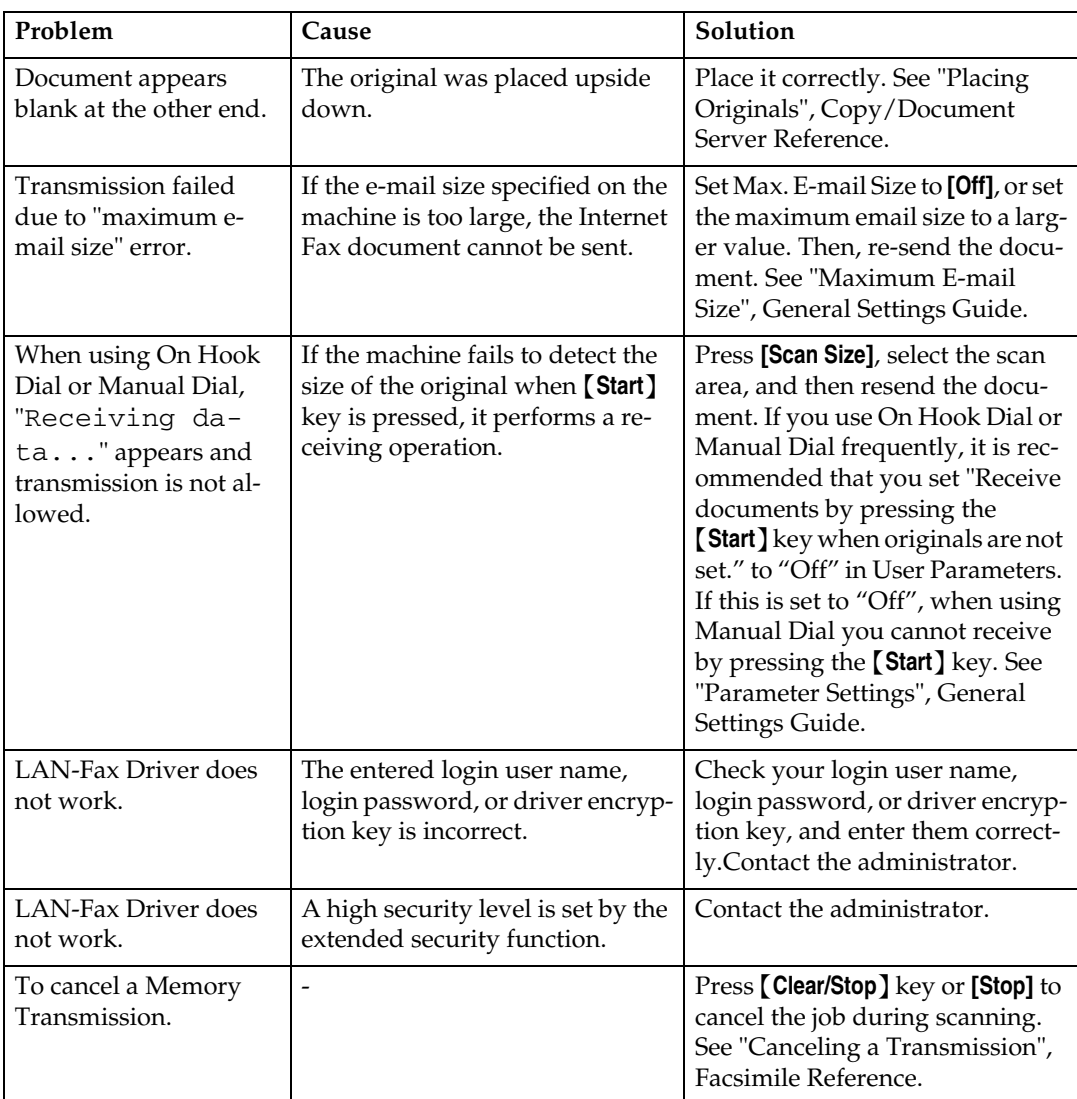

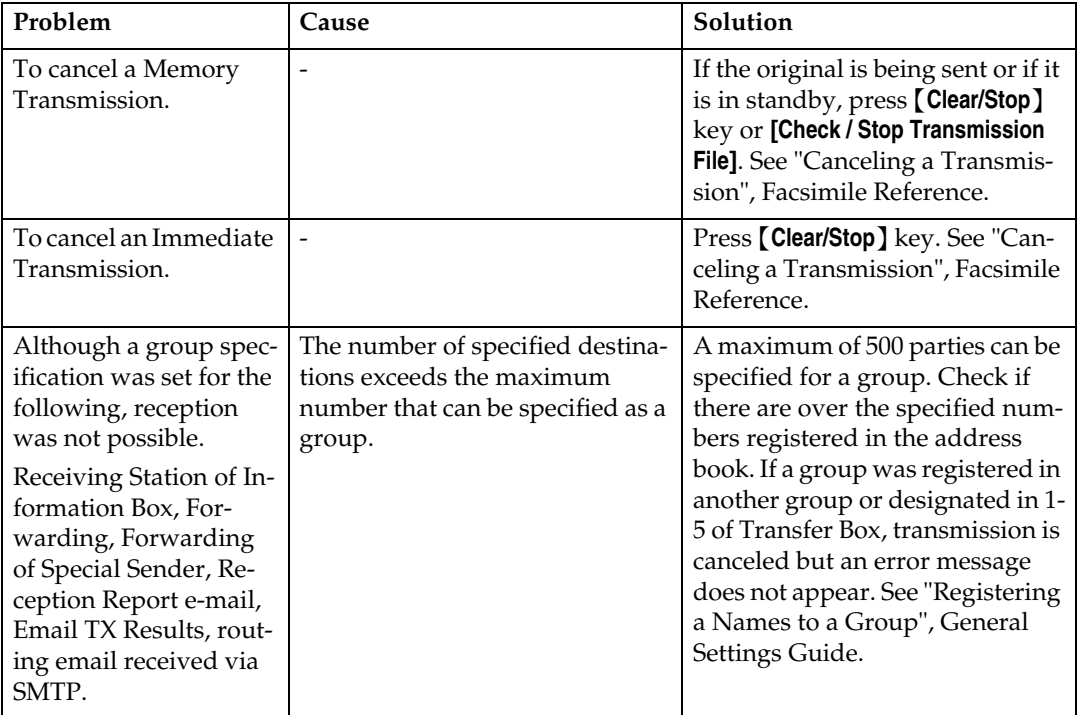

#### ❖ **Reception**

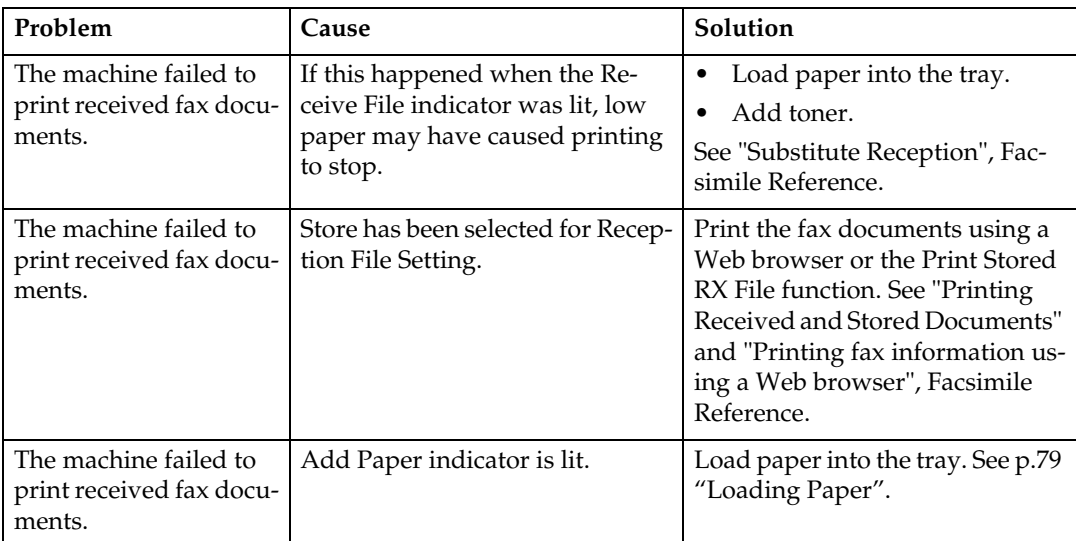

### ❖ **Printing**

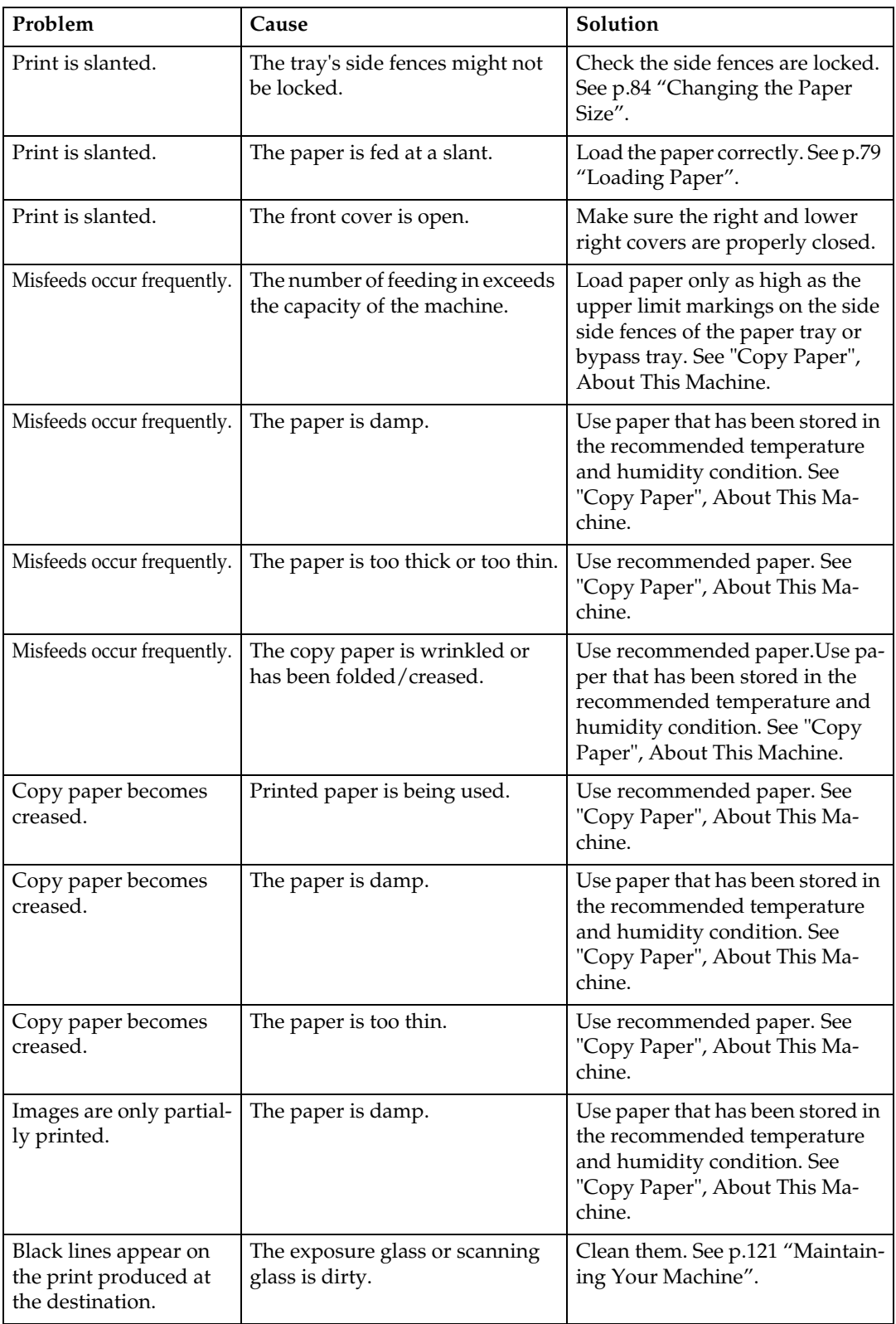

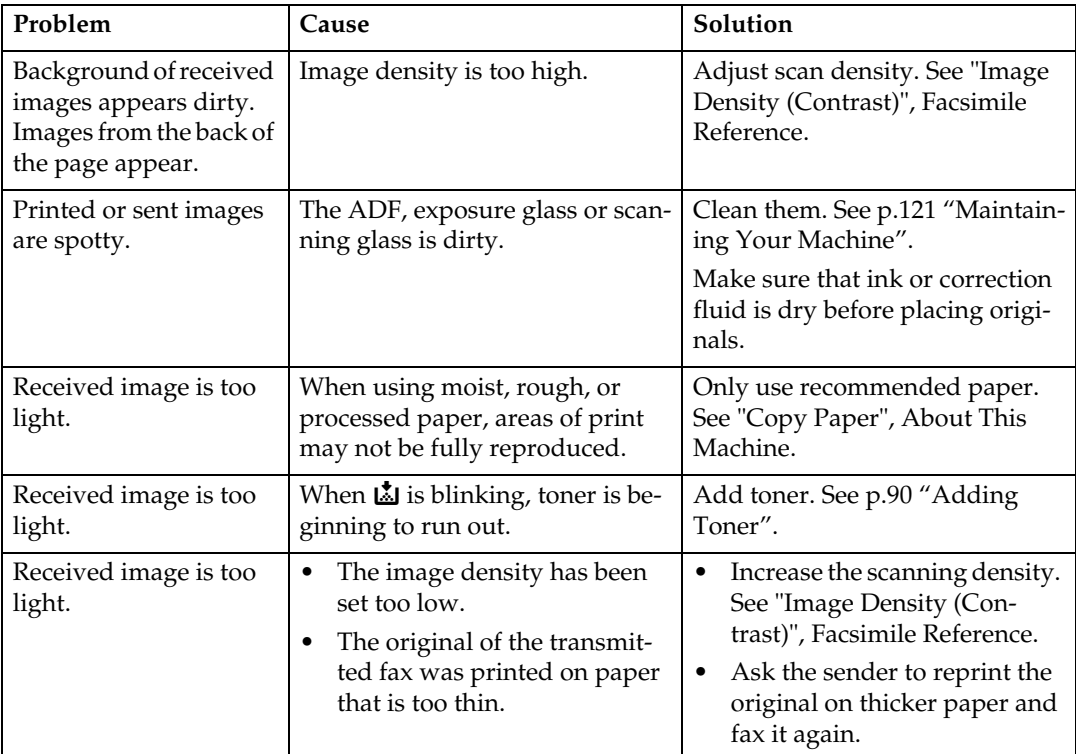

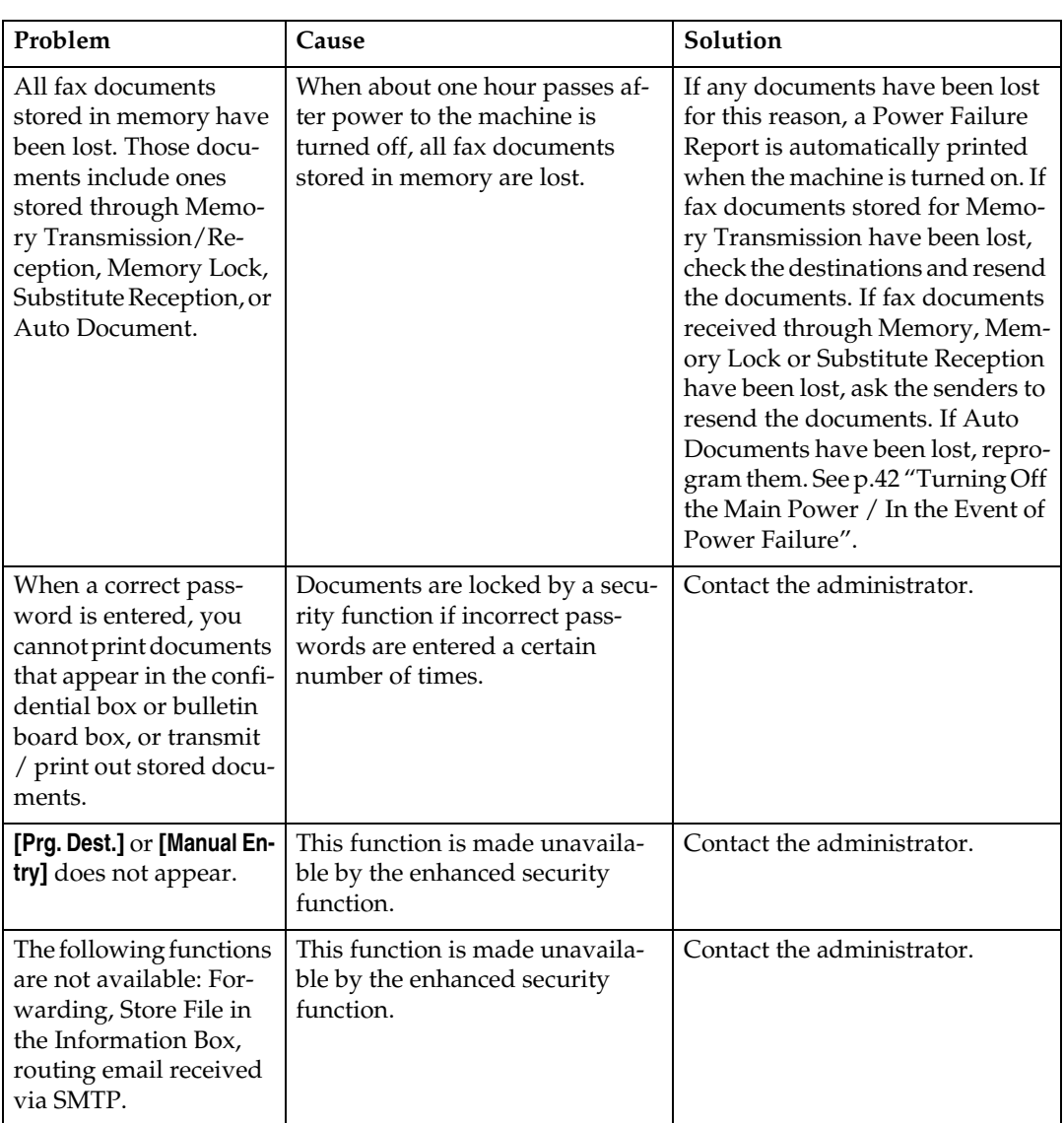

#### ❖ **Others**

## **When Memory is Full**

This section explains likely causes of and possible solutions for problems related to full memory.

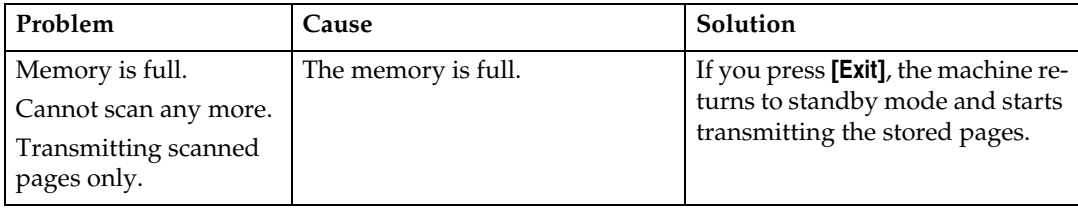

# **If an Error Report is Printed**

An Error Report is printed if a document cannot be successfully sent or received.

Possible causes include a problem with the machine or noise on the telephone line. If an error occurs during transmission, resend the original. If an error occurs during reception, ask the sender to resend the document.

#### *A* Note

- ❒ If an error happens frequently, contact your service representative.
- ❒ The "Page" column gives the total number of pages. The "Page not sent" or "Page not received" column gives the number of pages not sent or received successfully.
- ❒ You can display a destination with the User Parameters. See "Parameter Settings", General Settings Guide.
- ❒ You can display a sender name with the User Parameters. See "Parameter Settings", General Settings Guide.

## <span id="page-49-0"></span>**Turning Off the Main Power / In the Event of Power Failure**

This section explains the machine status when the power is turned off or if the power fails.

#### $\triangle$  *CAUTION:*

• *When you disconnect the power plug from the wall outlet, always pull the plug (not the cable).*

#### **Important**

- ❒ Do not turn off the main power switch while the power indicator is lit or blinking. If you do, the hard disk and memory may be damaged and failure could result.
- ❒ Turn off the main power switch before pulling out the plug. If you pull out the plug with the switch on, the hard disk and memory may be damaged and failure could result.
- $\Box$  Make sure that 100% is shown on the display before you unplug the machine. If a lower value is shown, some data is currently present in memory.
- ❒ Right after a power failure, the internal battery needs to be sufficiently recharged to guard against future data loss. Keep the machine plugged in and the main power switch on for about 24 hours after the power loss.

Even if the main power switch is turned off, the contents of the machine memory (for example, programmed numbers) will not be lost. However, if power is lost for about one hour because the main power switch is turned off, there is a power cut, or the power cable is removed, contents of the Fax memory are lost. Lost items will include any fax documents stored in memory using Memory Transmission/Reception, Auto Document, Confidential Reception, Memory Lock, or Substitute Reception.

If a file was deleted from memory, a Power Failure Report is automatically printed as soon as the power is restored.

This report can be used to identify lost files. If a memory stored for Memory Transmission was lost, resend it. If a document received by Memory Reception or Substitute Reception was lost, ask the sender to resend it.

# **When an Error Occurs Using Internet Fax**

This section explains reports that the machine sends if an Internet Fax error occurs.

### **Error Mail Notification**

The machine sends the Error Mail Notification to the sender when it is unable to successfully receive a particular e-mail message. A "cc" of this notification is also sent to the administrator's e-mail address when one is specified.

#### **Note**

- ❒ You can select to send Error Mail Notification with User Parameters. See "Parameter Settings", General Settings Guide.
- $\Box$  If Error Mail Notification cannot be sent, the Error Report (E-Mail) is printed by the machine.
- ❒ If an error occurs when an e-mail is received via SMTP, the SMTP server sends an error e-mail to the originator of the document.

### **Error Report (E-Mail)**

The Error Report (E-Mail) is printed by the machine when it is unable to send an Error Mail Notification.

### **Server-Generated Error E-mail**

The transmitting server sends this error e-mail to the originator of e-mail that cannot be transmitted successfully (due to reasons such as specifying an incorrect e-mail address).

#### **Note**

❒ After a server-generated error e-mail is printed, the first page of the sent document is printed.

# **4. Troubleshooting When Using the Printer Function**

This chapter explains likely causes of and possible solutions for printer function problems.

# **When a Message Appears during Installation of the Printer Driver**

This section explains what to do if a message appears when installing the printer driver.

The following describes operations when a message appears during installation of the printer driver. Message number 58 or 34 indicates that the printer driver cannot be installed using Auto Run. Install the printer driver using **[Add Printer]** or **[Install Printer]**.

## **Windows 95/98/Me**

The following describes the installation procedure on Windows 95/98/Me.

A **On the [Start] menu, point to [Settings], and then click [Printers].**

B **Double-click the Add Printer icon.**

## C **Follow the instructions in Add Printer Wizard.**

If the CD-ROM drive is D, the source files of the printer driver are stored in the following location:

- RPCS D:\DRIVERS\RPCS\WIN9X\_ME\(Language)\DISK1
- PCL 5c D:\DRIVERS\PCL5C\WIN9X\_ME\(Language)\DISK1
- PCL 6 D:\DRIVERS\PCL6\WIN9X\_ME\(Language)\DISK1
- PostScript 3 D:\DRIVERS\PS\WIN9X\_ME\(Language)\DISK1

If the installer starts, click **[Cancel]** to quit.

## **Windows 2000**

The following describes the installation procedure on Windows 2000.

### A **On the [Start] menu, point to [Settings], and then click [Printers].**

B **Double-click the Add Printer icon.**

#### C **Follow the instructions in Add Printer Wizard.**

If the CD-ROM drive is D, the source files of the printer driver are stored in the following location:

- RPCS D:\DRIVERS\RPCS\WIN2K\_XP\(Language)\DISK1
- PCL 5c D:\DRIVERS\PCL5C\WIN2K\_XP\(Language)\DISK1
- $\bullet$  PCL 6 D:\DRIVERS\PCL6\WIN2K\_XP\(Language)\DISK1
- PostScript 3 D:\DRIVERS\PS\WIN2K\_XP\(Language)\DISK1

If the installer starts, click **[Cancel]** to quit.

## **Windows XP, Windows Server 2003**

The following describes the installation procedure on Windows XP or Windows Server 2003.

#### A **On the [Start] menu, click [Printers and Faxes].**

### B **Click [Add a printer].**

### C **Follow the instructions in Add Printer Wizard.**

If the CD-ROM drive is D, the source files of the printer driver are stored in the following location:

- RPCS D:\DRIVERS\RPCS\WIN2K\_XP\(Language)\DISK1
- PCL 5c D:\DRIVERS\PCL5C\WIN2K\_XP\(Language)\DISK1
- PCL 6 D:\DRIVERS\PCL6\WIN2K\_XP\(Language)\DISK1
- PostScript 3 D:\DRIVERS\PS\WIN2K\_XP\(Language)\DISK1

If the installer starts, click **[Cancel]** to quit.

## **Windows NT 4.0**

The following describes the installation procedure on Windows NT 4.0.

A **On the [Start] menu, point to [Settings], and then click [Printers].**

B **Double-click the Add Printer icon.**

### C **Follow the instructions in Add Printer Wizard.**

If the CD-ROM drive is D, the source files of the printer driver are stored in the following location:

- RPCS D:\DRIVERS\RPCS\NT4\(Language)\DISK1
- PCL 5c D:\DRIVERS\PCL5C\NT4\(Language)\DISK1
- PCL 6 D:\DRIVERS\PCL6\NT4\(Language)\DISK1
- PostScript 3 D:\DRIVERS\PS\NT4\(Language)\DISK1

If the installer starts, click **[Cancel]** to quit.

# **If USB Connection Fails**

This section explains how to troubleshoot a problem related to USB connection.

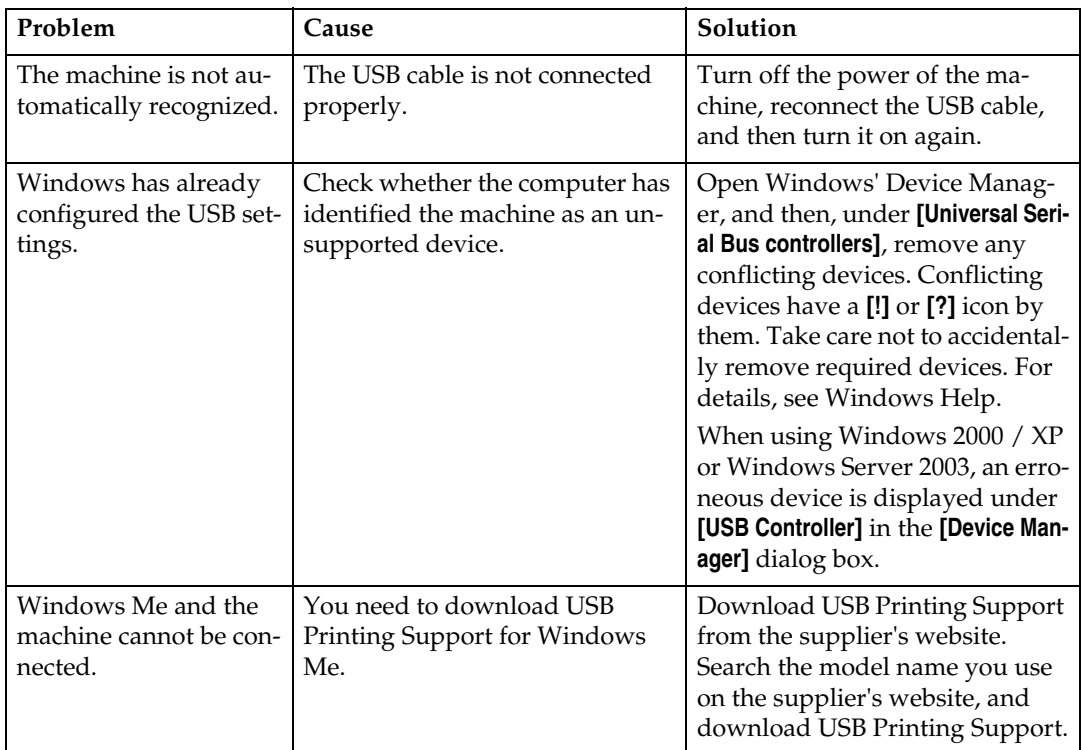

# <span id="page-56-0"></span>**When a Message Appears**

This section describes the principal messages that appear on the panel display. If a message not described here appears, act according to the message.

### **Reference**

Before turning the main power off, see "Turning On/Off the Power", About This Machine.

### **Status Messages**

This section describes the machine status messages.

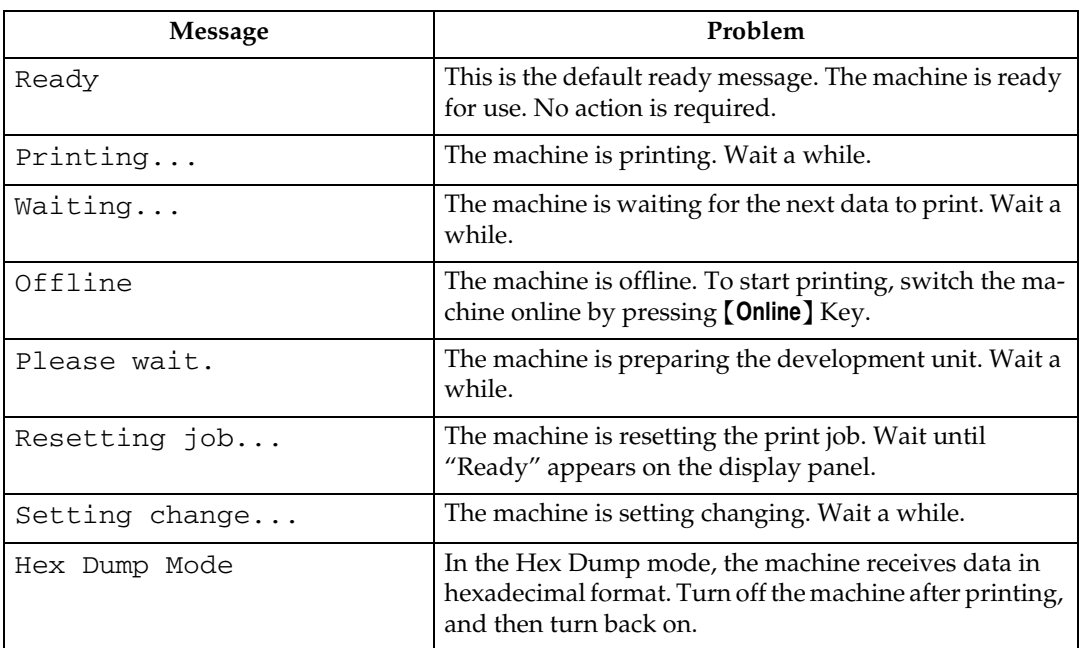

## **Alert Messages**

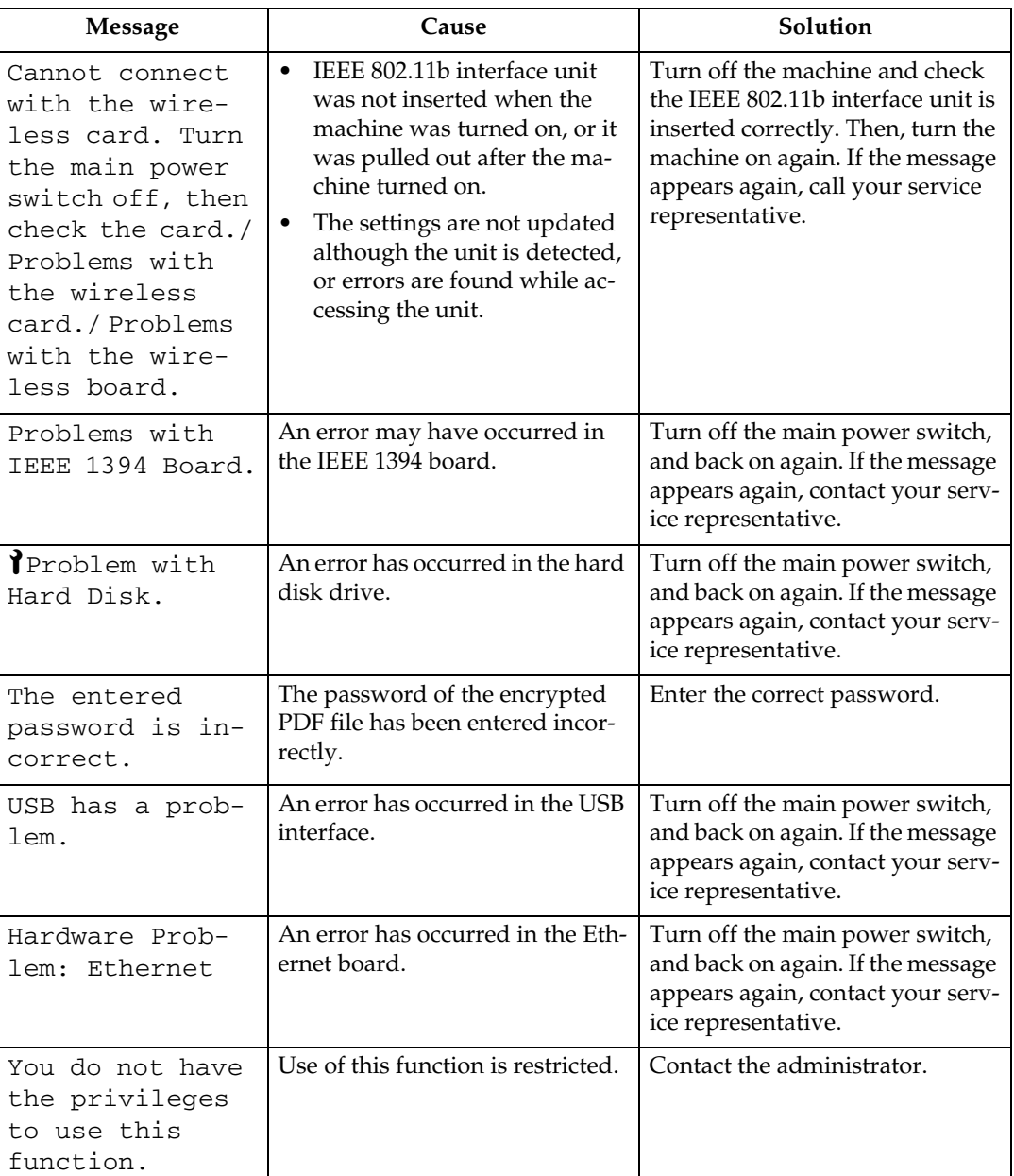

This section describes the machine alert messages.

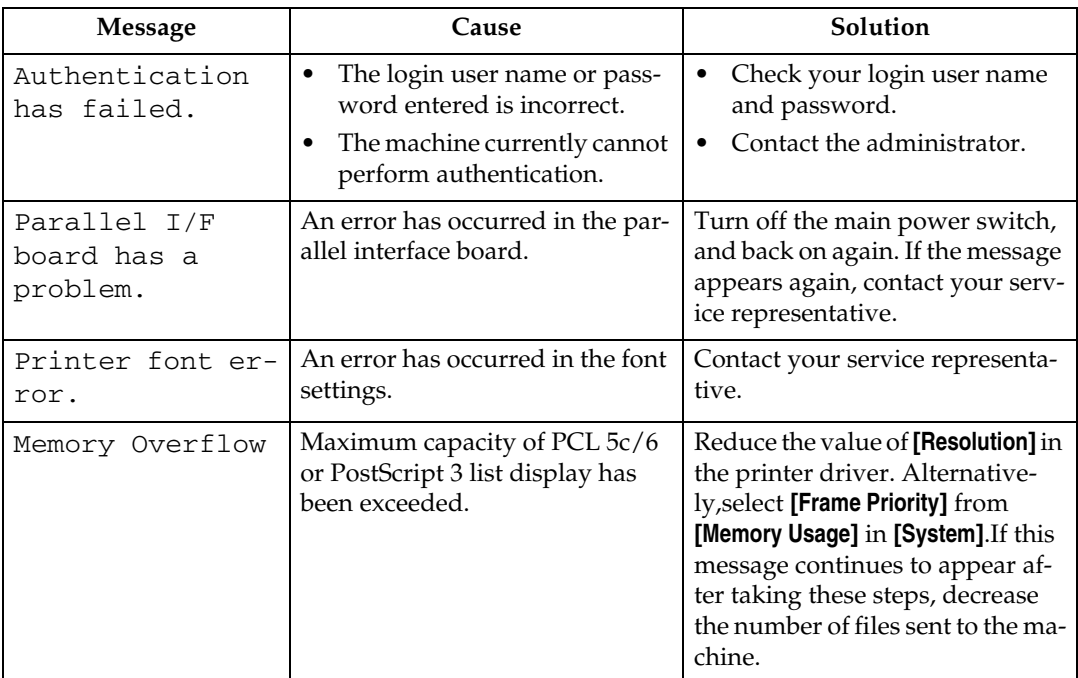

### **Checking the Error Log**

If files could not be stored due to printing errors, identify the cause of the errors by checking the error log on the control panel.

A **Press the** {**Printer**} **key to display the printer screen.**

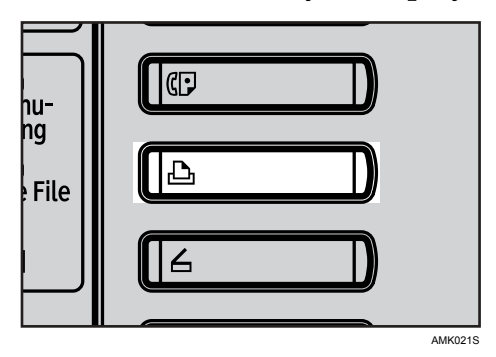

### B **Press [Error Log].**

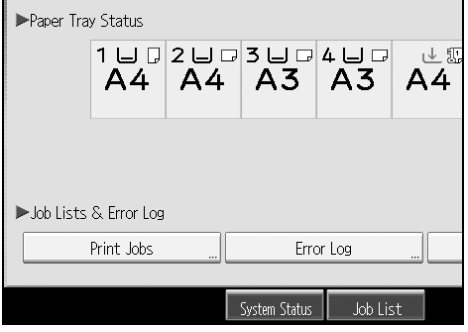

An error log list appears.

#### *A* Note

- ❒ The most recent 30 errors are stored in the error log. If a new error is added when there are 30 errors already stored, the oldest error is deleted. However, if the earliest error is a Sample Print, Locked Print, Hold Print, or Stored print error, it is not deleted. The error is stored separately until the number of errors reaches 30.
- $\Box$  If the main power switch is turned off, the log is deleted.

# **When You Cannot Print**

Use the following procedures if printing does not start even after performing **[Print]**.

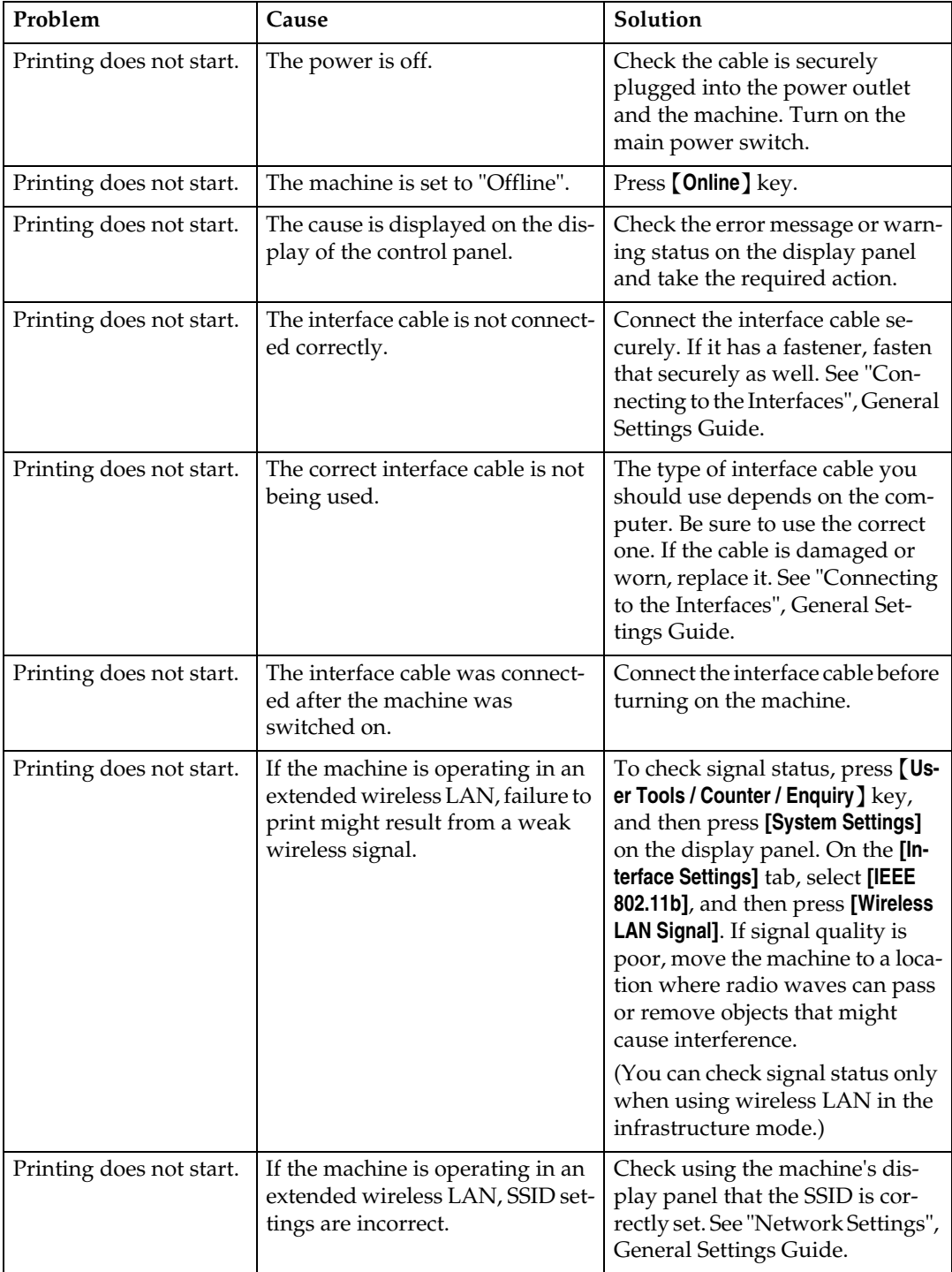

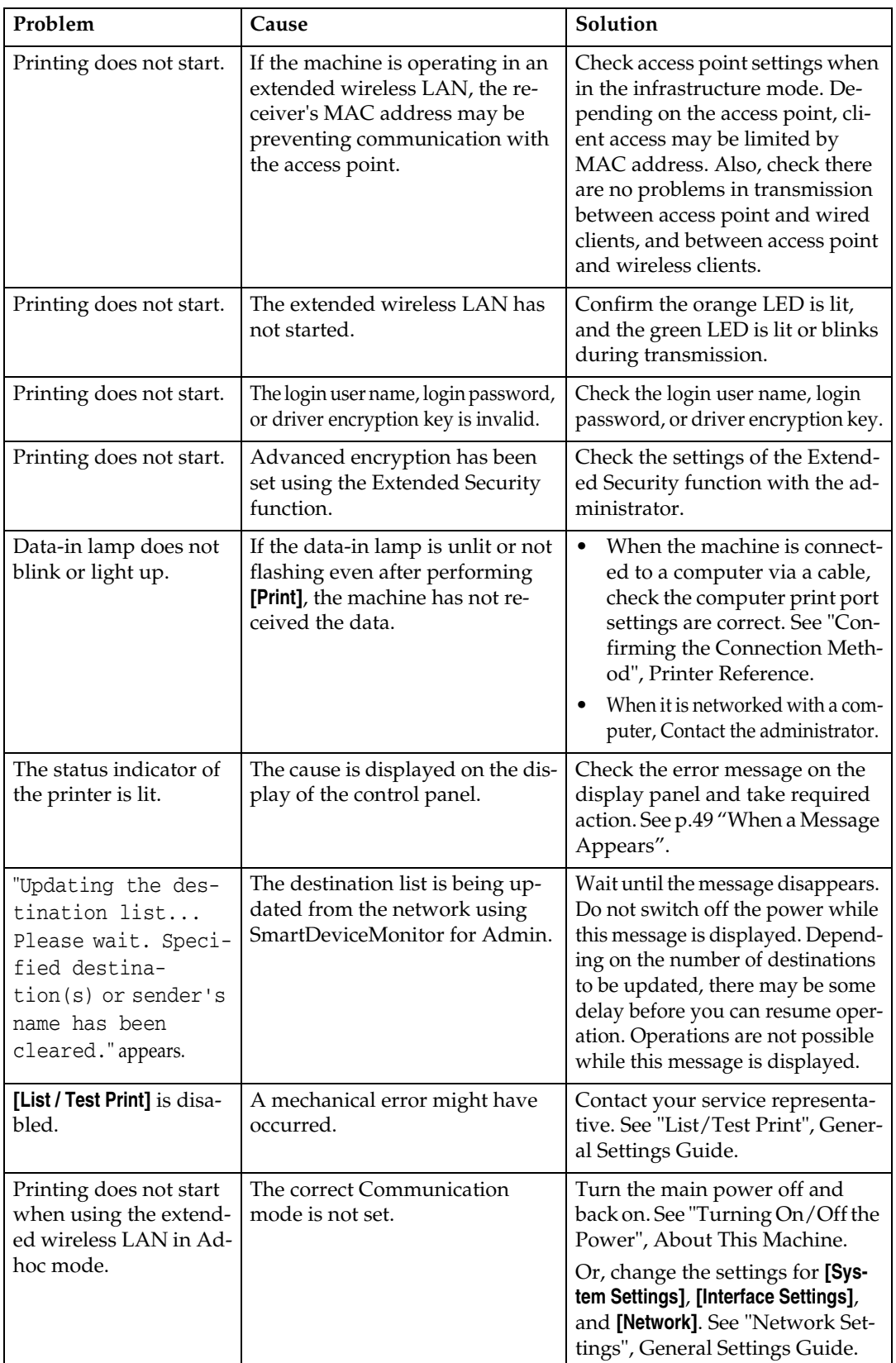

#### ❖ **When the machine is connected to the computer using the interface cable**

The following shows how to check the print port when the data-in lamp does not light up or blink.

Check if the print port setting is correct. When it is connected using a parallel interface, connect it to LPT1 or LPT2.

For Windows 95/98/Me

- A Click the **[Start]** button, point to **[Settings]**, and then click **[Printers]**.
- B Click the icon of the machine. On the **[File]** menu, click **[Properties]**.
- C Click the **[Details]** tab.

D In the **[Print to the following port:]** list, confirm the correct port is selected. For Windows 2000 or Windows NT 4.0

- A Click the **[Start]** button, point to **[Settings]**, and then click **[Printers]**.
- B Click the icon of the machine. On the **[File]** menu, click **[Properties]**.
- C Click the **[Ports]** tab.

D In the **[Print to the following port(s)]** list, confirm the correct port is selected. Windows XP

- A Click the **[Start]** button, and then click **[Printers and Faxes]**.
- B Click the icon of the machine. On the **[File]** menu, click **[Properties]**.
- C Click the **[Ports]** tab.

D In the **[Print to the following port(s)]** list, confirm the correct port is selected. Windows Server 2003

- A Click the **[Start]** button, point to **[Settings]**, and then click **[Printers]**.
- B Click the icon of the machine. On the **[File]** menu, click **[Properties]**.
- C Click the **[Ports]** tab.
- D In the **[Print to the following port(s)]** list, confirm the correct port is selected.

## **Other Printing Problems**

This section explains likely causes of and possible solutions for problems that can occur when printing from a computer.

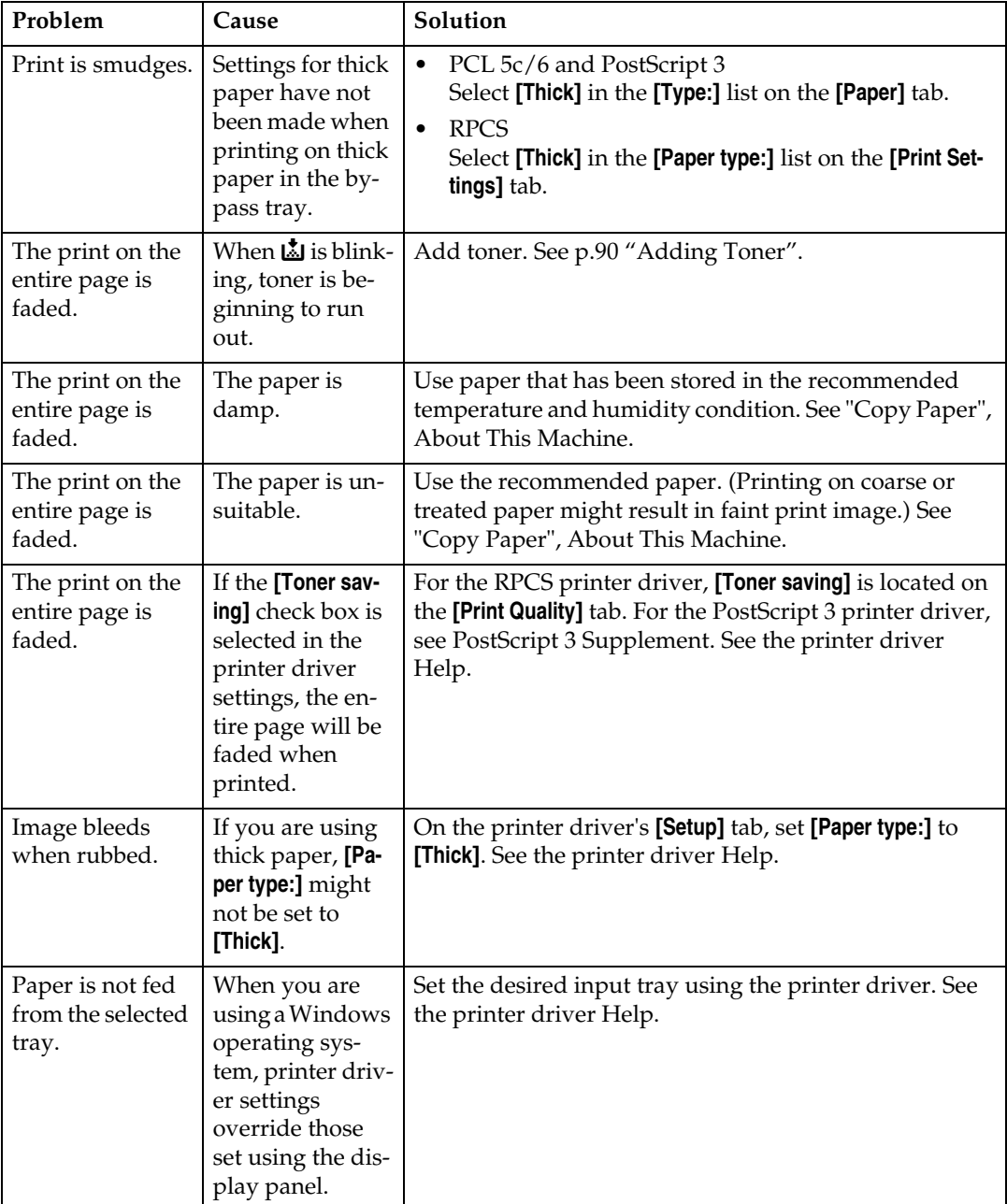

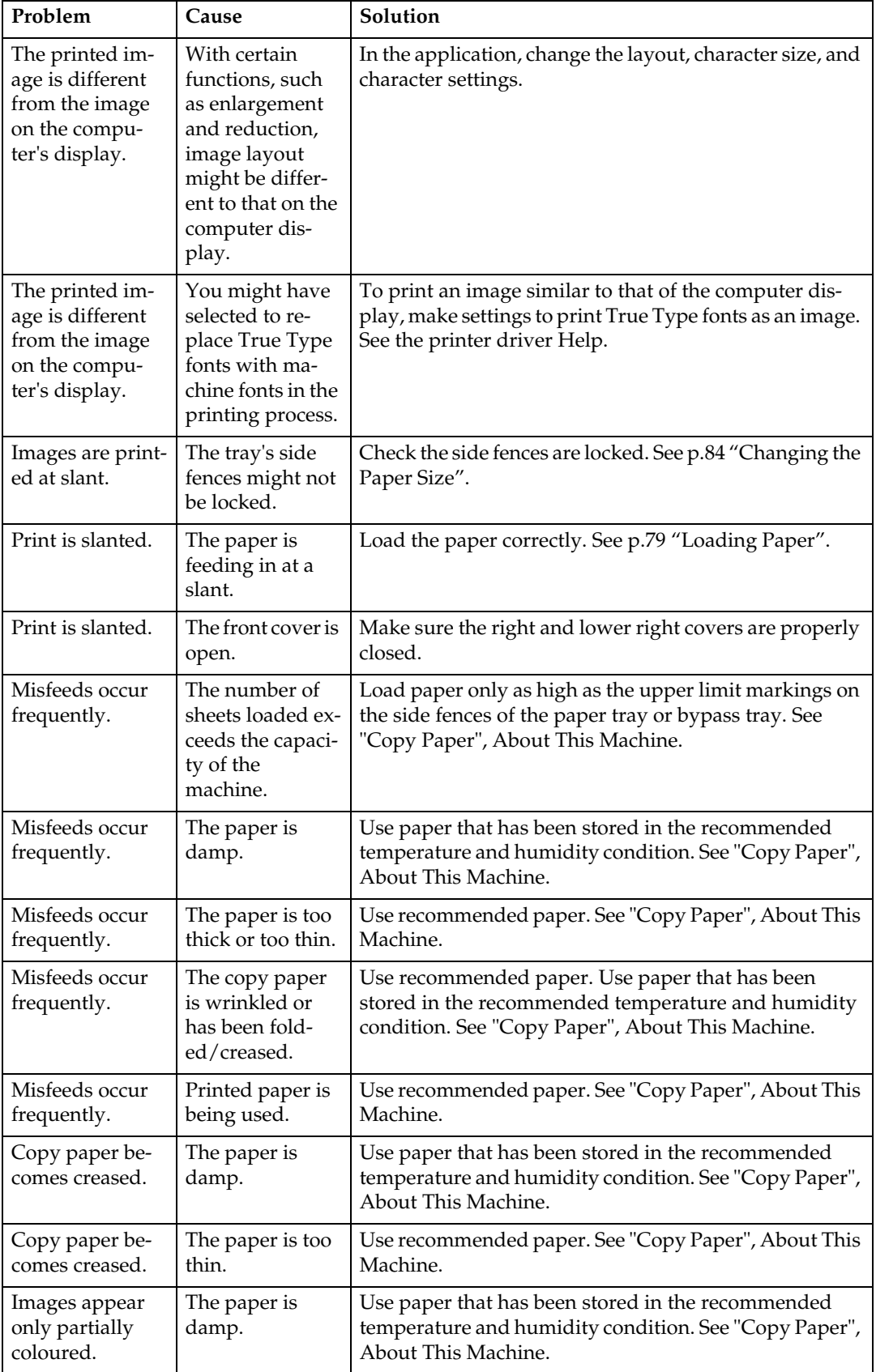

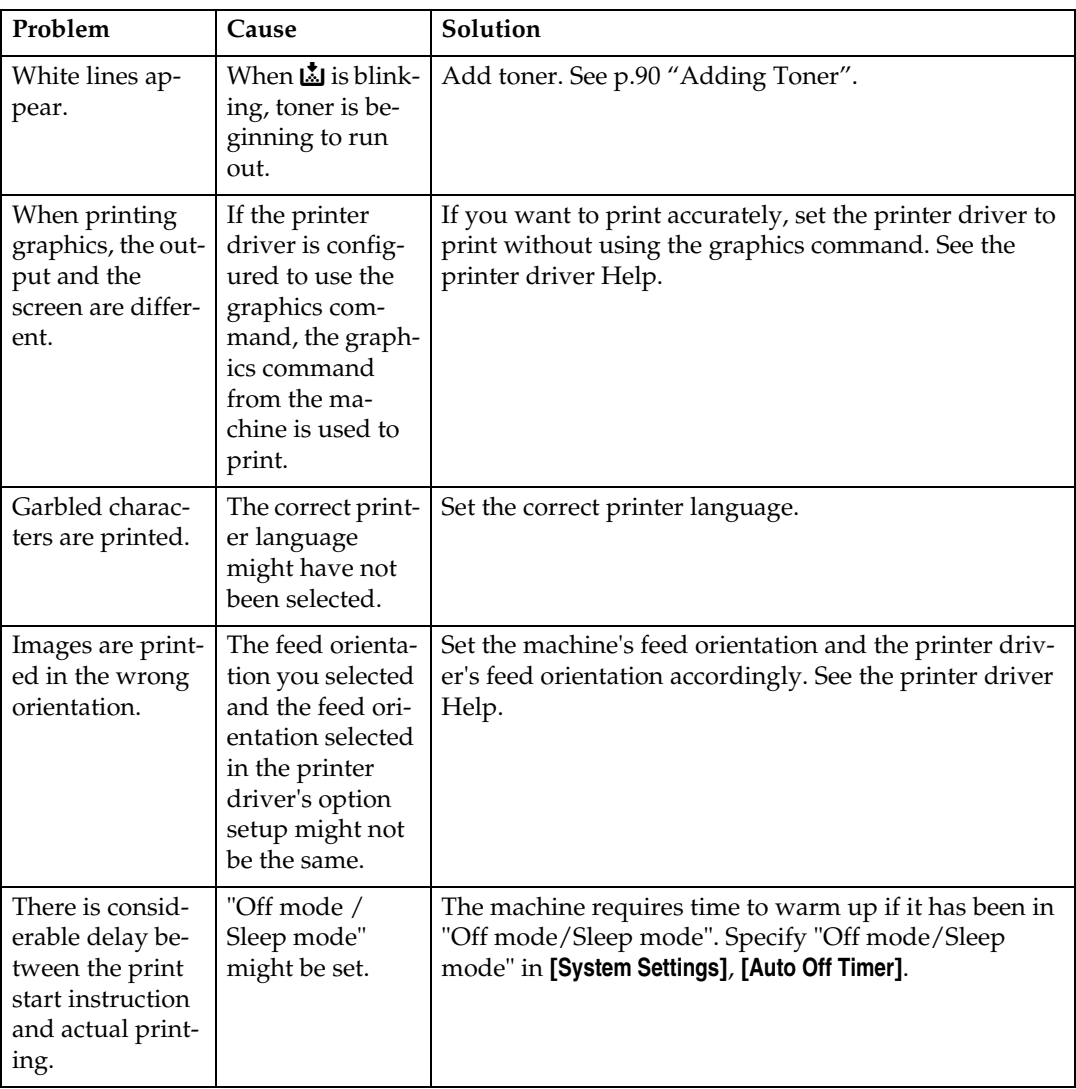

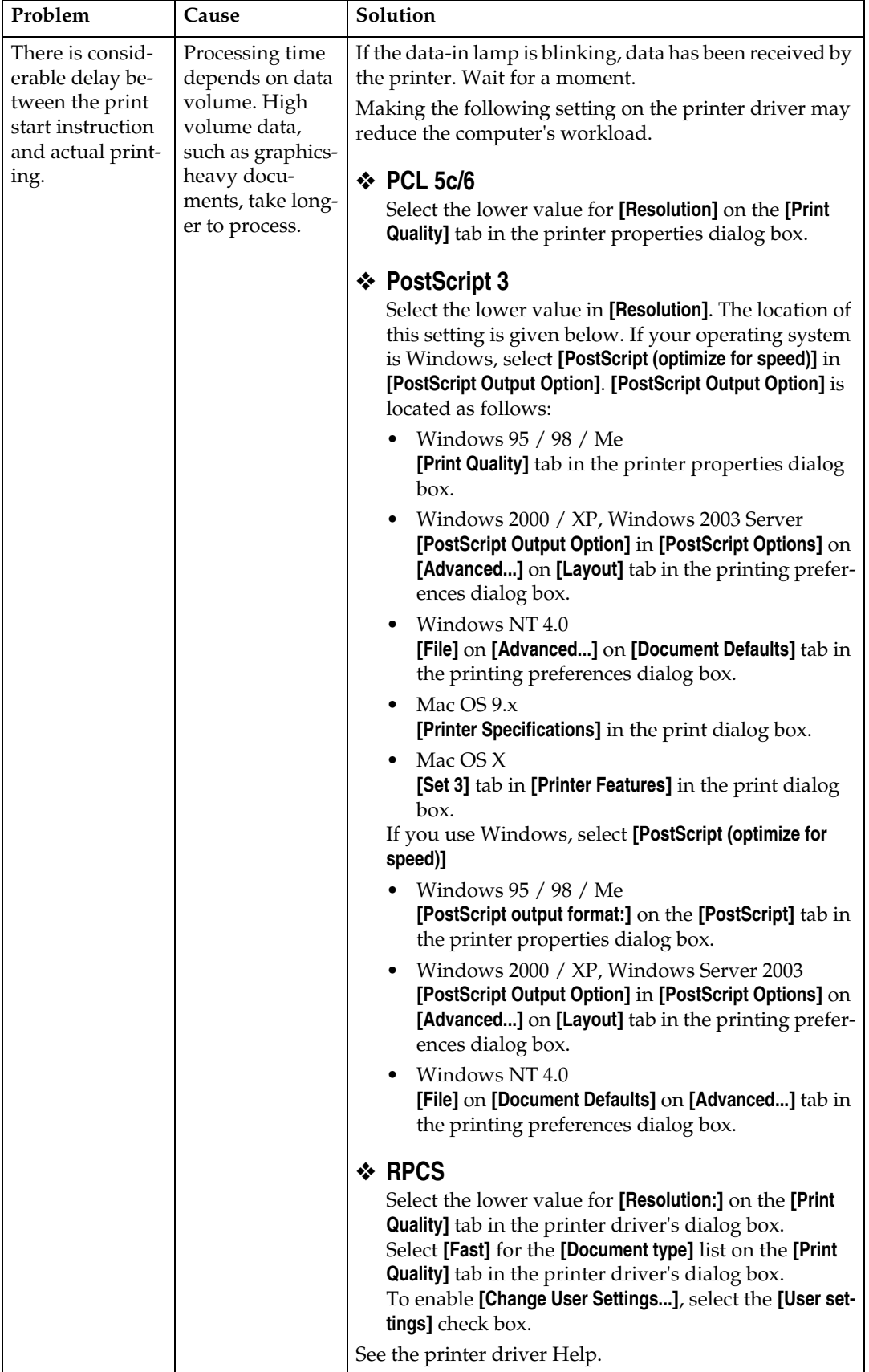

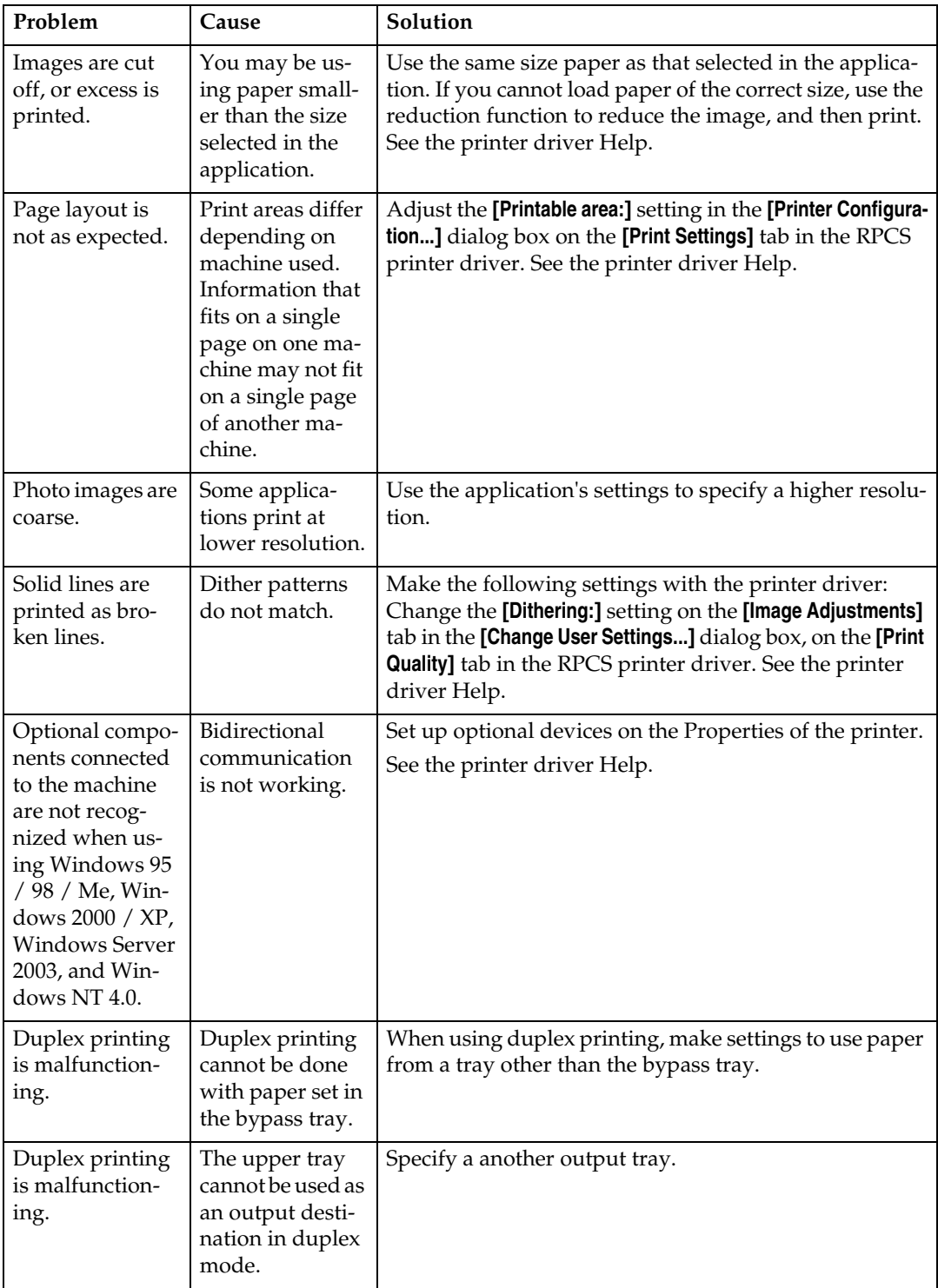

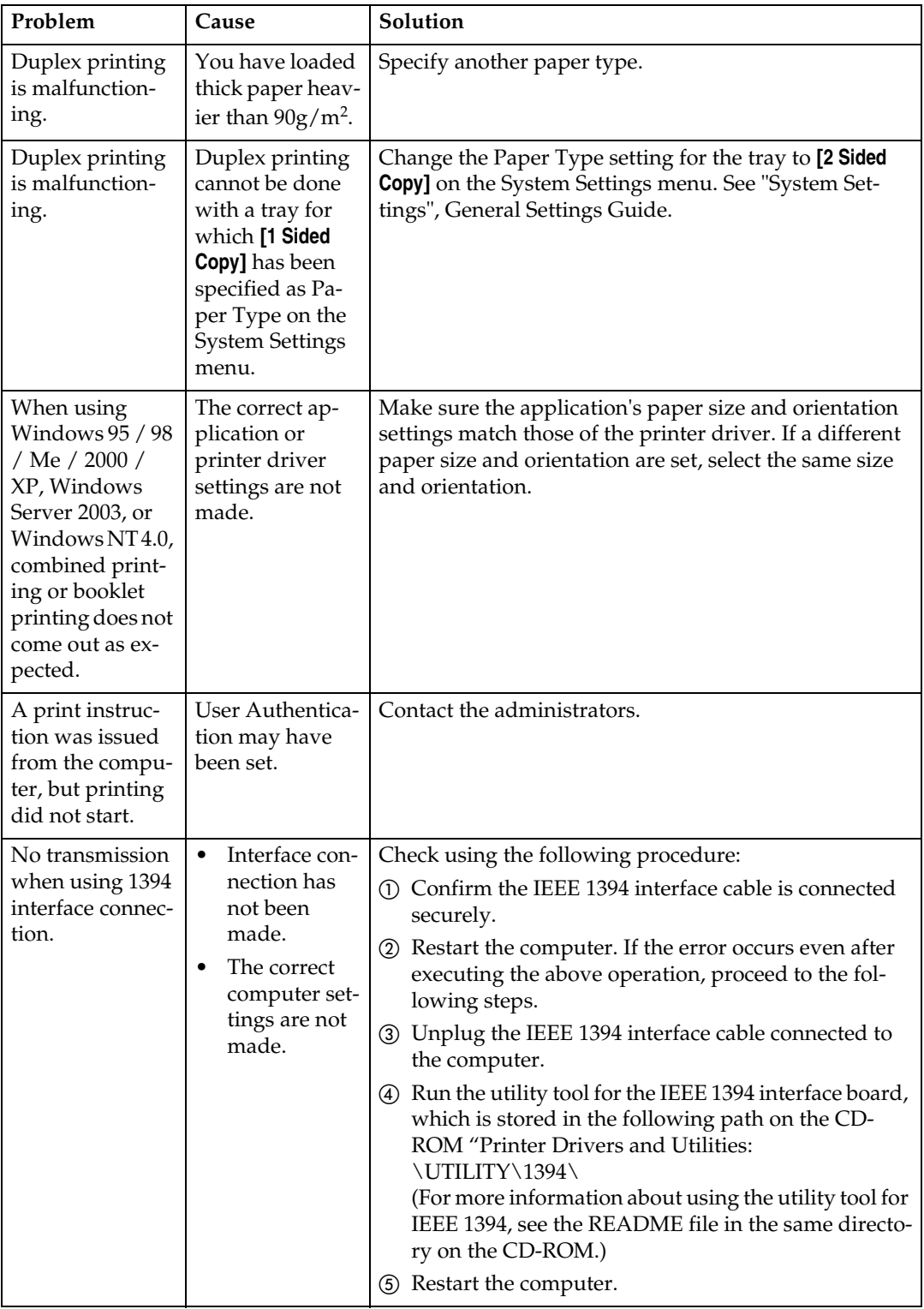

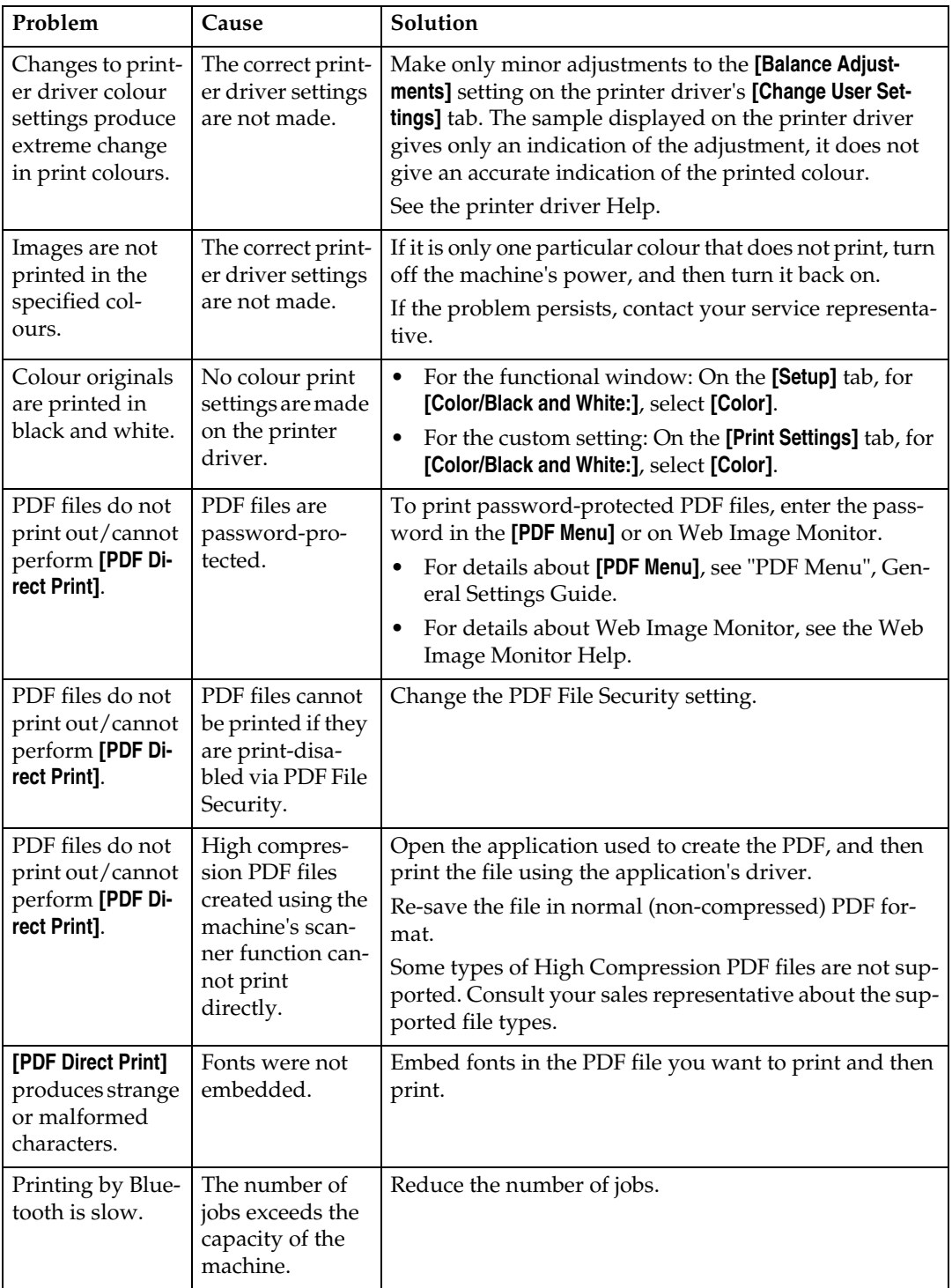

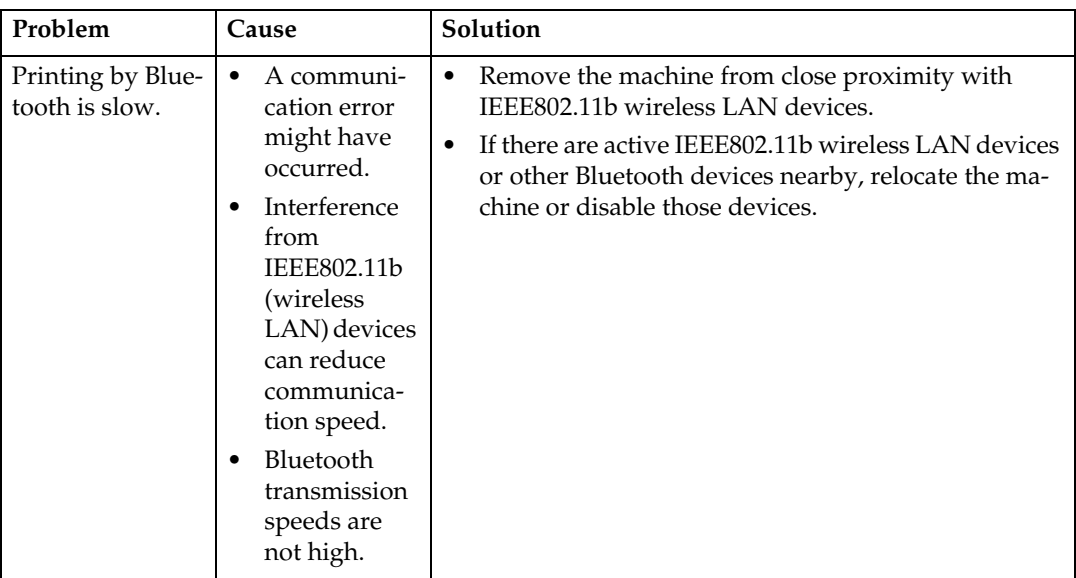

If the problem cannot be solved, contact your service representative.

# **When PictBridge Printing Does Not Work**

This section explains likely causes and possible solutions for problems that can occur when PictBridge printing.

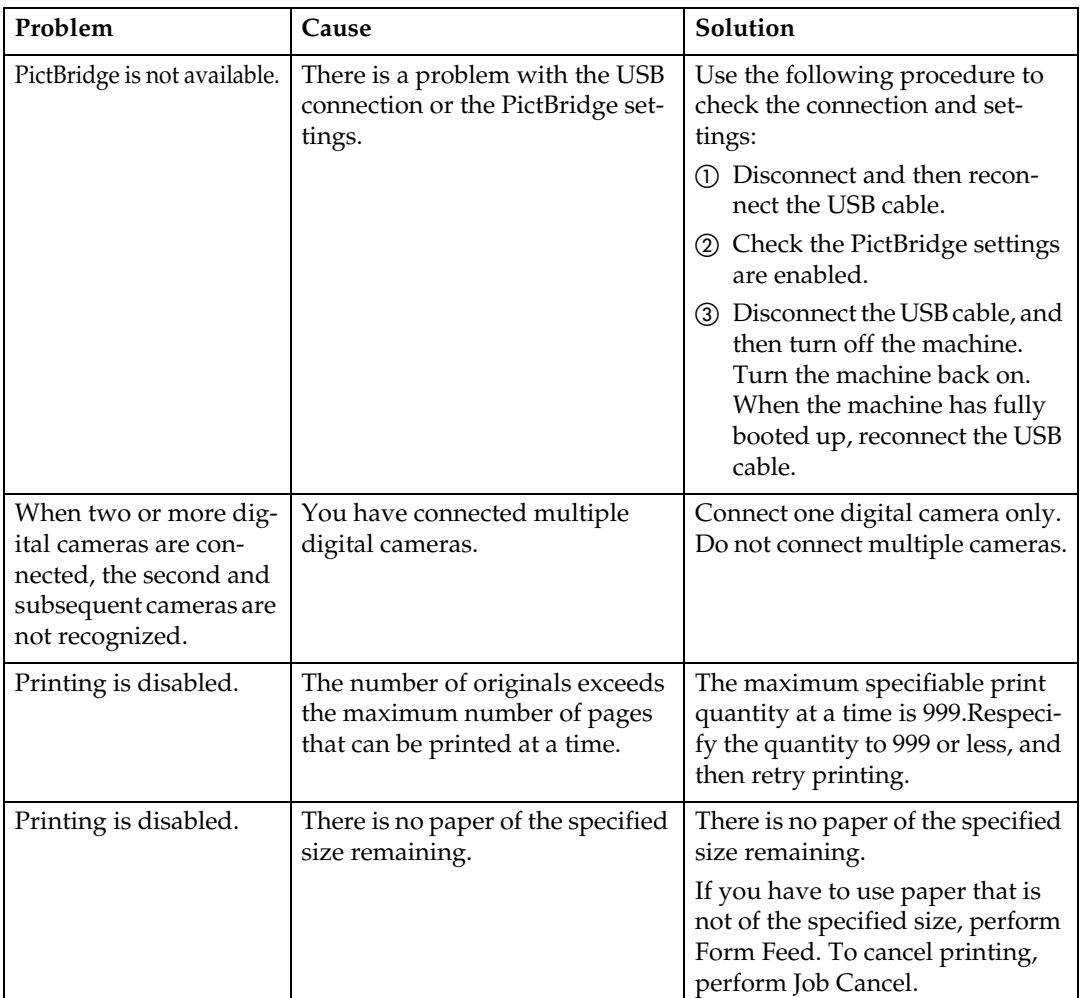
# **5. Troubleshooting When Using the Scanner Function**

This chapter explains likely causes of and possible solutions for scanner function problems.

# **When Scanning is Not Done as Expected**

This section explains causes and remedies when scan results are not as expected.

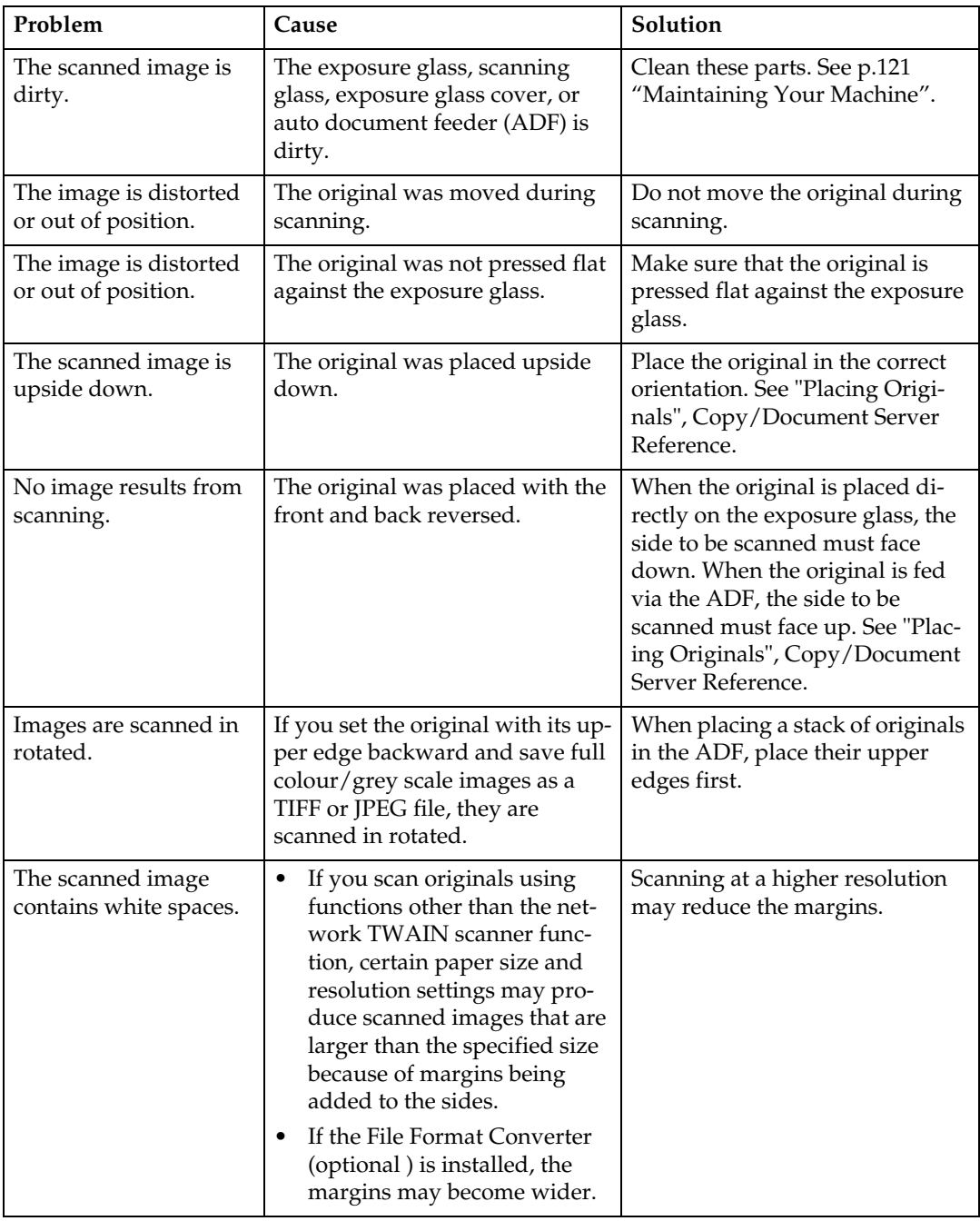

# **When You Cannot Send Scanned Files**

The following sections explain likely causes of and solutions for Network Delivery and E-mail Sending-related problems.

### **When Stored Files Cannot be Accessed**

This section explains likely causes of and possible solutions for job access-related problems.

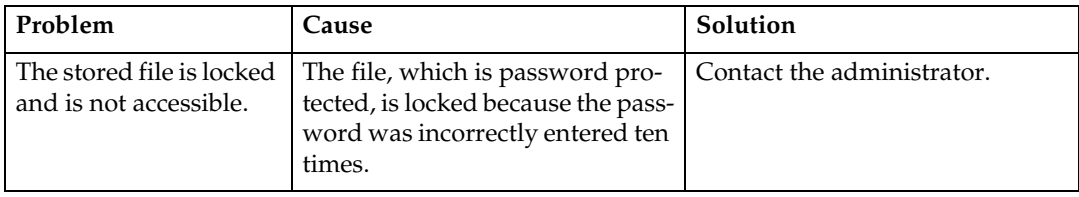

### **When You Cannot Browse the Network to Send a Scanned File**

This section explains likely causes of and possible solutions for the Browser Network failing to operate when files are sent.

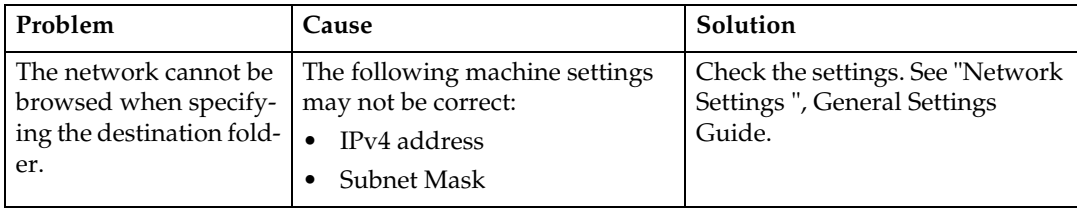

### **When the TWAIN Driver Cannot be Started**

This section explains likely causes of and possible solutions for the TWAIN driver failing to operate.

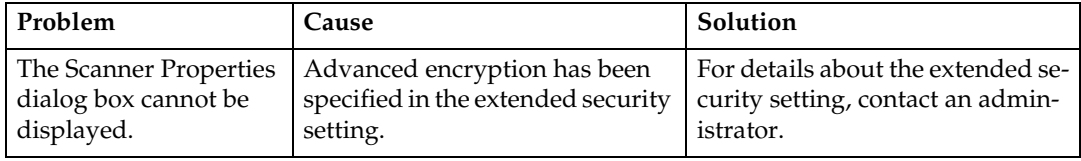

### **When Stored Files Cannot be Edited**

This section explains likely causes of and possible solutions for the TWAIN driver failing to operate.

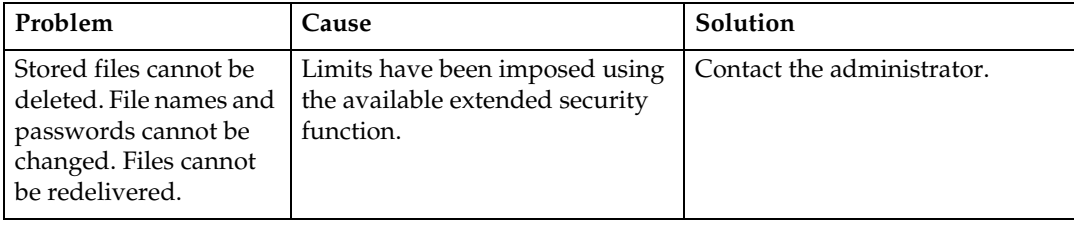

### **When the Network Delivery Function Cannot be Used**

This section explains likely causes of and possible solutions for the Network Delivery function failing to operate.

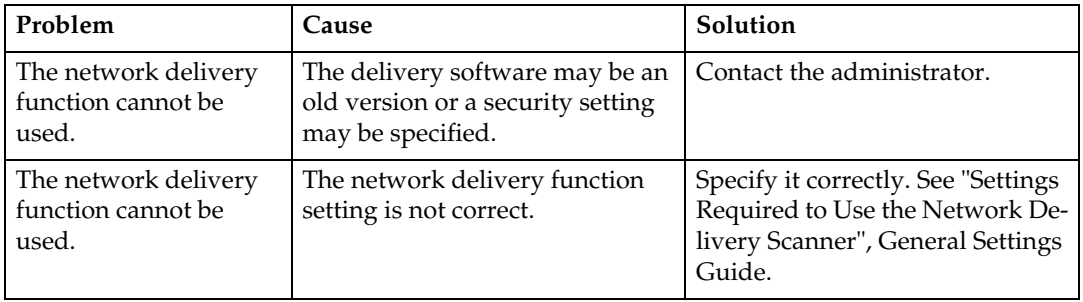

### **Operations are Not Possible When Messages Appear**

This section explains likely causes of and possible solutions for messages that appear and when the machine fails to operate.

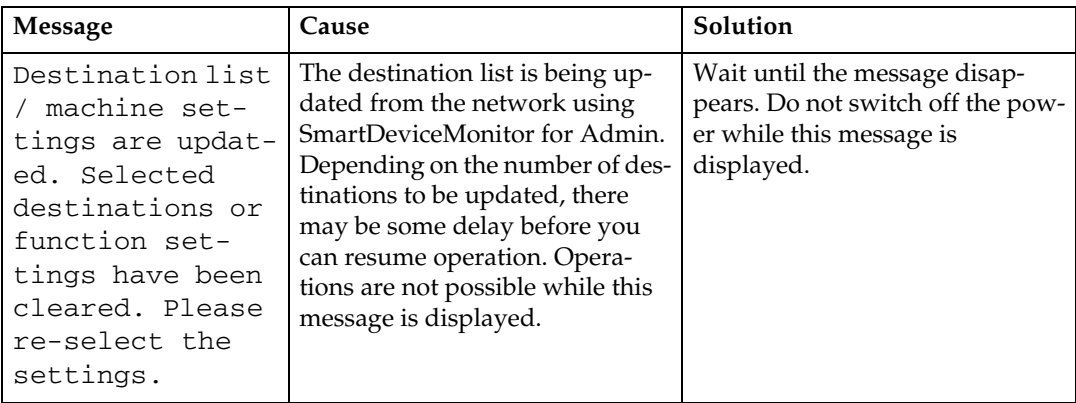

## **When a Message is Displayed**

This section explains likely causes of and possible solutions for error messages that may appear on the machine's control panel.

### **When a Message is Displayed on the Control Panel**

This section explains causes and remedies if an error message appears on the display of the control panel.

#### **Important**

❒ If an error message that is not included in this section appears, turn off the main power switch of the machine, and then turn it on again. For information about how to turn off the main power switch, see About This Machine.

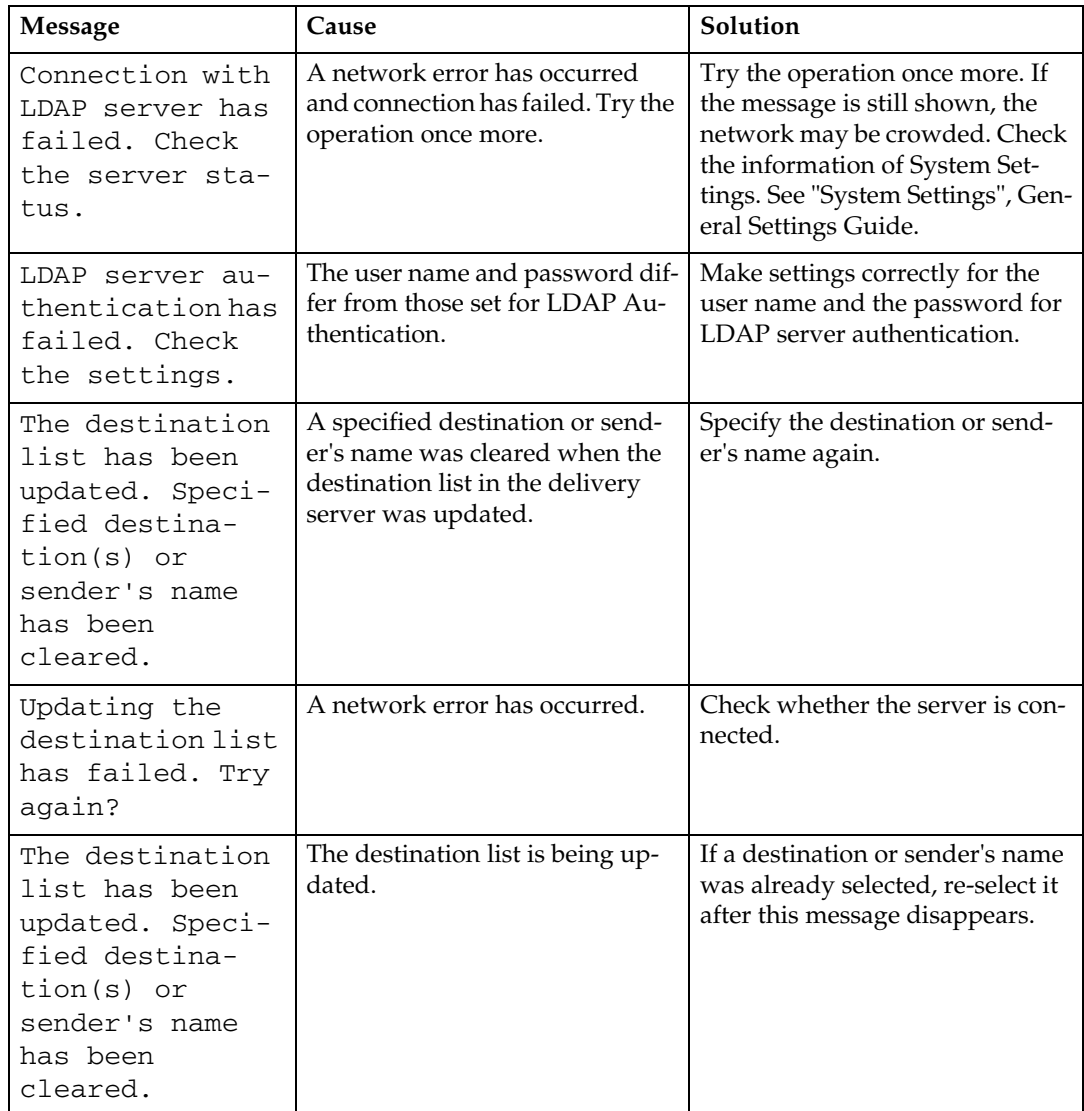

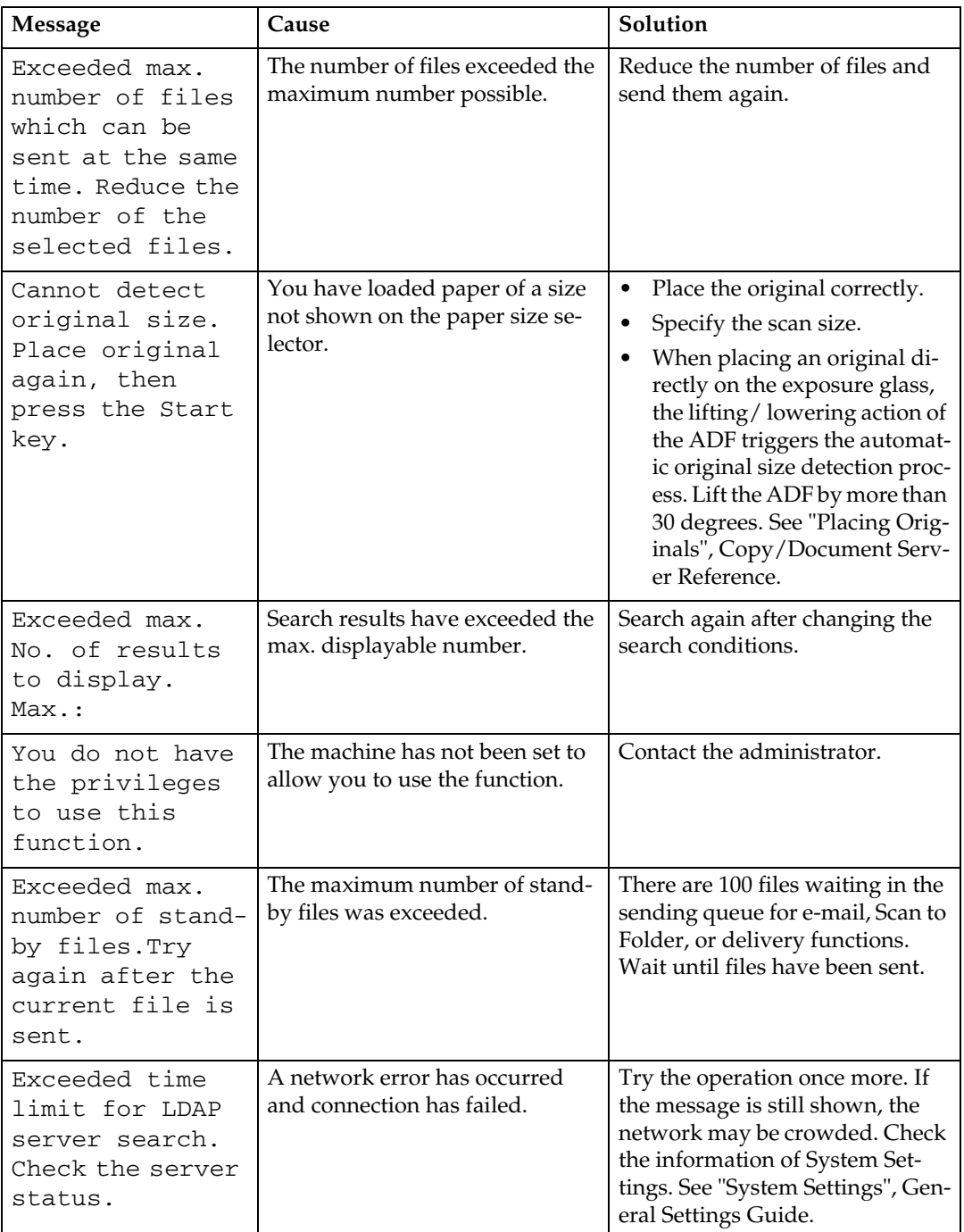

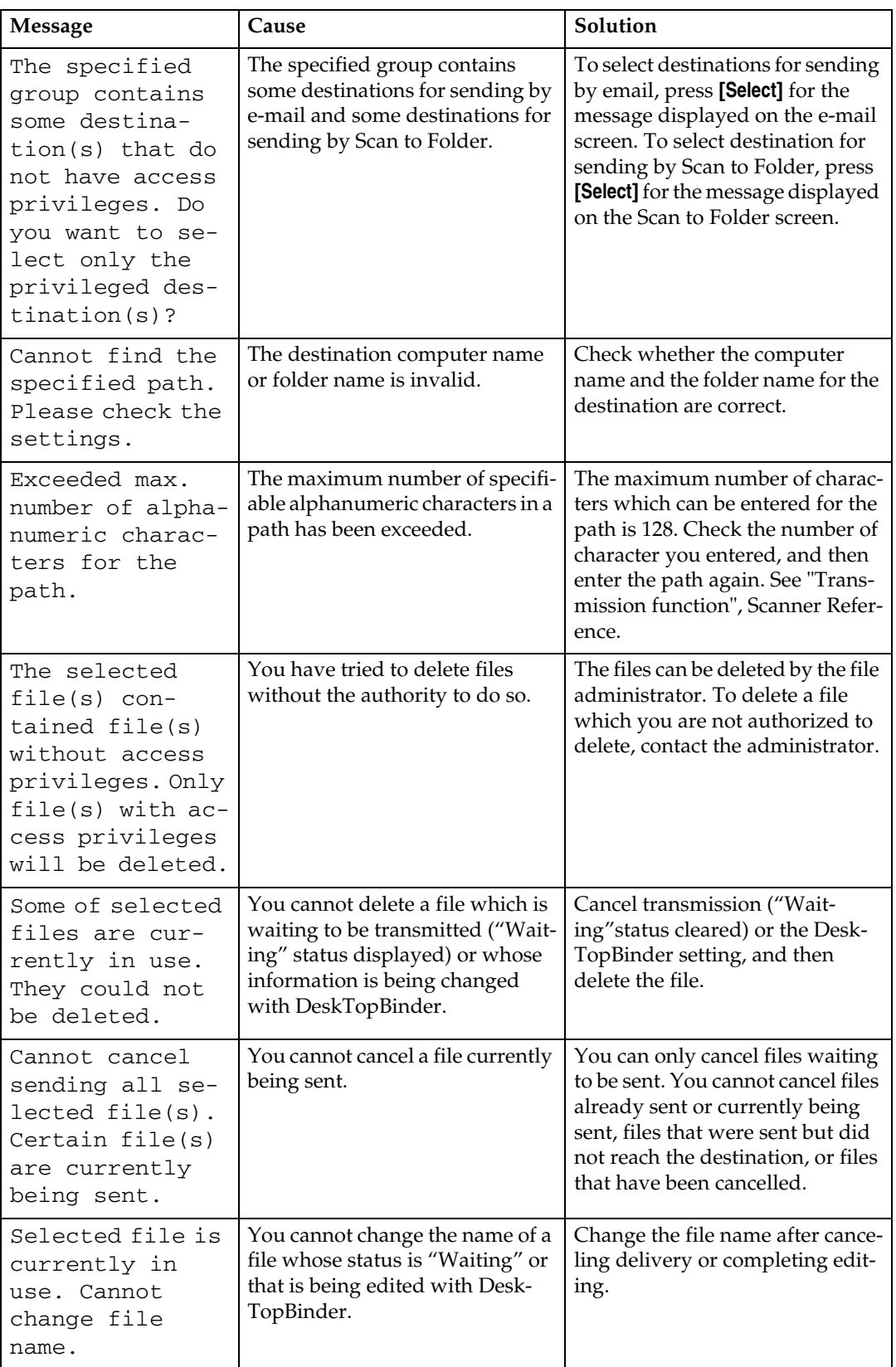

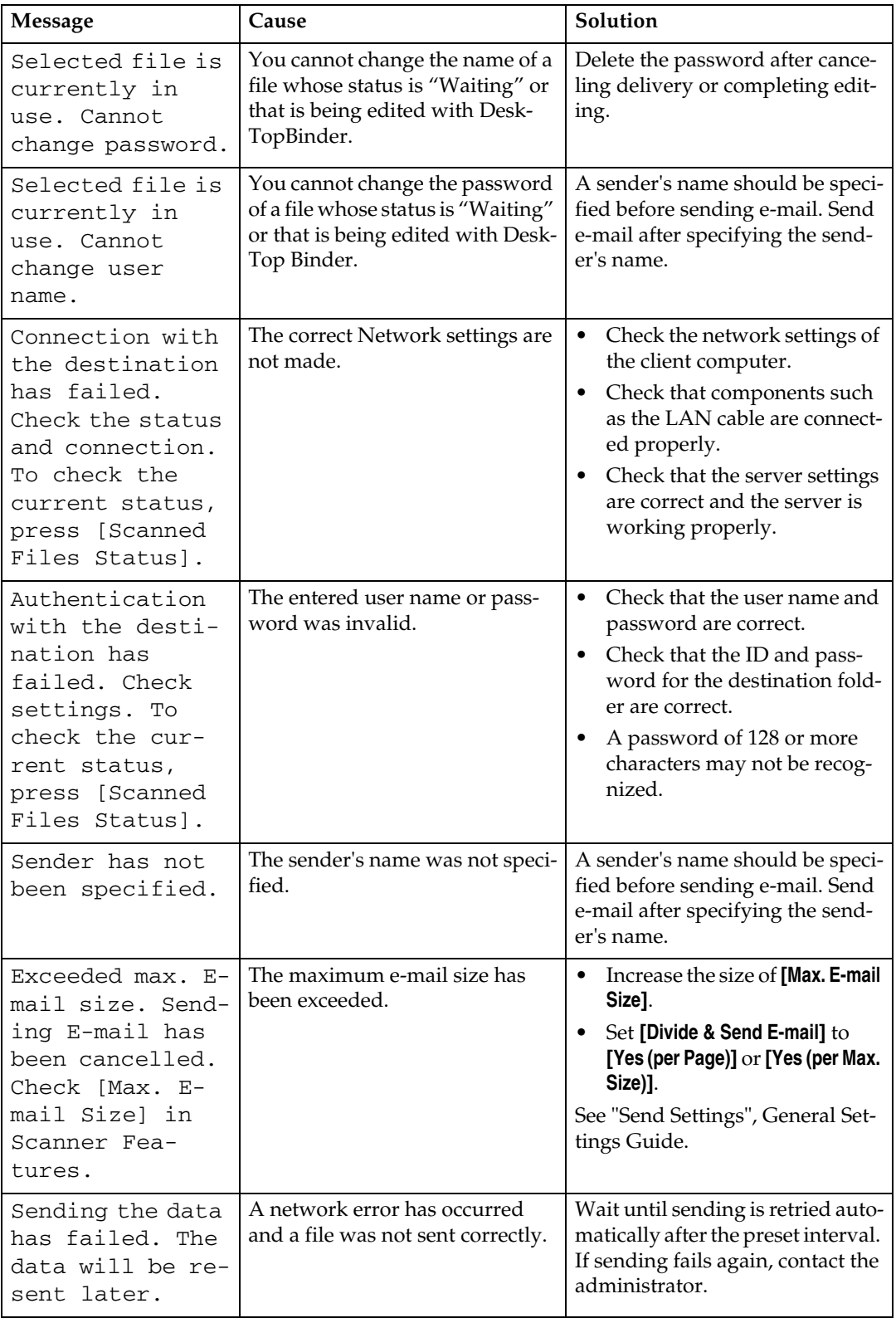

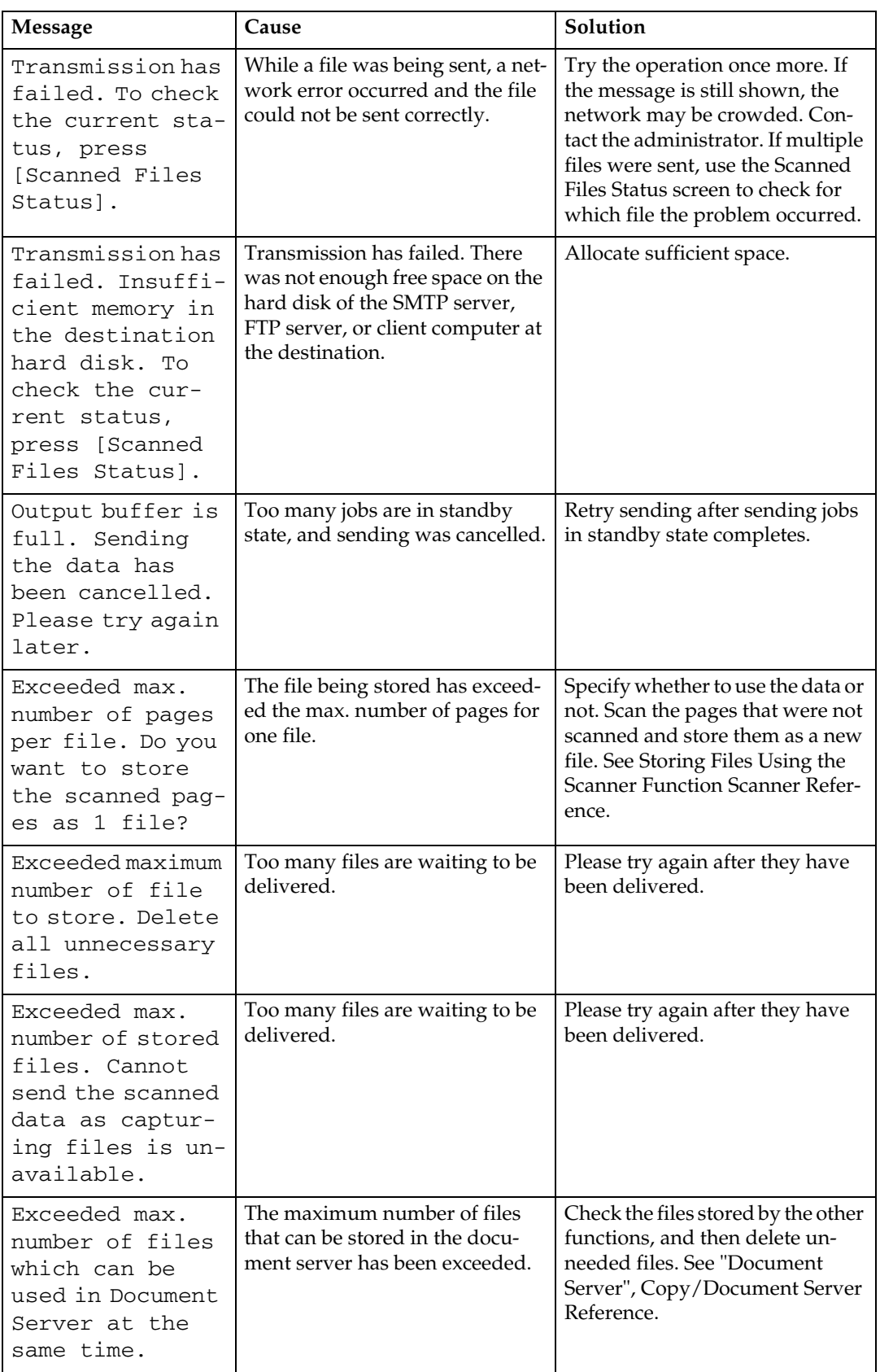

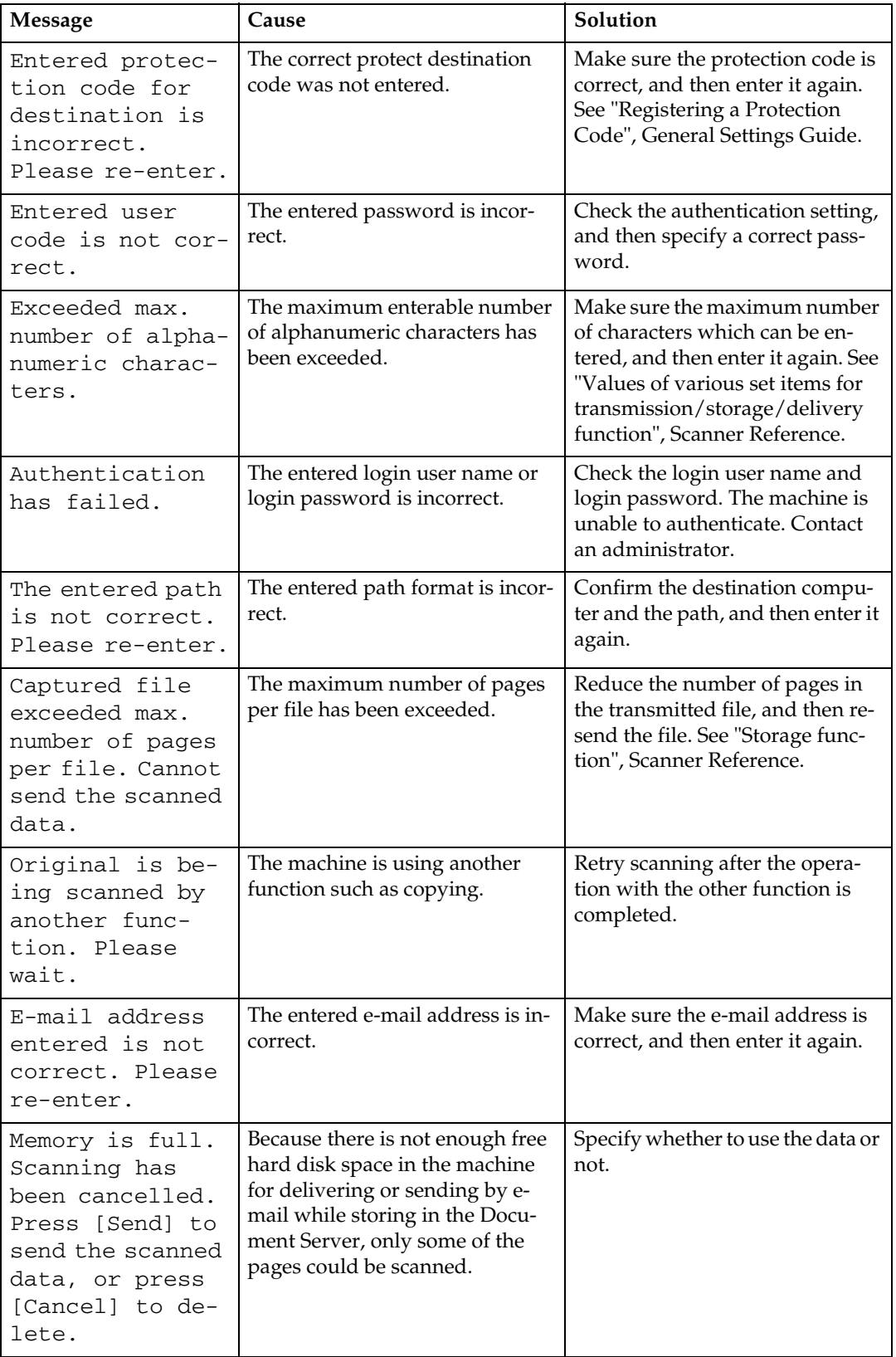

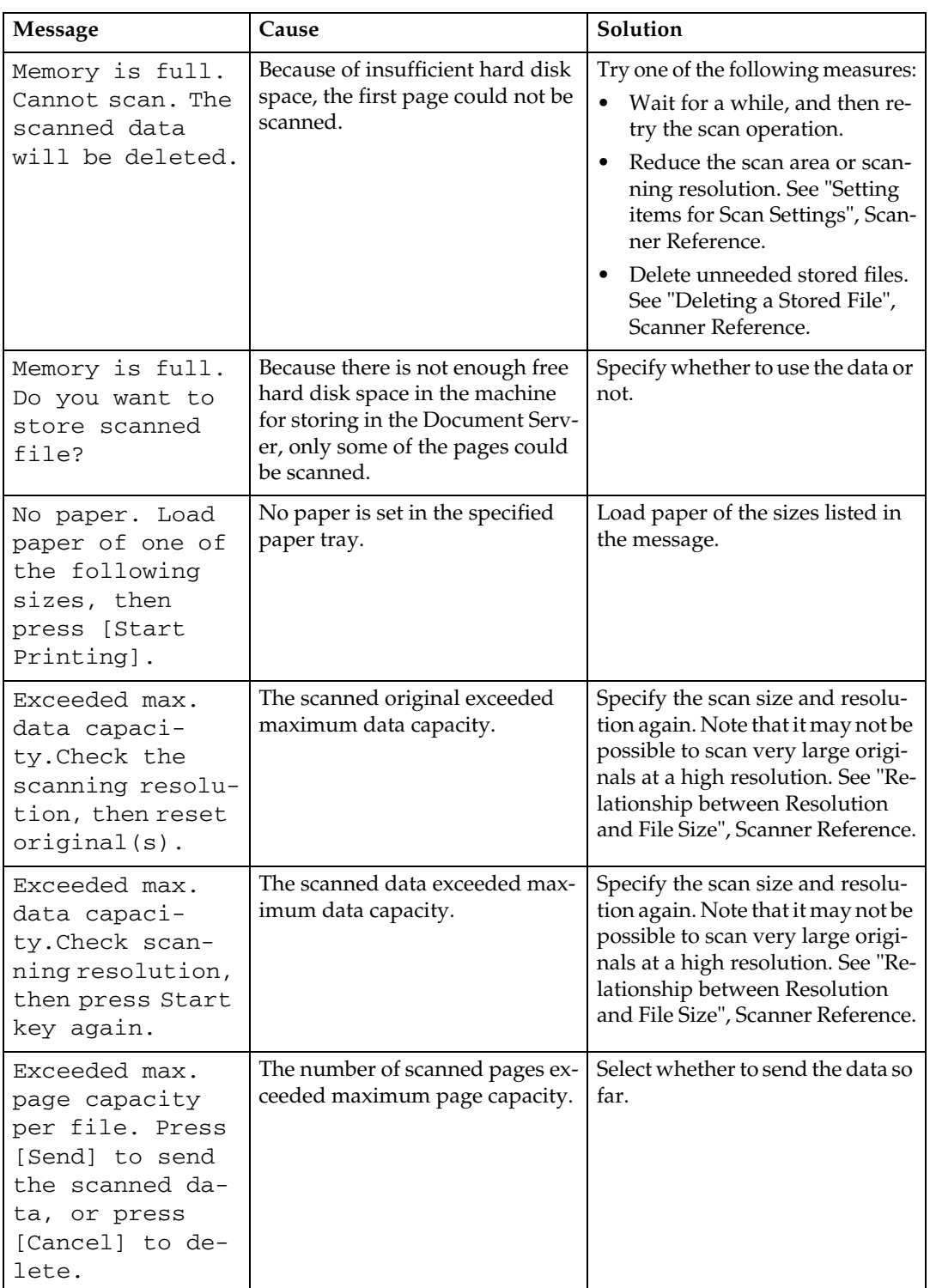

### **When a Message is Displayed on the Client Computer**

This section explains likely causes of and possible solutions for the main error messages displayed on the client computer when using the TWAIN driver.

#### **important**

❒ If an error message that is not included in this section appears, turn off the main power switch of the machine, and then turn it on again. For information about how to turn off the main power switch, see About This Machine.

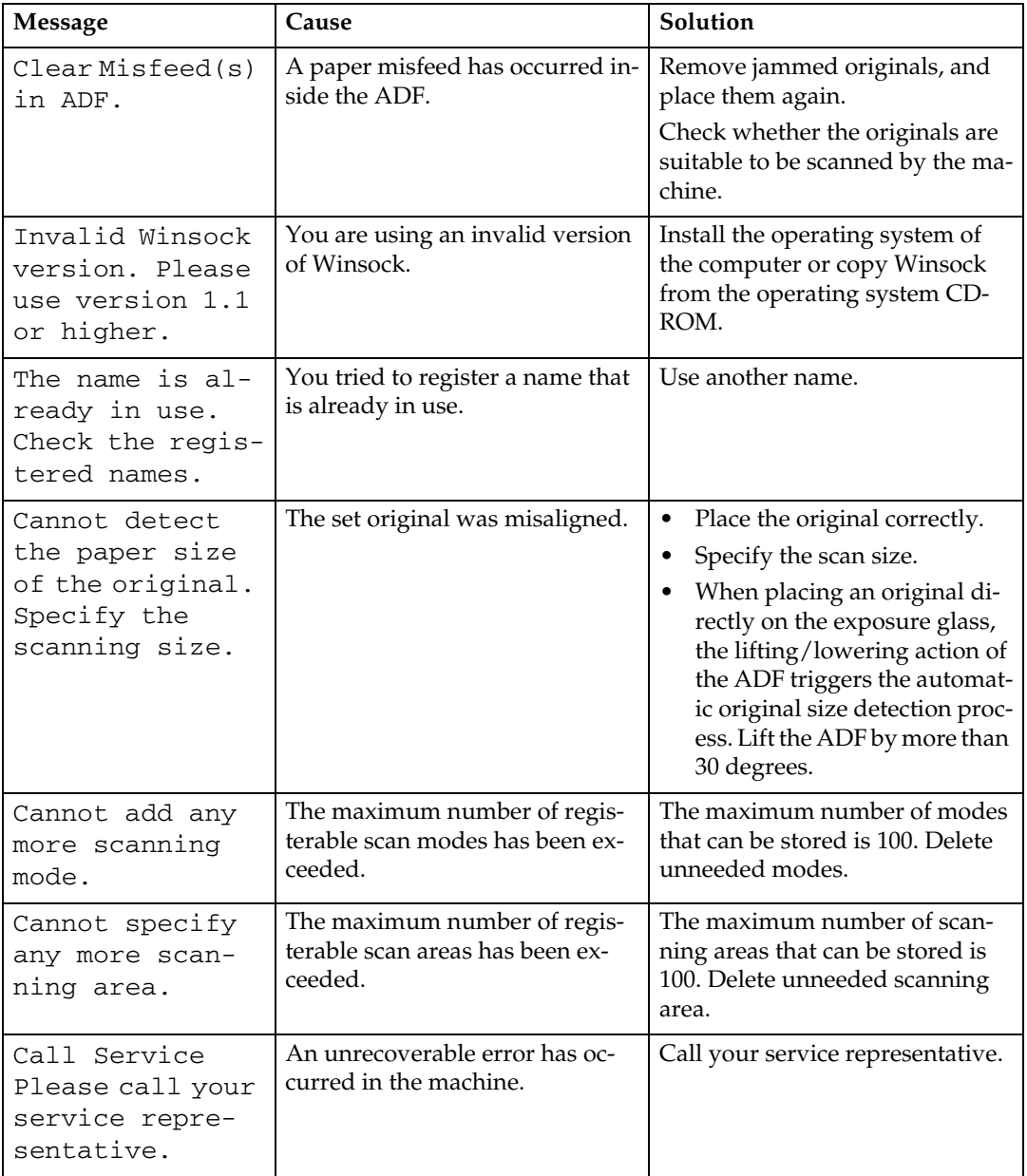

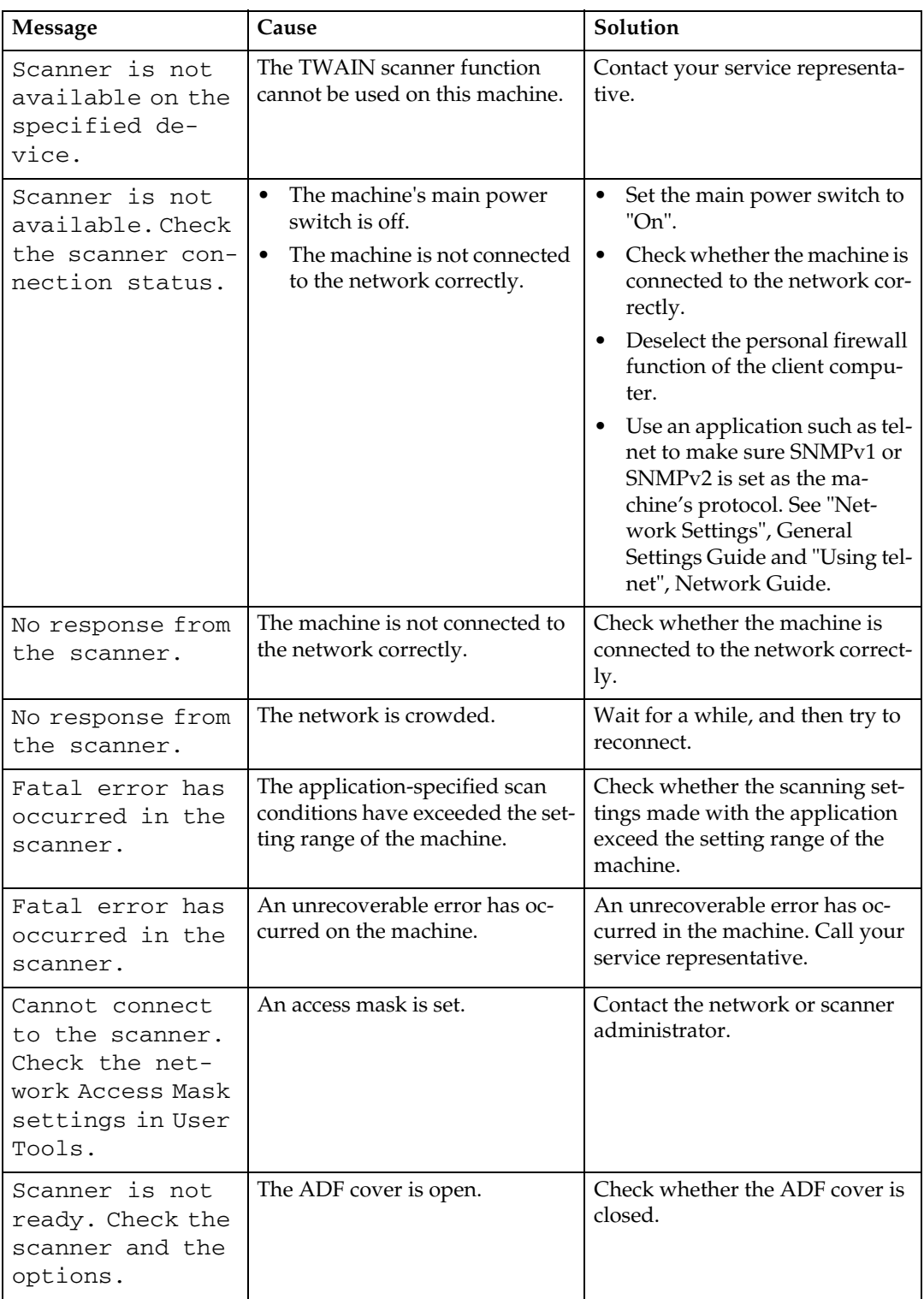

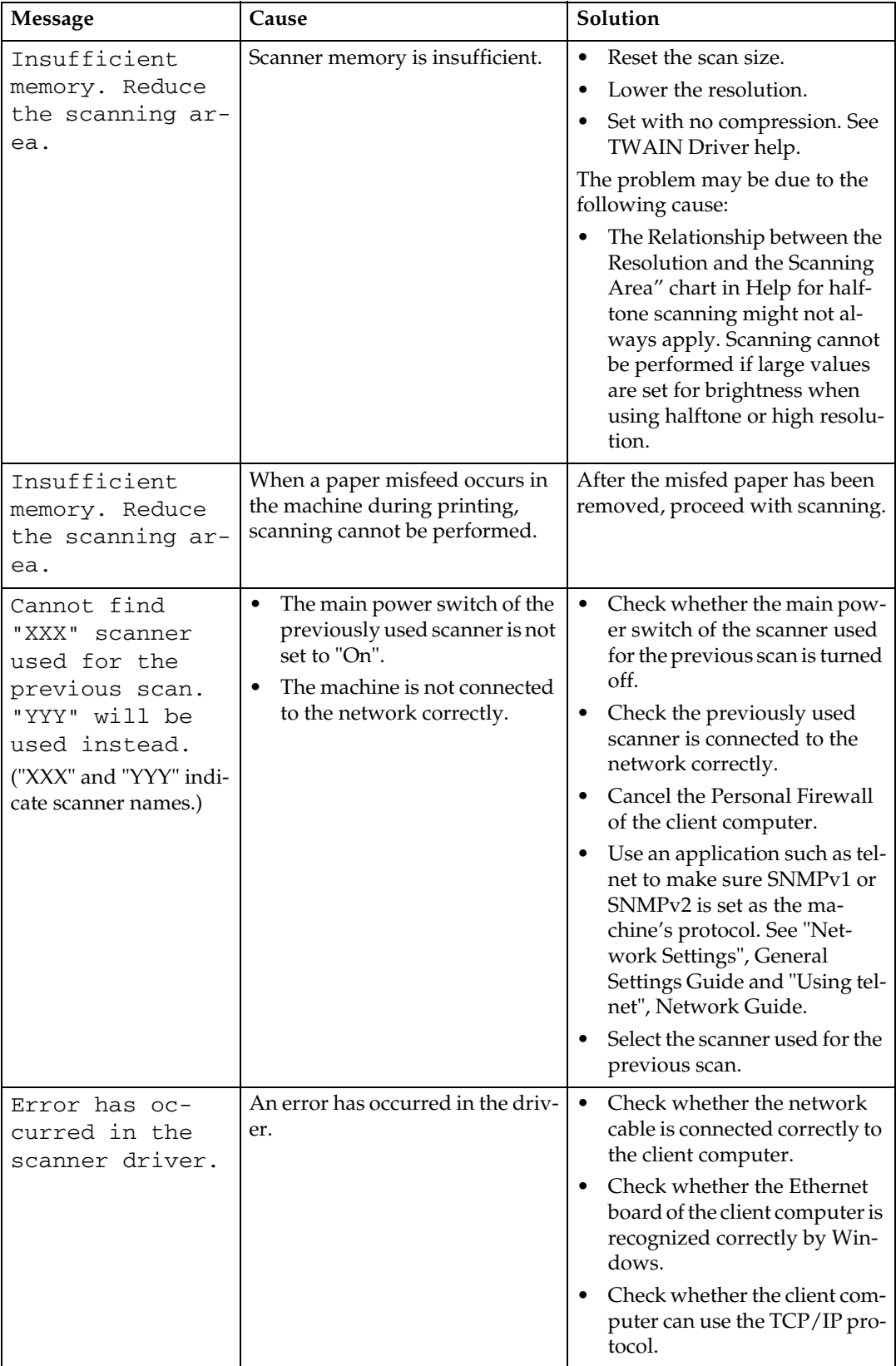

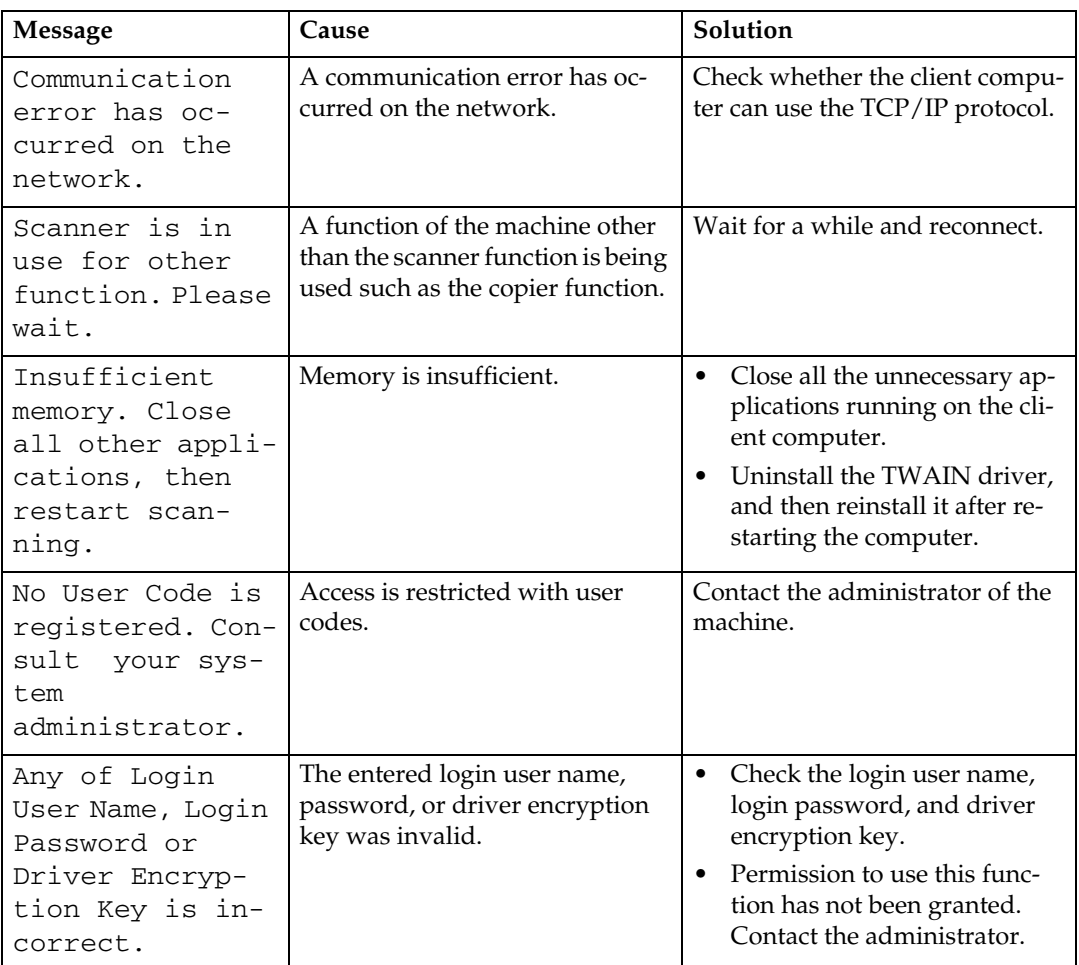

# **6. Adding Paper, Toner and Staples**

This chapter explains troubleshooting procedures that are applicable to all the machine's functions.

# **Loading Paper**

This section explains what to do when paper runs out and needs reloading.

#### $\triangle$  *CAUTION:*

• *When loading paper, take care not to trap or injure your fingers.*

Tray 1 and LCT use A4  $\Box$  exclusively. Load only A4 paper at all times.

### *A* Note

- ❒ Fan the paper before loading.
- ❒ Straighten curled or warped paper before loading.
- $\Box$  If you want to load Letter-sized paper (8<sup>1</sup>/<sub>2</sub>" × 11" $\Box$ ) paper in Tray 1 or LCT, contact your service representative.
- ❒ For paper types and sizes, see "Recommended Paper Sizes and Types", About This Machine.
- ❒ To load paper in the bypass tray, see "Using the Bypass Tray", Copy/Document Server Reference.

### **Loading Paper into the Paper Trays**

The following procedure explains loading paper (in paper tray 2 as an example).

#### **important**

- $\Box$  Tray 1 uses only A4  $\Box$  paper. If you want to load 8  $^1\prime_2$ "  $\times$  11"  $\Box$  , contact your service representative.
- $\Box$  The position of the side and end fences can be changed in tray 2, 1 tray paper unit, and 2 tray paper unit. Paper of various sizes can then be loaded in them. When changing paper size, see "Changing the Paper Size".
- ❒ Do not stack paper over the limit mark.

### A **Carefully pull out the paper tray until it stops.**

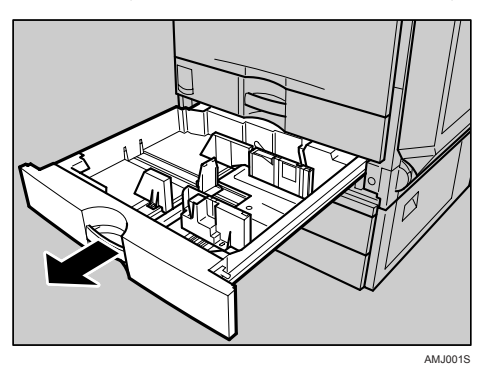

B **Square the paper and load it print side up.**

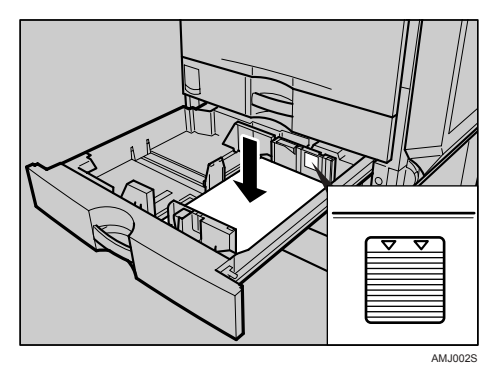

### C **Carefully push the paper tray fully in.**

### *A* Note

❒ If you load a paper size that is not selected automatically, you will need to specify the paper size with the control panel. Following paper sizes that are not selected automatically.

- 8<sup>1</sup>/<sub>2</sub>"×14" $\Box$
- $8^1/\nu$ <sup>"</sup>×11"  $\Box$
- $11" \times 17"$
- $8^1/4$ "×14" $\Box$
- $7^{1}/_{4}$ "×10<sup>1</sup>/<sub>2</sub>" $\Box$
- $\bullet$  8"×13" $\Box$
- $8^{1}/2$ "×13" $\Box$
- 8<sup>1</sup>/<sub>4</sub>"×13" $\Box$
- 8KL
- $16K\Box$

#### **Reference**

[p.84 "Changing the Paper Size"](#page-91-0)

[p.87 "Changing to a Size That is Not Automatically Detected"](#page-94-0)

### **Loading Paper into the Large Capacity Tray**

The following procedure explains loading paper into the LCT.

#### **important**

- $\Box$  LCT (optional) uses A4 $\Box$  paper exclusively. Only load A4 $\Box$  paper. If you want to load  $8^1/\text{2}^2$  ×11"  $\Box$ , contact your service representative.
- ❒ Align the paper stacks and load them against the left and right walls, or a paper misfeed might occur.
- $\Box$  Do not stack paper over the limit mark.

### A **Pull out the LCT, slowly until it stops.**

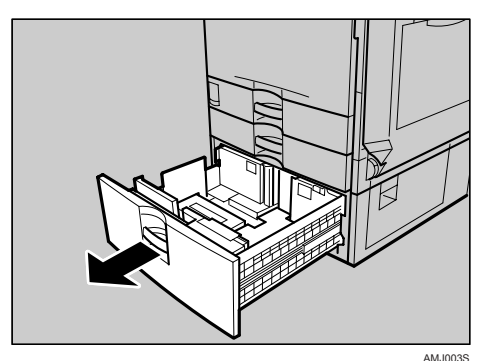

**6**

B **With the print side up, align all four sides of two paper stacks, and then load them next to each other in the tray. Each side has a limit of 1,000 sheets.**

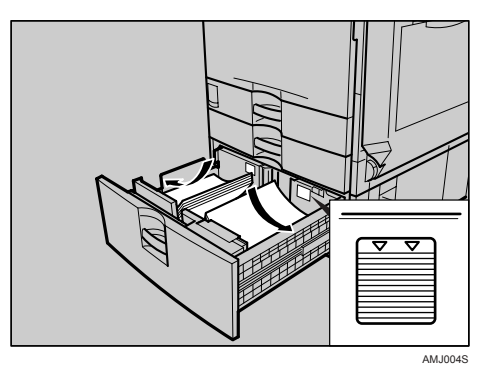

C **Push the paper tray slowly in until it stops.**

#### **Orientation-Fixed Paper or Two-Sided Paper**

The following explains loading paper whose orientation and print side is specified (letterhead paper).

Orientation-fixed (top to bottom) or two-sided paper (for example, letterhead paper, punched paper, or copied paper) might not print correctly, depending on how the originals and paper are placed. Select **[On]** in Letterhead Setting under Copier/Document Server Features, and then place the original and paper as shown below. See "Letterhead Setting", General Settings Guide. When printing with the printer function, placement orientation is the same.

#### ❖ **Original Orientation**

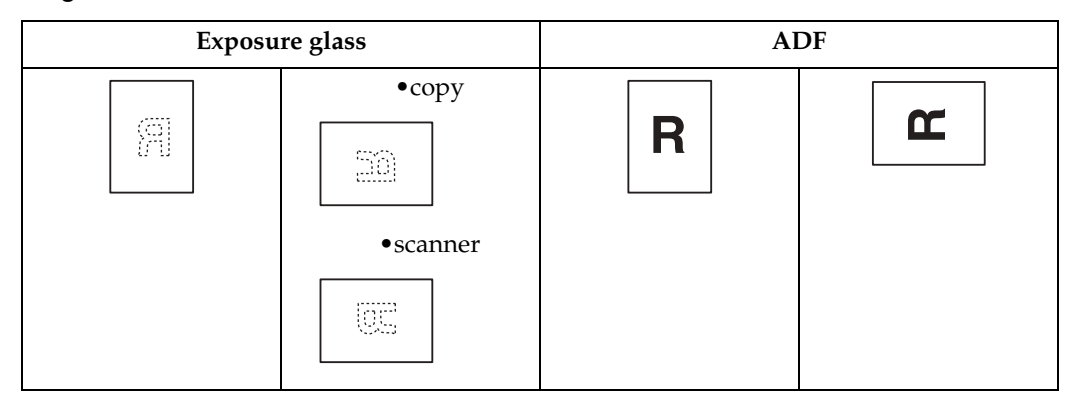

#### ❖ **Paper Orientation**

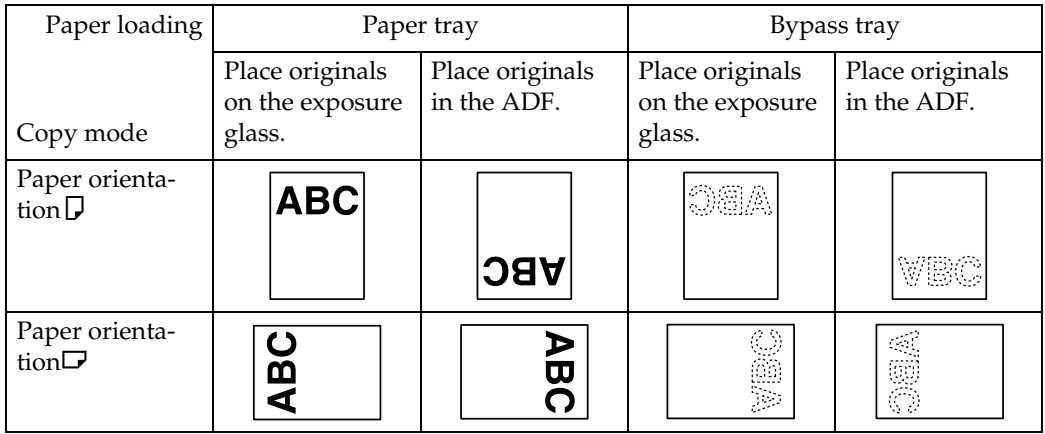

#### *A* Note

❒ For **[System Settings]**, specify Letterhead as "Paper Type" for the paper tray you want to use. See "Tray Paper Settings", General Settings Guide.

# <span id="page-91-0"></span>**Changing the Paper Size**

This section explains how to change a paper size.

Procedures for changing the paper size differ depending on the tray (tray 1 or other optional paper tray units). Make sure you are following the appropriate procedure before you begin.

### *M* Note

- $\Box$  Be sure to select the paper size with User Tools. If you do not, misfeeds might occur.
- $\Box~$  Tray 1 and LCT (optional) use only A4 $\Box~$  paper. To load 8  $^1/_2$  "  $\times$  11"  $\Box$  , contact your service representative.
- $\Box$  Fan the paper before loading.
- ❒ Straighten curled or warped paper before loading.
- ❒ For details about paper sizes and types, see "Copy Paper", About This Machine.

### **Changing the Paper Size in the Paper Tray**

The following procedure explains how to change a paper size in the paper tray.

#### important

- ❒ Do not stack paper over the limit mark.
- $\Box$  Check the top of the paper is aligned to the right side.
- A **Check that paper in the paper tray is not being used for copying, and then pull the tray carefully out until it stops.**

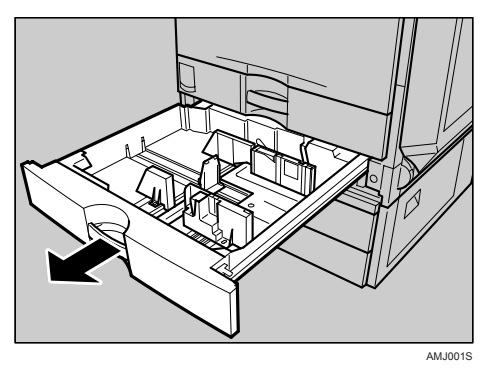

B **Remove papers if loaded.**

C **Release the lock on the side fences.**

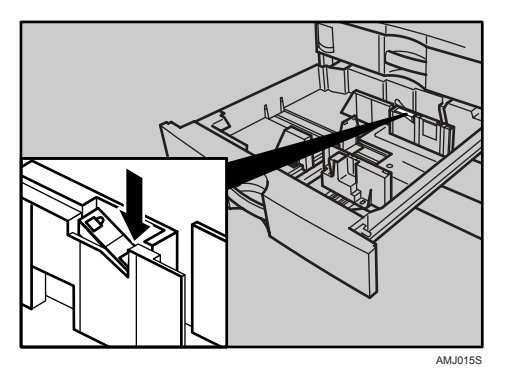

D **While pressing down the release lever, slide the side fences until they are aligned the paper size you want to load.**

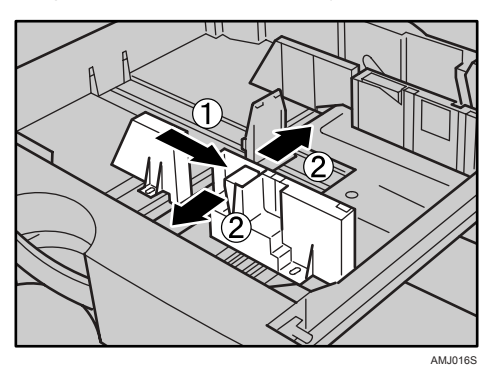

E **Slide the end fence until it is aligned with the size of paper to you want to load.**

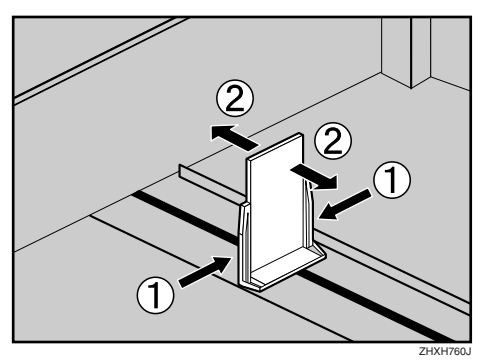

F **Square the paper and load it print side up.**

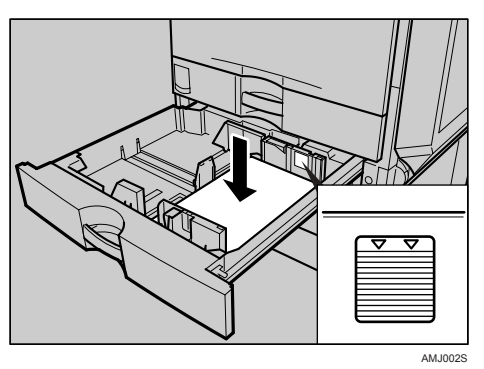

G **Re-lock the side fences again.**

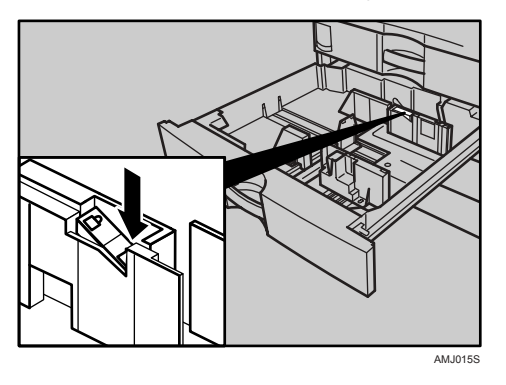

- $\Omega$  Carefully slide the paper tray fully in.
- I **Check the size on the display.**
	- **Note**
	- ❒ If there is space between the side fence and paper, bring the side fence flush against the edge of the paper.

#### <span id="page-94-0"></span>**Changing to a Size That is Not Automatically Detected**

If you load a paper size that is not selected automatically, you need to specify the paper size with the control panel.

#### **Important**

❒ Following paper sizes that are not selected automatically.

- $8^1/z'' \times 14''$
- $8^1/\frac{2}{2} \times 11$ " $\Box$
- $11" \times 17"$
- $8^1/4$ "×14" $\Box$
- $7^1/4$ "×10<sup>1</sup>/2"
- $8" \times 13"$
- $8^1/\text{2}^{\prime\prime}\times13^{\prime\prime}$
- $8^1/4$ "×13" $\Box$
- $8K<sub>l</sub>$
- $16K\Box$

<span id="page-94-1"></span>A **Press the** {**User Tools/Counter**} **key.**

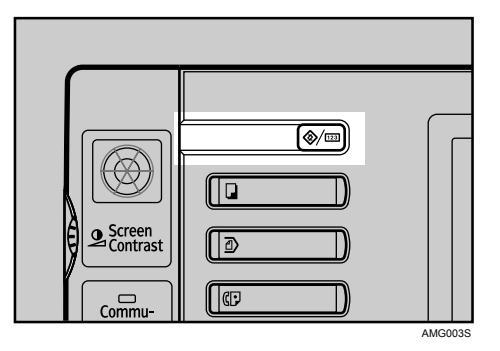

### B **Press [System Settings].**

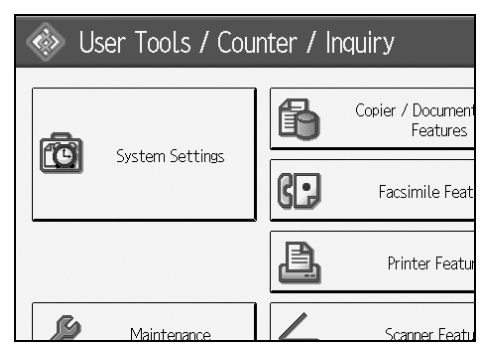

**6**

### C **Press [Tray Paper Settings] tab.**

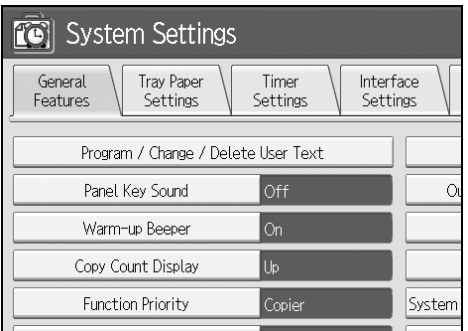

<span id="page-95-0"></span>D **Select the tray for which you want to change the paper settings.** Press either of **[Tray Paper Size: Tray 2]** to **[Tray Paper Size: Tray 4]**.

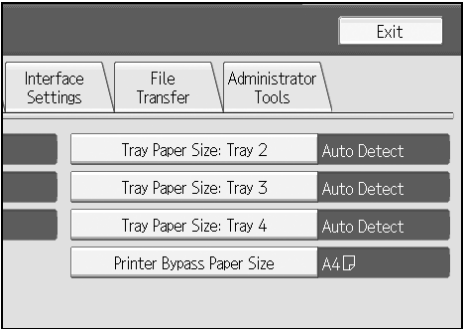

<span id="page-95-1"></span>E **Select the loaded paper size and feed direction, and then press [OK].**

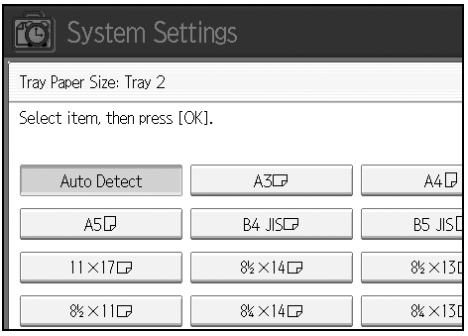

The set paper size and feed direction is displayed.

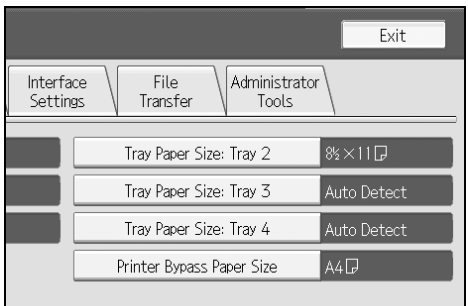

F **Press the** {**User Tools/Counter**} **key.**

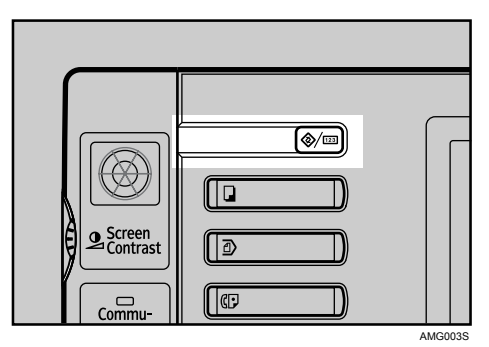

The initial display is shown.

### **Note**

 $\Box$  If you want to print on paper that is selected automatically after printing on a paper size that is not selected automatically, you must return the setting to  ${}^{\alpha}$ [A](#page-94-1)uto [D](#page-95-0)etect". Reload the paper, repeat step **I** to **A**. and select "Auto Detect" in step  $\blacksquare$ . The setting is returned to "Auto Detect".

# **Adding Toner**

This section explains adding and storing toner.

#### R *WARNING:*

**•** *Do not store toner, used toner, or toner containers in a place with an open flame. The toner might ignite and cause burns or a fire.*

#### R *CAUTION:*

• *Keep toner (used or unused) and toner containers out of reach of children. See a doctor immediately if you accidentally swallow toner.*

#### R *CAUTION:*

• If toner or used toner is inhaled, gargle with plenty of water and move into a *fresh air environment. Consult a doctor if necessary.*

#### $\triangle$  *CAUTION:*

• *If toner or used toner gets into your eyes, flush immediately with large amounts of water. Consult a doctor if necessary.*

#### $\triangle$  *CAUTION:*

• *If toner or used toner is swallowed, dilute by drinking a large amount of water. Consult a doctor if necessary.*

#### $\triangle$  *CAUTION:*

- *Avoid getting toner on your clothes or skin when removing a paper jam or replacing toner. If your skin comes into contact with toner, wash the affected area thoroughly with soap and water.*
- *If toner gets on your clothing, wash with cold water. Hot water will set the toner into the fabric and may make removing the stain impossible.*

#### $\Lambda$  *CAUTION:*

• *Open toner cartridges carefully. If you open them forcefully, toner can spill, dirtying your clothes or hands, and possibly resulting in accidental ingestion.*

#### important

- ❒ Fault may occur if you use toner other than the recommended type.
- ❒ When adding toner, do not turn off the operation switch. If you do, settings will be lost.

❒ Always add toner when the machine instructs you.

When a message " $\mathbf{L}$  Add Toner" is shown on the display, replace the applicable colour-toner.

Store toner containers in a cool, dry place free from direct sunlight.

Store on a flat surface.

### *A* Note

- ❒ You can check name of the required toner name and the replacement procedure using the "MAdd Toner" screen.
- ❒ Press **[System Status]** to check contact number where you can order supplies. See [p.4 "Checking Machine Status and Settings"](#page-11-0).
- ❒ You can add all four color toners in the same way.

### **Inserting Toner**

The following describes how to replace toner.

#### **楼Important**

❒ Do not shake the removed Toner cartridge. The remaining toner might scatter.

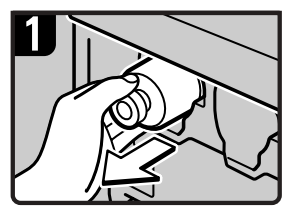

1. Open the front cover of the machine.

2. Pull out the toner cartridge slowly.

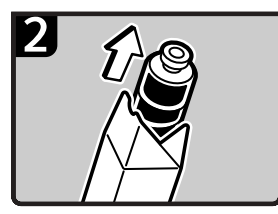

3. Take out the new toner cartridge from the box.

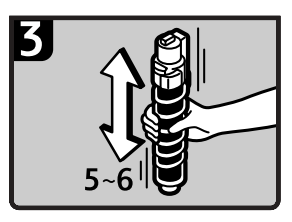

4. Hold the toner cartridge and shake it five or six times.

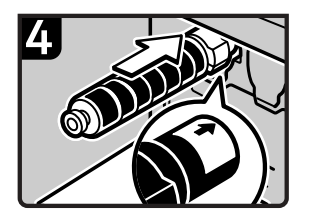

5. Check the orientaion of the toner cartridge and insert it carefully. 6. Close the front cover of the machine.

AMK002S

**6**

### **Sending Fax Messages When Toner Has Run Out**

When the machine has run out of toner, the indicator on the display lights. Note that even if there is no toner left, you can still send fax documents.

#### **important**

❒ If number of communications executed after the toner has run out and not listed in the automaticallyoutput Journal exceeds 200, communication is not possible.

### <span id="page-99-0"></span>A **Make sure that the machine is in facsimile mode.**

### B **Press [Exit], and then perform transmission operation.**

The error message disappears.

#### *A* Note

- ❒ The report that can be printed for transmitted files cannot be printed for files transmitted with Memory Transmission.
- ❒ If the fax screen does not appear in step [A](#page-99-0), press the {**Facsimile**} key.

Toner cannot be re-used.

# **Maintenance**

This section explains how to adjust the colour registration and gradation by specifying the settings in **[Maintenance]**.

### **Adjusting the Colour Registration**

When the machine is moved, the Fusing Unit is replaced, or after printing repeatedly for some time, registration shifting might occur. By performing colour registration adjustment, you can maintain optimum print results.

#### **Colour Registration**

If the colour documents show registration shifting, perform automatic colour registration.

### A **Press the** {**User Tools/Counter**} **key.**

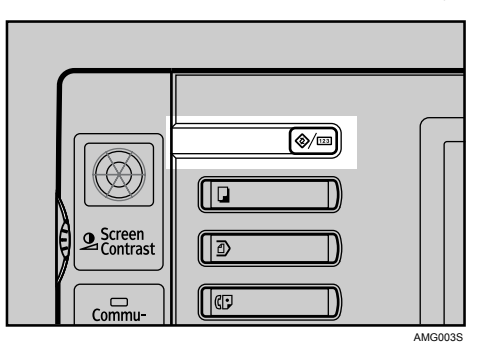

### B **Press [Maintenance].**

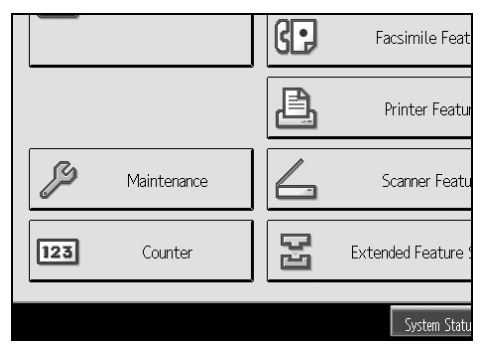

### C **Press [Colour Registration].**

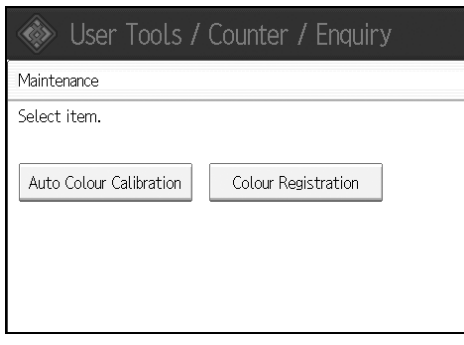

### D **Press [OK].**

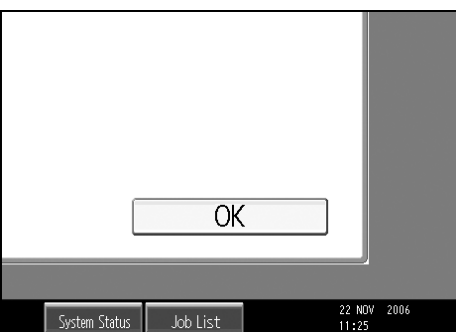

Auto colour registration takes about fifty seconds. When it is completed, the display returns to the colour registration menu.

### E **When you have made all the settings, press the** {**User Tools/Counter**} **key.**

The initial display is shown.

### **Auto Colour Calibration**

If a certain colour is strong or the colour of the copy differs from the original, adjust the yellow, magenta, cyan and black balance.

### *A* Note

❒ If "DToner is almost empty." is shown on the display panel, the test pattern cannot be printed.

A **Press the** {**User Tools/Counter**} **key.**

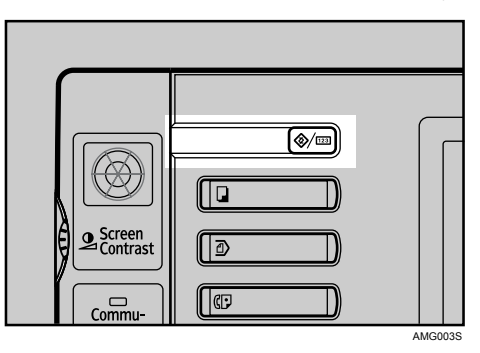

### B **Press [Maintenance].**

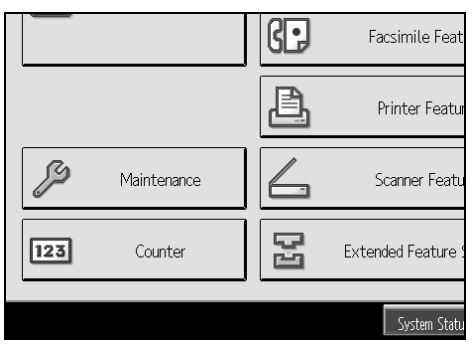

C **Press [Auto Colour Calibration].**

D **Press [Ping].**

E **Press [Start Printing] and a test pattern will be printed.**

### F **Place the test pattern on the exposure glass and press [Start Scanning].**

The image will be corrected after "Please wait." disappears.

### *A* Note

- ❒ When performing the auto colour calibration from the copy function, press **[Ping]** under Copier Function. When performing from the printer function, press **[Ping]** under Printer Function.
- $\Box$  The test pattern will not be read if it is set in the ADF.
- ❒ When performing the auto colour calibration from the printer function, select test patterns from **[600** × **600 dpi]**, **[1800** × **600 dpi]** and **[1800** × **600 dpi]** and then press **[Start Printing]**.
- $\Box$  The test pattern will be printed on an A4 $\Box$  ,  $8^1/\rm _2$ " $\times$   $11$ "  $\Box$  size page (If A4 $\Box$ is not available then A3  $\Box$ , B4 JIS $\Box$  will be used.). Make sure to check the paper set in the paper tray.
- ❒ Set the test pattern in the following way:

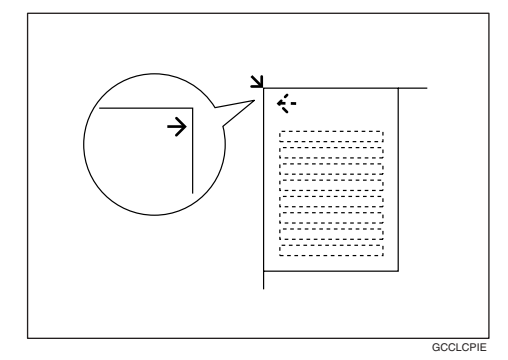

❒ When the ADF is installed, make sure to set the test pattern on the exposure glass, and then 2 or 3 white sheets, same size as the test pattern, above the test pattern.

#### **Returning to the Previous Setting**

"Previous Setting" means to return to the previous status before any changes.

### A **Press [Previous Setting].**

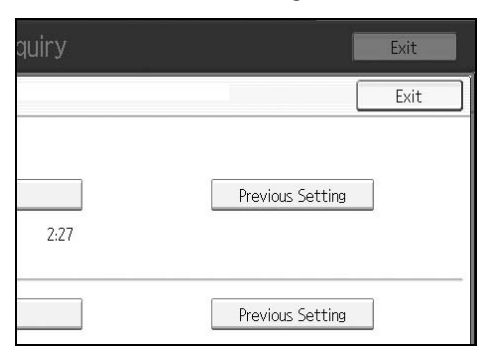

### B **Press [Yes].**

The settings return to the previous contents.

#### *A* Note

❒ When returning the auto colour calibration of the copy function, press **[Previous Setting]** of the Copier Function. If returning the auto colour calibration of the printer function, press **[Previous Setting]** of the Printer Function.

## **Adding Staples**

This section explains what to do when staples need replacing.

#### **Important**

❒ Stapling failures or jams may occur if you use a staple cartridge other than that recommended.

Refill the stapler according to the finisher type. (Check the type if you are unsure.) For details about type of finisher, see "Options", About This Machine.

### **Booklet Finisher**

The following procedure explains how to add staples to the Booklet Finisher.

![](_page_105_Picture_3.jpeg)

1. Open the finisher front cover.

2 Pull out the staple unit.

![](_page_105_Picture_6.jpeg)

3 Hold the lever and pull it up.

![](_page_105_Figure_8.jpeg)

4 Pull out the cartridge gently.

![](_page_105_Picture_10.jpeg)

5. Holding both side of the cartridge, raise the upper unit.

![](_page_105_Picture_12.jpeg)

6 Remove the empty refill in the direction of the arrow.

![](_page_105_Picture_14.jpeg)

7 Push the new refill into the cartridge until it clicks.

![](_page_105_Figure_16.jpeg)

8 Push the upper unit gently into the cartridge.

![](_page_105_Picture_18.jpeg)

9. Pull out the ribbon.

![](_page_105_Picture_20.jpeg)

10 Push the cartridge gently.

![](_page_105_Picture_22.jpeg)

11. Hold the lever and hold 12. Return the staple unit to it down until a click sound is heard.

```
its original position, and
close the finisher front
cover.
```
### **500-sheet Finisher**

The following procedure explains how to add staples to the 500-sheet Finisher.

![](_page_106_Picture_3.jpeg)

1 Open the finisher front cover.

2. Hold the lever, and then gently pull out the cartridge.

![](_page_106_Picture_6.jpeg)

3 Holding both side of the cartridge, raise the upper unit.

![](_page_106_Figure_8.jpeg)

4. Remove the empty refill in the direction of the arrow.

![](_page_106_Picture_10.jpeg)

5 Push the new refill into the cartridge until it clicks

![](_page_106_Figure_12.jpeg)

6. Push the upper unit gently into the cartridge.

![](_page_106_Picture_14.jpeg)

7 Pull out the ribbon.

![](_page_106_Picture_16.jpeg)

8. Hold the lever while pushing in the cartridge until it clicks.

9. Close the finisher front cover.

AMK004S

**6**

### **1000-sheet Finisher**

The following procedure explains how to add staples to the 1000-sheet Finisher.

![](_page_107_Picture_3.jpeg)

1 Open the front cover of the finisher, and then pull out staple unit

![](_page_107_Picture_5.jpeg)

2 Hold the green levers while gently pulling out the cartridge.

![](_page_107_Picture_7.jpeg)

3. Hold both sides of the cartridge. 4 Pull up the upper unit of the cartridge.

![](_page_107_Picture_9.jpeg)

5. Take out the empty refill in the arrow direction.

![](_page_107_Picture_11.jpeg)

6. Align the arrows on the new refill with those on the cartridge, and then push in the refill until clicks.

![](_page_107_Picture_13.jpeg)

7. Gently push down the upper unit into the cartridge.

![](_page_107_Picture_15.jpeg)

8. Pull out the ribbon.

![](_page_107_Picture_17.jpeg)

9 Hold the green levers while pushing in the cartridge until clicks. 10 Push back the staple unit, and thenclose the front cover of the finisher.

AMK005S
# **Replacing the Stamp Cartridge**

<span id="page-108-0"></span>If the transmission stamp becomes faint, replace the cartridge.

### **Important**

- ❒ This stamp cartridge is used for facsimile and scanner functions.
- ❒ Do not add ink to the cartridge by yourself. Neglecting this can cause ink leakage.
- ❒ Be sure not to dirty your fingers with ink from the cartridge.
- ❒ Use the cartridge specified for this machine.

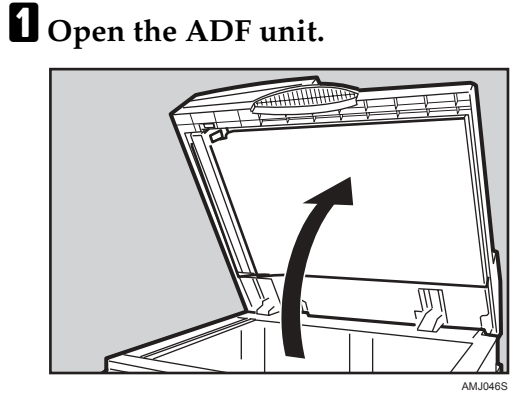

B **Opens the stamp cover.**

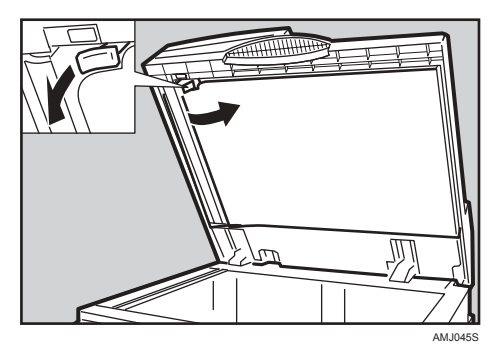

C **Pull out the old stamp cartridge.**

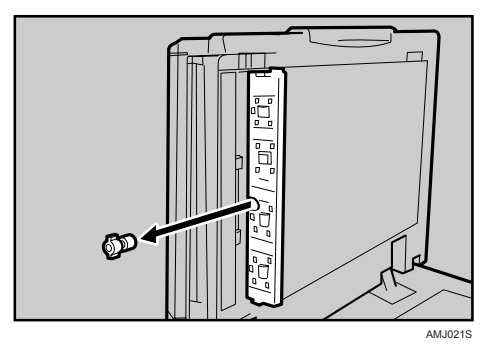

# D **Insert the new stamp cartridge.**

Insert the cartridge until the metal parts are no longer visible.

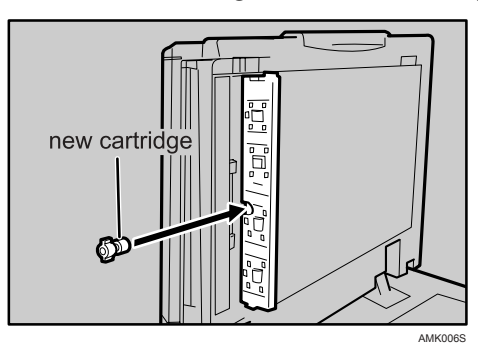

# E **Close the stamp cover.**

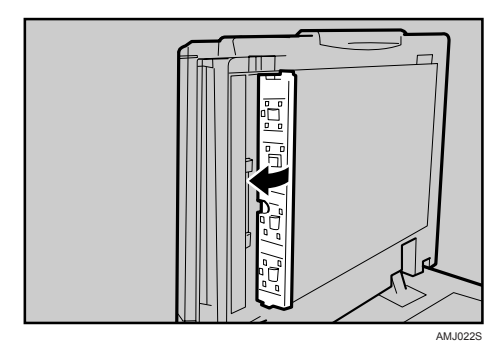

F **Close the ADF unit.**

# <span id="page-110-0"></span>**7. Clearing Misfeeds**

This chapter explains what to do when paper or originals misfeed (become jammed inside the machine).

# **Removing Jammed Paper**

#### $\triangle$  *CAUTION:*

• *The fusing section of this machine might be very hot. Caution should be taken when removing misfed paper.*

#### $\triangle$  *CAUTION:*

• *Keep your hands clear of the booklet finisher tray when pulling out or pushing in the finisher's staple unit. You can trap your fingers if you do not.*

### important

- ❒ When clearing misfeeds, do not turn off the operation switch. If you do, your copy settings will be lost.
- ❒ To prevent misfeeds, do not leave any torn scraps of paper inside the machine.
- ❒ If paper misfeeds occur frequently, contact your service representative.

### *A* Note

❒ For details about how to locate and remove misfeeds, see "Checking Jammed Paper" or "Removing Jammed Paper".

### **Reference**

[p.104 "Locating Jammed Paper"](#page-111-0).

[p.105 "Removing Jammed Paper".](#page-112-0)

# <span id="page-111-0"></span>**Locating Jammed Paper**

If a misfeed happens, remove the misfed paper or original following the procedures stated on the sticker on the rear of main unit front cover.

A misfeed has occurred in the place corresponding to the letter displayed on the control panel.

<span id="page-111-1"></span>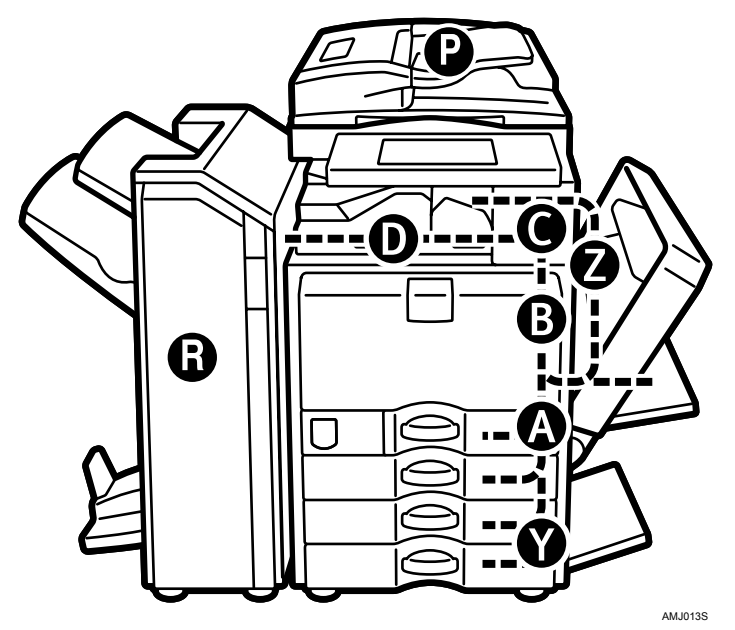

A **Press the key of the section from where you want to remove the jammed paper.**

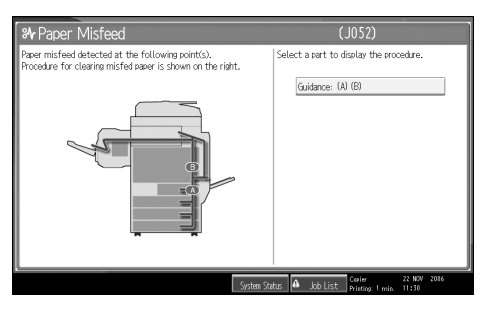

B **After each step is complete, press [Next]. To go back to the previous step, press [Previous].**

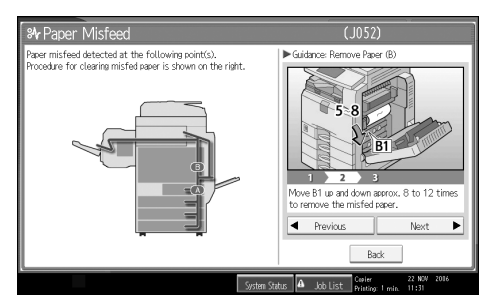

C **When the jammed paper is entirely removed, restore the machine to its original state.**

#### *A* Note

❒ More than one misfeed may be indicated. When this happens, check all the areas indicated.

# <span id="page-112-0"></span>**Removing Jammed Paper**

The following procedure explains how to remove jammed papers.

#### **Important**

- ❒ The internal parts of the machine may be hot. Wait for the duplex unit to cool down before clearing a paper jam in the unit.
- When A is lit

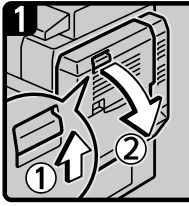

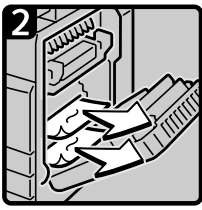

Open the duplex unit.

2. Remove any misfed paper

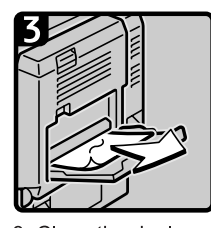

- <span id="page-112-1"></span>3. Close the duplex unit. 4. Open the bypass tray, and then remove any misfed paper.
- 5. Close the bypass tray.

AMK007S

• When B is lit

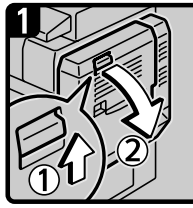

1. Open the duplex unit.

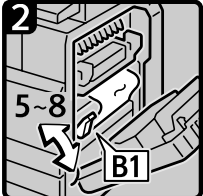

2. Move lever B1 up and down.

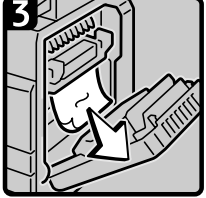

3. Remove any misfed paper

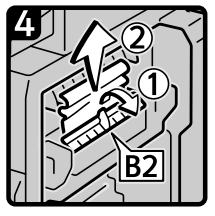

- 4 Turn the B2 panel and remove any misfed paper.
- 5. Close the duplex unit.

**AMK008S** 

• When C is lit

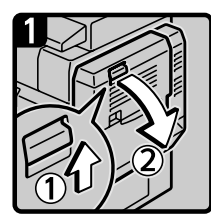

1. Open the duplex unit.

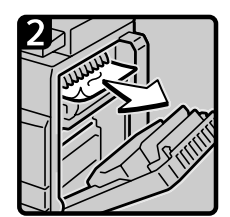

2. Remove any misfed paper.

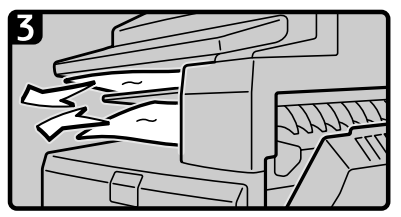

3. Remove the misfed paper from any internal tray. 4. Close the duplex unit.

AMK009S

• When D is lit

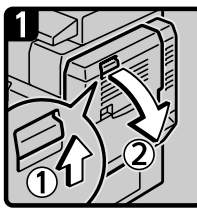

1. Open the duplex unit.

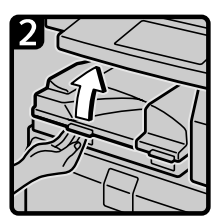

2. Open the bridge unit cover.

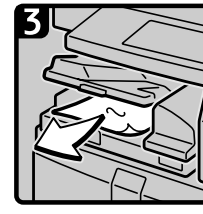

3. Remove any misfed paper.

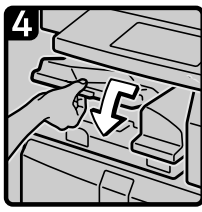

4. Close the bridge unit cover.

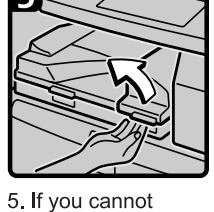

remove the misfed paper, open the right cover of the bridge unit.

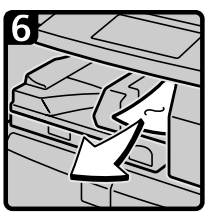

- 6. Remove any misfed paper. 7. Close the right cover of the bridge unit.
- 8. Close the duplex unit.

AMK010S

#### • When P is lit

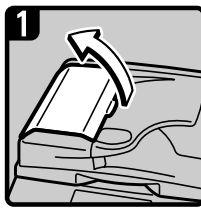

1. Open the upper cover of the ADF.

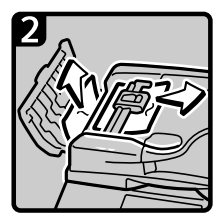

2. Remove the misfed original.

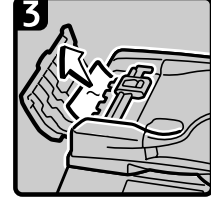

3. Remove the misfed original.

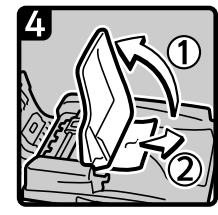

4. If you cannot remove any misfed original, open the external cover of the auto document feeder (ADF) and remove the misfed original.

5

- 5. Close the upper cover of the ADF.
- 6. Lift the auto document feeder (ADF).

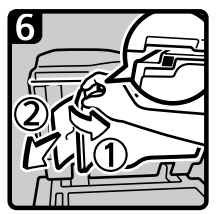

7. Pull the lever in the upper left corner, and then remove the misfed original.

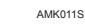

• When R is lit (when Booklet Finisher is installed)

**Booklet Finisher** 

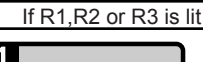

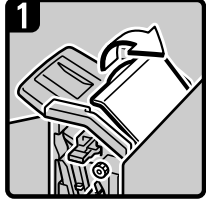

1. Open the finisher's front cover and upper cover.

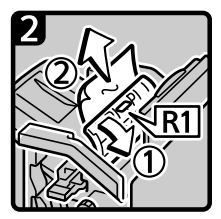

2. Raise panel R1, and then remove any misfed paper.

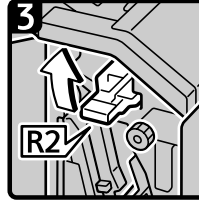

3. Return the panel R1 to its original position, and then close the finisher's upper cover. 4. Raise lever R2.

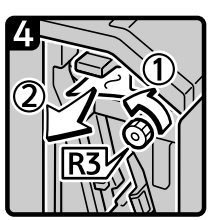

5. Turn knob R3 counterclockwise to eject the paper.

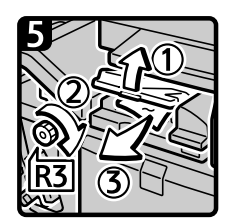

- 6. Open the bridge unit cover, and then turn knob R3 counterclockwise to eject the paper.
- 7. Return lever R2 to its original position. 8. Close the finisher's front cover.

AMK012S

• When R is lit (when Booklet Finisher is installed)

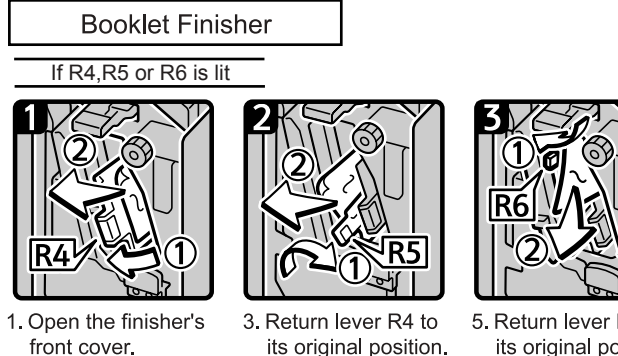

2. Pull lever R4 to the left, and then remove any misfed paper.

its original position. 4. Pull lever R5 to the left, and then remove any misfed paper.

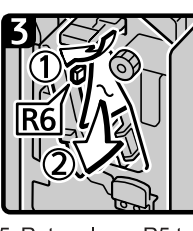

- 5. Return lever R5 to its original position. 6. Pull lever R6, and then remove any misfed paper.
- 7. Return lever R6 to its original position 8. Close the finisher's front cover.

AMK013S

• When R is lit (when Booklet Finisher is installed)

**Booklet Finisher** If R7, R8, R9, R10 or R11 is lit

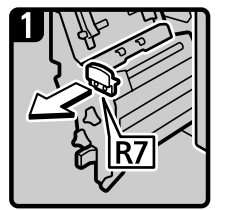

- 1. Open the finisher's front cover.
- 2. Pull out the staple unit.

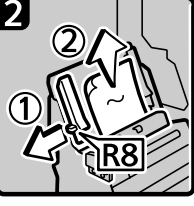

3. Pull lever R8 and remove any misfed paper.

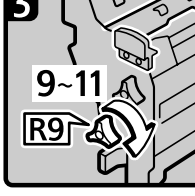

4. Turn knob R9 clockwise.

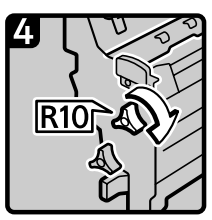

5. Turn knob R10 clockwise.

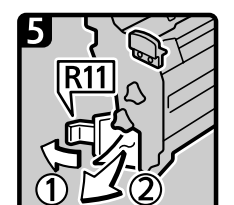

- 6. Pull lever R11 to the left, and then remove any misfed paper.
- 7. Return lever R11 to its original position.
- 8. Return the staple unit to its original position.
- 9. Close the finisher's front cover.

AMK014S

• When R is lit (when 500-sheet Finisher is installed)

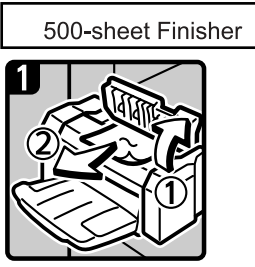

- 1. Open the finisher's upper cover.
- 2. Remove any misfed paper.
- 3. Close the finisher's upper cover.

AMK015S

#### • When R is lit (when 1000-sheet Finisher is installed)

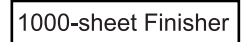

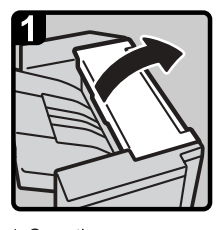

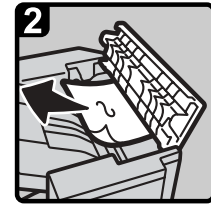

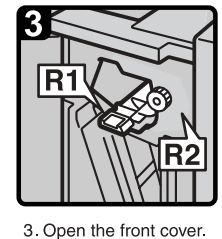

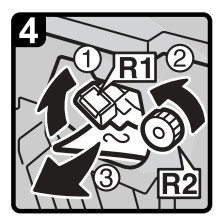

4. Hold up lever R1 and turn knob R2 to remove misfed paper

1. Open the upper cover.

2. Remove misfed paper

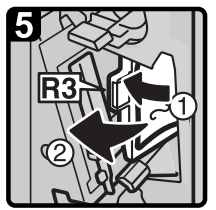

5. If you cannot remove misfed paper, open lever R3 to the left and remove misfed paper.

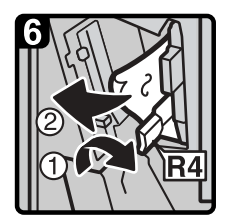

6. Hold down lever R4 and remove misfed paper.

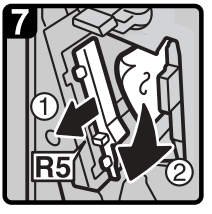

7. Pull lever R5 and remove misfed paper.

8 Close the front cover.

AMK001S

• When Y is lit

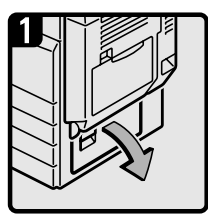

1. Open the finisher's upper cover.

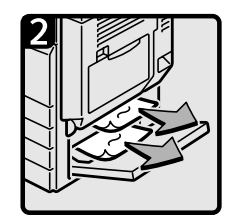

2. Remove the misfed paper. 3. Close the finisher's upper cover.

• When Z is lit

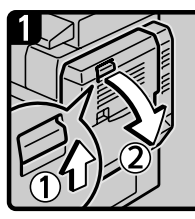

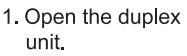

2. Open panel Z.

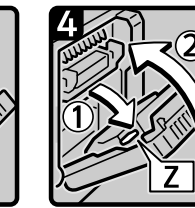

3. Remove any misfed paper 4. Return panel Z to its original position 5. Close the duplex unit.

AMK017S

# **Note**

- $\Box$  Inside the finisher, or inside the front cover, there is a sticker explaining how to remove misfed paper.
- ❒ If a detailed removal instruction appears on the right of the screen, follow it.
- ❒ You can also use the procedure indicated in **[System Status]** to remove jammed paper.

# **Removing Jammed Staples**

This section explains how to remove jammed staples.

# important

- ❒ Curled paper may cause staples to jam. To avoid this, turn copy paper over in the tray.
- ❒ When the finisher is installed, after removing jammed staples, staples will not be ejected the first few times you try to use the stapler.

Remove the jammed staples according to the finisher type. (Check the type if you are unsure.) For details about type of finisher, see "Options", About This Machine.

# **Booklet Finisher**

The following procedure explains how to remove jammed staples from the Booklet Finisher.

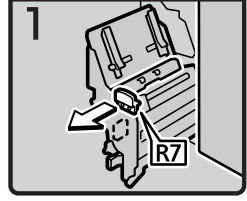

1 Open the finisher front cover. 2 Pull out the staple unit.

<span id="page-118-0"></span>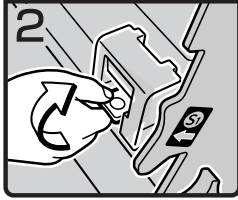

3 Hold the lever and pull it up.

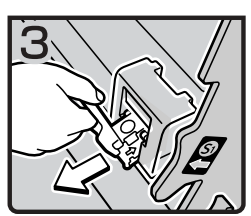

4 Pull out the cartridge gently.

<span id="page-118-1"></span>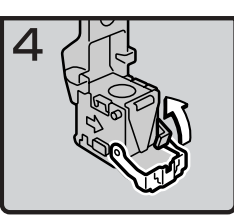

5. Open the cartridge's face plate.

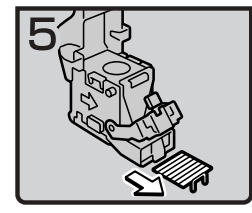

6 Remove any jammed staples.

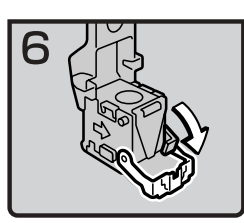

7 Pull down the cartridge's face plate until it clicks.

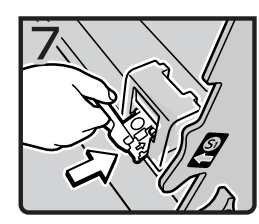

8 Push the cartridge gently.

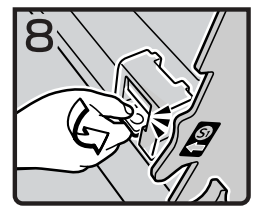

9. Hold the lever and hold it down until a click sound is heard. 10 Return the staple unit to its original position. 11 Close the finisher front cover. AMK018S

# **500-sheet Finisher**

The following procedure explains how to remove jammed staples from the 500 sheet Finisher.

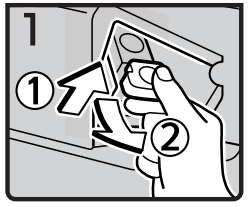

1. Open the finisher front cover.

2. Hold the lever, and then gently pull out the cartridge.

<span id="page-119-0"></span>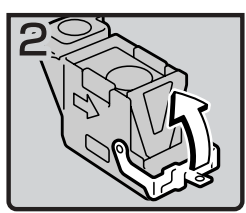

3 Open the cartridge's face plate.

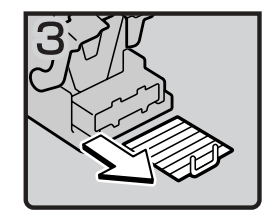

4 Remove any jammed staples.

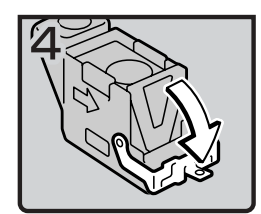

5. Pull down the cartridge's face plate until it clicks.

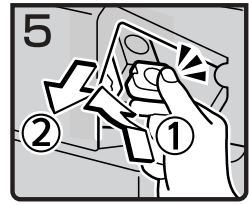

- 6.Hold the lever while pushing in the cartridge until it clicks.
- 7. Close the finisher front cover.

AMK019S

# **1000-sheet Finisher**

The following procedure explains how to remove jammed staples from the 1000 sheet Finisher.

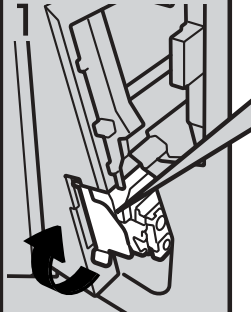

<span id="page-120-0"></span>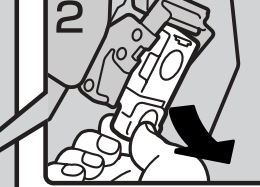

2. Hold the green lever while gently pulling out the cartridge.

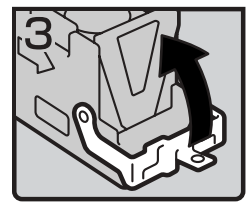

3 Open the cartridge's face plate.

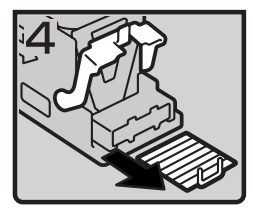

4 Remove any jammed staples.

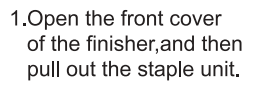

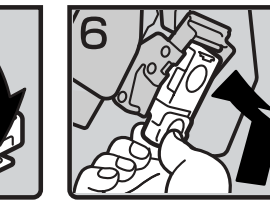

5. Pull down the cartridge's face plate until it clicks.

6 Hold the green lever while pushing in the cartridge until clicks. 7 Push back the staple unit, and then close the front cover of the finisher.

AMK020S

# **Removing Punch Waste**

<span id="page-121-1"></span>This section explains how to remove punch waste.

### *A* Note

❒ While "Hole Punch Receptacle is full." is displayed, you cannot use the Punch function.

# **Booklet Finisher**

<span id="page-121-0"></span>The following procedure explains how to remove punch wastes from the Booklet Finisher.

# A **Open the front cover of the Booklet Finisher.**

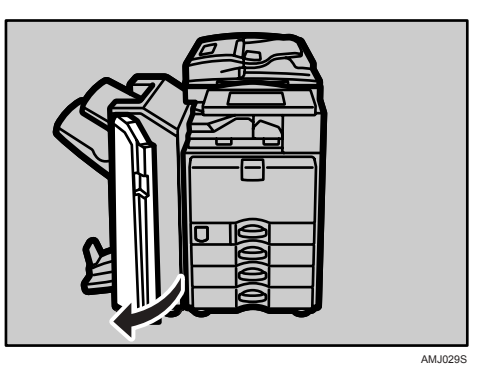

B **Pull out the punch waste box carefully, and then remove punch waste.**

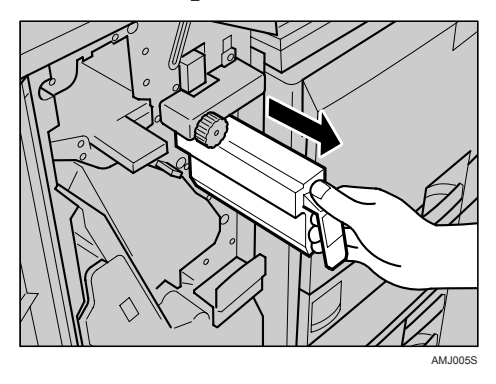

<span id="page-122-0"></span>C **Reinstall the punch waste box.**

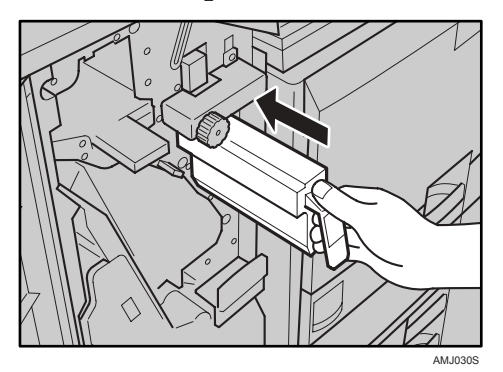

### D **Close the front cover of the Booklet Finisher.**

"Hole Punch Receptacle is full." disappears.

#### *A* Note

- ❒ If you do not reinstall the punch waste box in Step [C](#page-122-0), the "Hole Punch Receptacle is full." message continues to be displayed.
- $\Box$  If the message is still displayed, reinstall the punch waste box.
- ❒ The message "Hole Punch Receptacle is full." may appear even when the punch waste box is not yet full. If this happens, the position of the punch waste box (indicated by the arrow as shown) may be blocked by punch waste. Remove the punch waste.

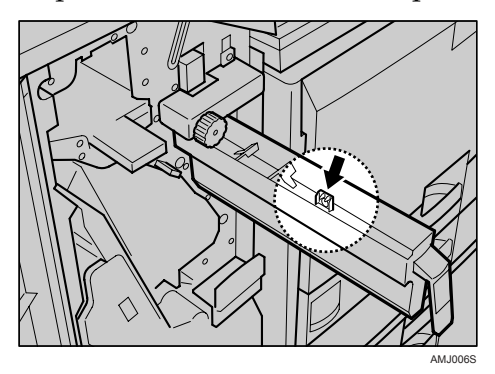

# <span id="page-124-2"></span><span id="page-124-1"></span><span id="page-124-0"></span>**8. Remarks**

This chapter describes how to maintain and operate the machine.

# **Where to Put Your Machine**

This section provides precautions for installation, movement and disposal.

### **Machine Environment**

Choose your machine's location carefully.

Environmental conditions greatly affect its performance.

#### **Optimum Environmental Conditions**

The following describes precautions when moving the machine.

#### R *CAUTION:*

- *Keep the machine away from humidity and dust. Otherwise a fire or an electric shock might occur.*
- *Do not place the machine on an unstable or tilted surface. If it topples over, an injury might occur.*

#### R *CAUTION:*

• *After you move the machine, use the caster fixture to fix it in place. Otherwise the machine might move or come down to cause an injury.*

#### R *CAUTION:*

- *Make sure the room where you are using the machine is well ventilated.*
- *Good ventilation is especially important when the machine is used heavily.*
- Temperature:  $10-32$  °C (50-89.6 °F) (humidity to be 54% at 32 °C, 89.6 °F)
- Humidity: 15-80% (temperature to be 27 °C, 80.6 °F at 80%)
- A strong and level base.
- The machine must be level within 5 mm, 0.2 inches: both front to rear and left to right.
- To avoid possible buildup of ozone, make sure to locate this machine in a large well ventilated room that has an air turnover of more than 30  $\text{m}^3/\text{hr}/\text{person}$ .

#### <span id="page-125-0"></span>**Environments to Avoid**

- Locations exposed to direct sunlight or other sources of strong light (more than 1,500 lux).
- Locations directly exposed to cool air from an air conditioner or heated air from a heater. (Sudden temperature changes can cause condensation to form inside the machine.)
- Locations close to machines generating ammonia, such as a diazo copy machine.
- Places where the machine will be subject to frequent strong vibration.
- Dusty areas.
- Areas with corrosive gases.

# **Moving**

The following describes precautions when moving the machine.

#### $\triangle$  *CAUTION:*

<span id="page-125-1"></span>• *Contact your service representative if you need to lift the machine (such as when relocating it to another floor). Do not attempt to lift the machine without the assistance of your service representative. The machine will be damaged if it topples or is dropped, resulting in malfunction and risk of injury to users. The machine's various handling areas are for service engineer use only. Do not touch these areas.*

#### $\triangle$  *CAUTION:*

• *Before moving the machine, be sure to disconnect all external connections, especially the power cord from the wall outlet. Damaged power cords are a fire and electric shock hazard.*

#### R *CAUTION:*

• *Unplug the power cord from the wall outlet before you move the machine. While moving the machine, you should take care that the power cord will not be damaged under the machine.*

#### important

❒ Be careful when moving the machine. Take the following precautions:

- Turn off the main power. See [p.42 "Turning Off the Main Power / In the](#page-49-0) [Event of Power Failure".](#page-49-0)
- Unplug the power cord from the wall outlet. When you pull out the plug from the socket, grip the plug to avoid damaging the cord, thereby reducing the risk of fire or electric shock.
- Close all covers and trays, including the front cover and bypass tray.
- $\Box$  Keep the machine level and carry it carefully, taking care not to jolt or tip it. Rough handling may cause a malfunction or damage the hard disk or memory, resulting in loss of stored files.
- ❒ Do not take off the holding stand.
- ❒ Protect the machine from strong shocks. Impact can damage the hard disk and cause stored files to be lost. As a precautionary measure, files should be copied to another computer.

### **Power Connection**

The following explains power supply.

#### <span id="page-126-0"></span>R *WARNING:*

**•** *The supplied power cord is for use with this equipment only. Do not use with other appliances. Doing so may result in fire, electric shock, or injury.*

#### R *WARNING:*

- **•** *Connect the machine only to the power source described on the inside front cover of this manual. Connect the power cord directly into a wall outlet and do not use an extension cord.*
- **•** *Do not damage, break or make any modifications to the power cord. Do not place heavy objects on it. Do not pull it hard nor bend it more than necessary. These actions could cause an electric shock or fire.*

#### R *WARNING:*

**•** *If the power cord is damaged (exposure of the core, disconnection, etc.), contact your service representative to change a new one. Operating the machine with a damaged power cord may cause an electric shock or fire.*

#### R *CAUTION:*

• *When you disconnect the power plug from the wall outlet, always pull the plug (not the cable).*

#### $\triangle$  *CAUTION:*

- *To disconnect the power code, pull it out by plug. Do not drag the code itself. Doing so may result in damage to the code, leading to fire or electric shock.*
- Make sure the plug is inserted firmly in the wall outlet.
- Voltage must not fluctuate by more than 10%.
- The wall outlet shall be installed near the machine and shall be easily accessible.

# **Access to the Machine**

Place the machine near the power source, providing the clearance areas shown.

<span id="page-127-0"></span>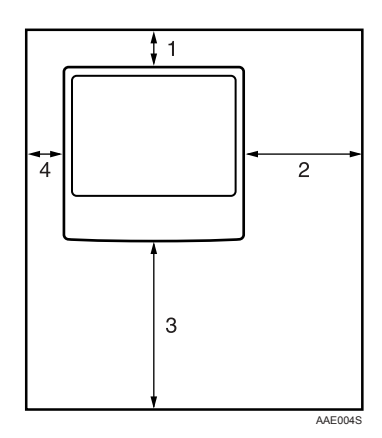

- *1.* **Rear: 10 cm (4") or more**
- *3.* **Front: 75 cm (29.6") or more**
- *2.* **Right: 55 cm (22") or more**
- *4.* **Left: 10 cm (4") or more**

#### *A* Note

❒ For the required space when options are installed, contact your service representative.

# **Maintaining Your Machine**

<span id="page-128-1"></span>If the exposure glass, exposure glass cover, or ADF belt is dirty, copy clarity may be reduced. Clean these parts if they are dirty.

#### **Important**

- ❒ Do not use chemical cleaners or organic solvents, such as thinner or benzene. If such substances get inside the machine or melt plastic parts, a failure might occur.
- ❒ Do not clean parts other than those explicitly specified in this manual. Other parts should only be cleaned by your service representative.

#### ❖ **How to maintain**

Cleaning the machine Wipe the machine with a soft, damp cloth, and then wipe it with a dry cloth to remove the water.

# **Cleaning the Exposure Glass**

<span id="page-128-0"></span>The following procedure explains how to clean the exposure glass and the scanning glass.

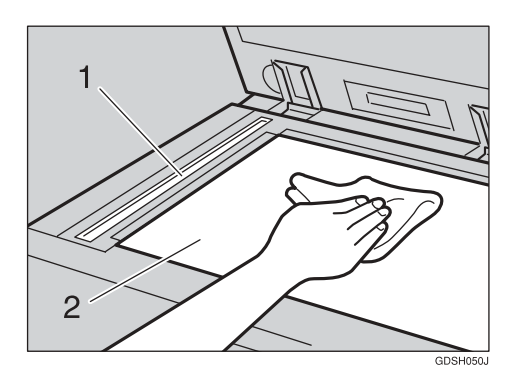

Clean 1 and 2.

# **Cleaning the Exposure Glass Cover**

The following procedure explains how to clean the exposure glass cover.

<span id="page-129-1"></span>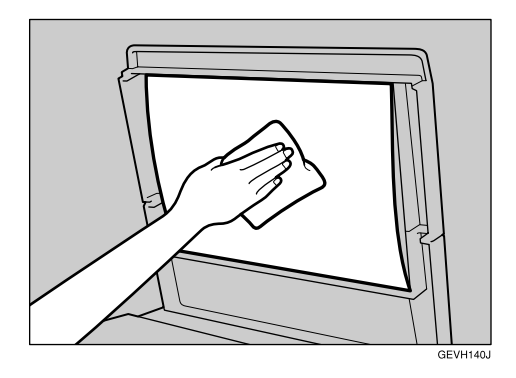

# **Cleaning the Auto Document Feeder**

<span id="page-129-0"></span>The following procedure explains how to clean the ADF.

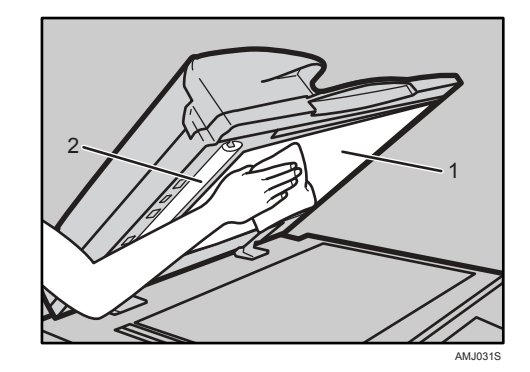

Clean 1 and 2.

# **Cleaning the Dustproof Glass**

<span id="page-130-0"></span>The dustproof glass may require cleaning if white lines appear on the print side of the document.

#### **Important**

❒ Do not insert the brush forcefully, or the machine might be damaged.

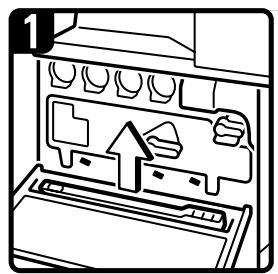

- 1. Turn off the power switch, and then unplug the power cable.
- 2. Open the front cover and remove the cleaning brush.

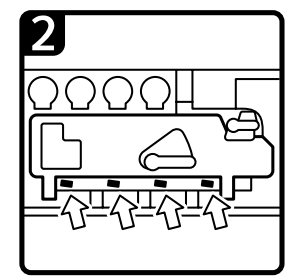

3. There are four holes for cleaning the dustproof glass.

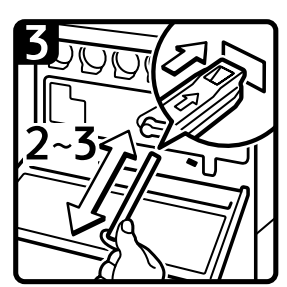

4. Slide the cleaning brush in and out slowly 2 to 3 times to clean all four areas.

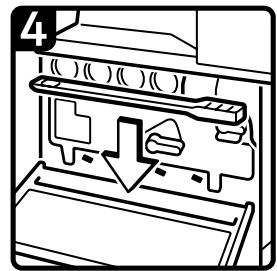

5 Return the cleaning brush to its original position, and then close the front cover. 6 Plug in the power cable, and then turn on the power switch.

AMK023S

#### ❖ **Detaching the cleaning brush**

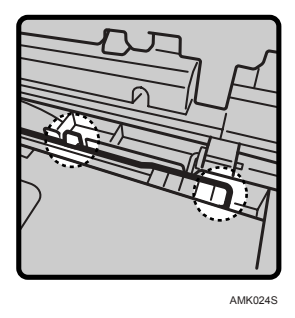

To detach the cleaning brush, release the catch at the center of the cleaning brush, hold the catch to prevent it re-engaging, and then raise the cleaning brush grip.

#### **Note**

❒ Insert the cleaning stick so that its rubber surface is pointing down.

# **INDEX**

1000-sheet Finisher, [100,](#page-107-0) [113](#page-120-0) 500-sheet Finisher, [99,](#page-106-0) [112](#page-119-0)

#### **A**

Access to the Machine, [120](#page-127-0) Adding Staples, [97](#page-104-0) Adding Toner, [90](#page-97-0) ADF, [122](#page-129-0) Adjusting the Colour Registration, [93](#page-100-0) Adjusting the Volume, [27](#page-34-0) Alert Messages, [50](#page-57-0) Auto Colour Calibration, [95](#page-102-0)

#### **B**

Booklet Finisher, [98,](#page-105-0) [111](#page-118-0), [114](#page-121-0)

#### **C**

Changing the Paper Size, [84](#page-91-0) Changing the Paper Size in the Paper Tray, [84](#page-91-1) Changing to a Size That is Not Automatically Detected, [87](#page-94-0) Checking Machine Status and Settings, [4](#page-11-0) Checking the Error Log, [52](#page-59-0) Cleaning the Auto Document Feeder, [122](#page-129-0) Cleaning the Dustproof Glass, [123](#page-130-0) Cleaning the Exposure Glass, [121](#page-128-0) Cleaning the Exposure Glass Cover, [122](#page-129-1) Colour Registration, [93](#page-100-1) Combine, [22](#page-29-0)

#### **D**

Document Server, [8](#page-15-0) Duplex, [22](#page-29-0)

#### **E**

Edit, [22](#page-29-0) End fence, [84](#page-91-1) Enquiry, [4](#page-11-0) Environments to Avoid, [118](#page-125-0) Error Mail Notification, [43](#page-50-0) Error Report (E-Mail), [43](#page-50-1)

#### **F**

Finisher, [114](#page-121-1)

#### **I**

If an Error Report is Printed, [41](#page-48-0) If USB Connection Fails, [48](#page-55-0) Indicators, [3](#page-10-0) Inserting Toner, [91](#page-98-0)

#### **L**

LCT, [81](#page-88-0) Letterhead, [83](#page-90-0) Loading Paper, [79](#page-86-0) Loading Paper into the Large Capacity Tray, [81](#page-88-0) Loading Paper into the Paper Trays, [80](#page-87-0) Locating Jammed Paper, [104](#page-111-1)

#### **M**

Machine Environment, [117](#page-124-0) Maintaining Your Machine, [121](#page-128-1) Maintenance, [93](#page-100-2) Maintenance and Operation, [4](#page-11-0) Memory/No. of jobs, [4](#page-11-0) Moving, [118](#page-125-1) Multi-accessing, [13](#page-20-0)

#### **O**

Operations are Not Possible When Messages Appear, [67](#page-74-0) Optimum Environmental Conditions, [117](#page-124-1) Orientation-Fixed Paper or Two-Sided Paper, [83](#page-90-0) Other Printing Problems, [56](#page-63-0)

#### **P**

PictBridge, [64](#page-71-0) Power Connection, [119](#page-126-0) Printing, [36](#page-43-0) Punch, [114](#page-121-1) Punch waste, [114](#page-121-1)

Reception, [36](#page-43-0) Removing Jammed Paper, [103](#page-110-0), [105](#page-112-1) Removing Jammed Staples, [111](#page-118-1) Replacing the Stamp Cartridge, [101](#page-108-0) Returning to the Previous Setting, [96](#page-103-0)

#### **S**

Sending Fax Messages When Toner Has Run Out, [92](#page-99-0) Server-Generated Error E-mail, [43](#page-50-2) Side fences, [84](#page-91-1) Stamp, [22](#page-29-0) Status Messages, [49](#page-56-0)

#### **T**

Transmission, [36](#page-43-0) Transmission/Reception, [36](#page-43-0) Turning Off the Main Power / In the Event of Power Failure, [42](#page-49-1) TWAIN, [75](#page-82-0)

#### **U**

Unit Address/Fax Number, [4](#page-11-0) Used Toner, [92](#page-99-1)

When a Job is Not Performed, [13](#page-20-0) When a Message Appears, [17](#page-24-0), [29](#page-36-0), [49](#page-56-1) When a Message Appears during Installation of the Printer Driver, [45](#page-52-0) When a Message is Displayed, [68](#page-75-0) When a Message is Displayed on the Client Computer, [75](#page-82-0) When a Message is Displayed on the Control Panel, [68](#page-75-1) When an Error Occurs Using Internet Fax, [43](#page-50-3) When an Indicator to the Right of a Function Key is Lit, [7](#page-14-0) When Memory is Full, [26,](#page-33-0) [40](#page-47-0) When PictBridge Printing Does Not Work, [64](#page-71-0) When Scanning is Not Done as Expected, [65](#page-72-0) When Stored Files Cannot be Accessed, [66](#page-73-0) When Stored Files Cannot be Edited, [67](#page-74-1) When the Network Delivery Function Cannot be Used, [67](#page-74-2) When the TWAIN Driver Cannot be Started, [66](#page-73-1) When You Cannot Browse the Network to Send a Scanned File, [66](#page-73-2) When You Cannot Make Clear Copies, [20](#page-27-0) When You Cannot Make Copies as Wanted, [22](#page-29-0) When You Cannot Print, [53](#page-60-0) When You Cannot Send or Receive Fax Messages as Wanted, [36](#page-43-0) When You Cannot Send Scanned Files, [66](#page-73-3) When You Have Problems Operating the Machine, [8](#page-15-0) Where to Put Your Machine, [117](#page-124-2) Windows 2000, [46](#page-53-0) Windows 95/98/Me, [45](#page-52-1) Windows NT 4.0, [47](#page-54-0) Windows XP, Windows Server 2003, [46](#page-53-1)

In accordance with IEC 60417, this machine uses the following symbols for the main power switch:

a **means POWER ON.**

- b **means POWER OFF.**
- c **means STAND BY.**

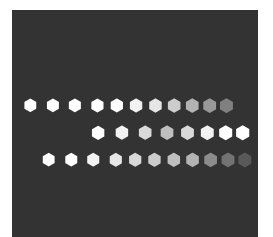

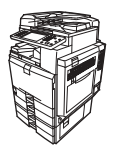

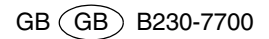